**Sistema RH**

# **Módulo Ponto Eletrônico**

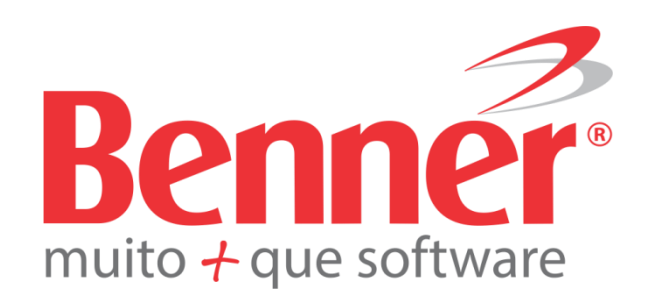

www.benner.com.br

# **Sistema RH Módulo Ponto Eletrônico**

#### **Copyright© 2011 Benner Solution**

Todos os direitos reservados. É proibido qualquer tipo de reprodução total ou parcial desta publicação, sem autorização formal e por escrito de Benner Solution. Os produtos eventualmente consultados ou citados nesta publicação são de direitos reservados de seus respectivos autores.

Apesar de todas as precauções e revisões, a editora não se responsabiliza por eventuais erros de impressão, erros ou omissões por parte do autor, ou por quaisquer danos financeiros, administrativos ou comerciais, resultantes do uso incorreto das informações contidas nesta publicação.

**Benner Solution**

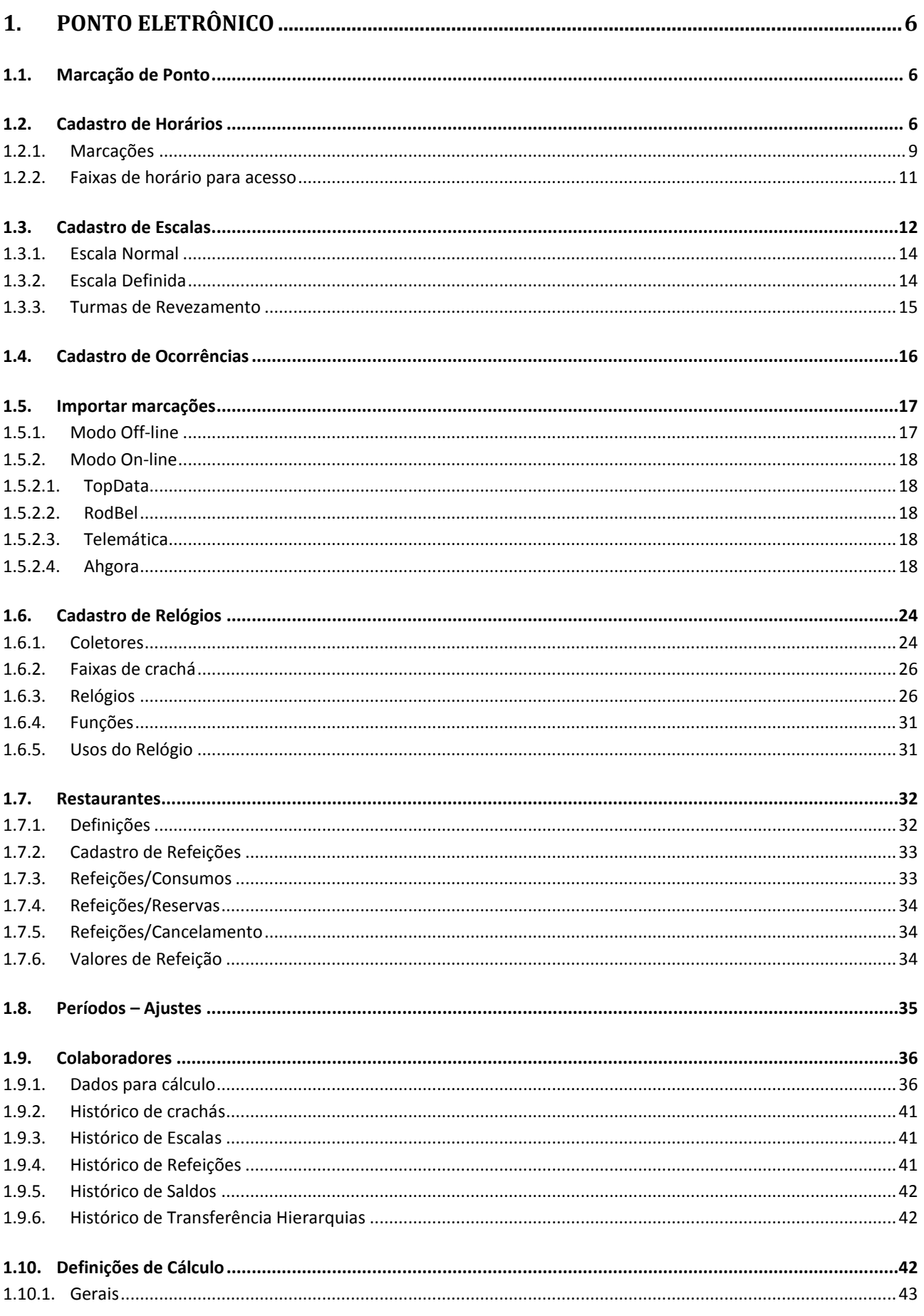

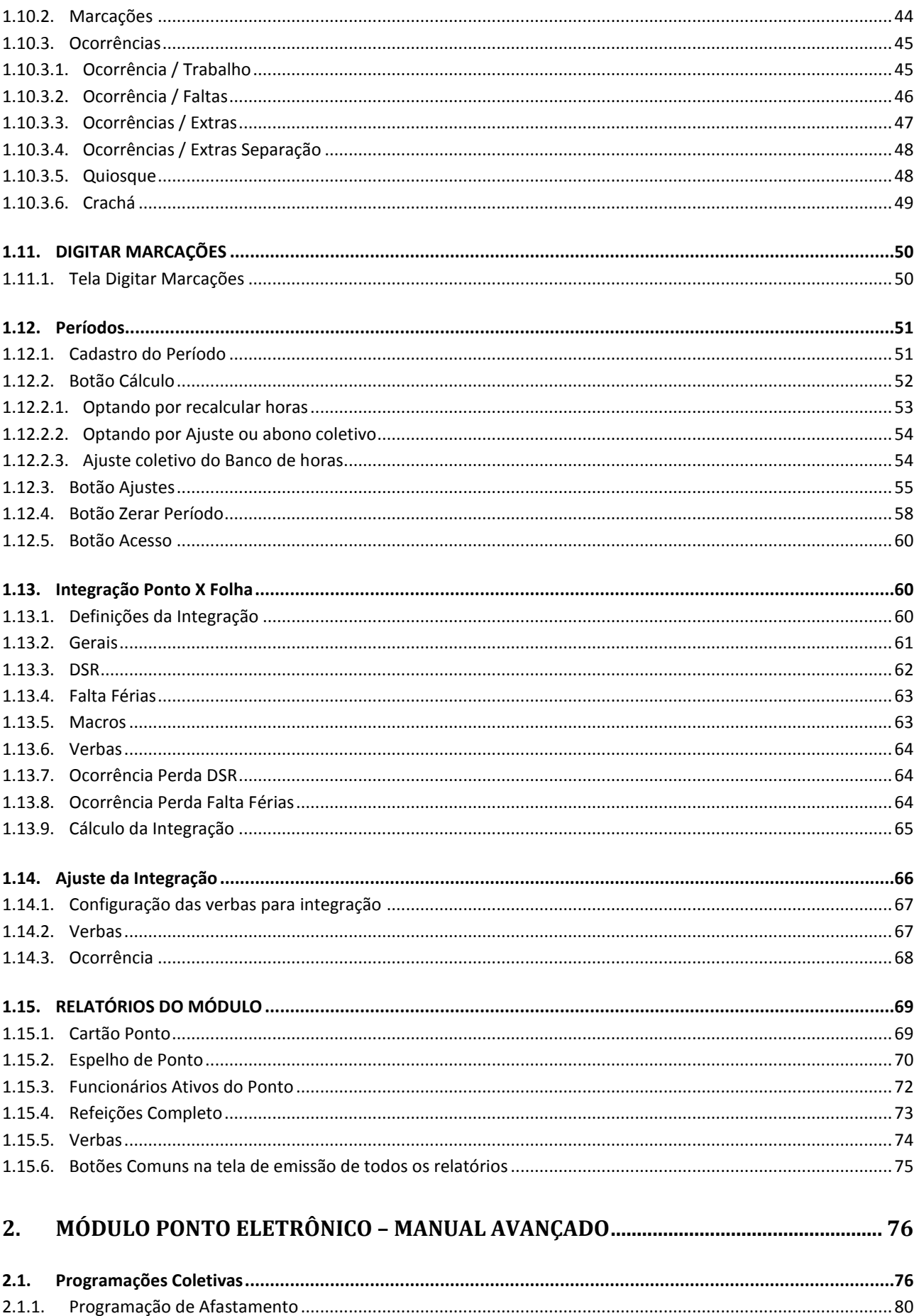

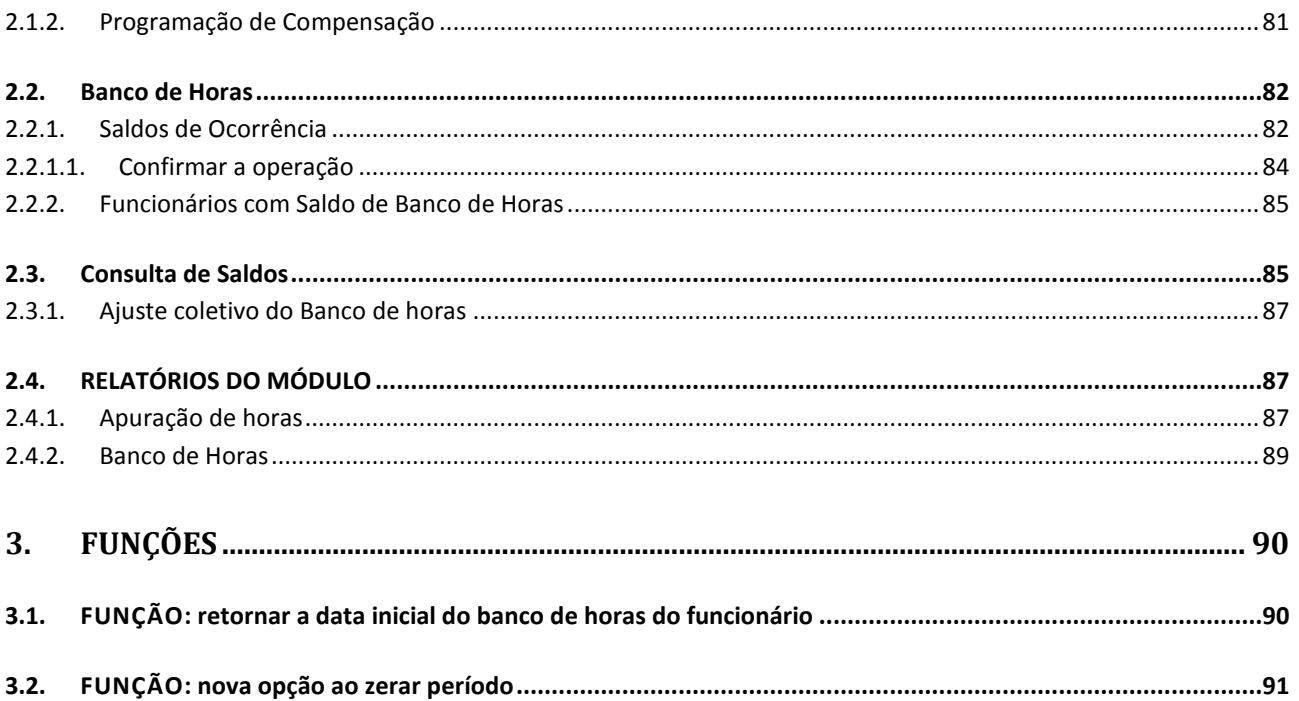

# <span id="page-5-0"></span>**1. PONTO ELETRÔNICO**

Para que um Sistema de Marcação Eletrônica de Ponto possa ser implantado em uma Empresa, são necessários três itens básicos:

> Crachás - contendo um código de identificação da pessoa, funcionário, visitantes, etc. O código é agregado aos crachás através de tarja magnética, perfurações, código de barras, etc.;

Relógio eletrônico - equipamento físico que faz a leitura dos crachás ou biometrias;

Aplicativo - para tratamento das marcações efetuadas. No Sistema Benner RH, o módulo Ponto processa estas marcações.

## <span id="page-5-1"></span>**1.1. MARC AÇ ÃO DE PO NTO**

Cada funcionário possui seu crachá com um número de registro, seja sequencial ou o número de cadastro na folha de pagamento. Nos horários determinados, o mesmo faz a marcação do ponto nos relógios REP, através de seu crachá ou biometria.

O equipamento de relógio ponto grava em uma memória interna as informações relativas a marcação do funcionário:

> Dia, mês, ano, hora e minuto; Número do REP; PIS do funcionário; NSR.

A coleta das marcações no REP pode ser realizada de duas formas on-line ou off-line. O item X.X irá detalhar estes dois modos de coleta de marcação.

# <span id="page-5-2"></span>**1.2. CADASTRO DE HORÁRIOS**

Nesta pasta são cadastrados os horários de trabalho existentes na empresa.

Módulo: Ponto

Carga: Tabelas/Horários

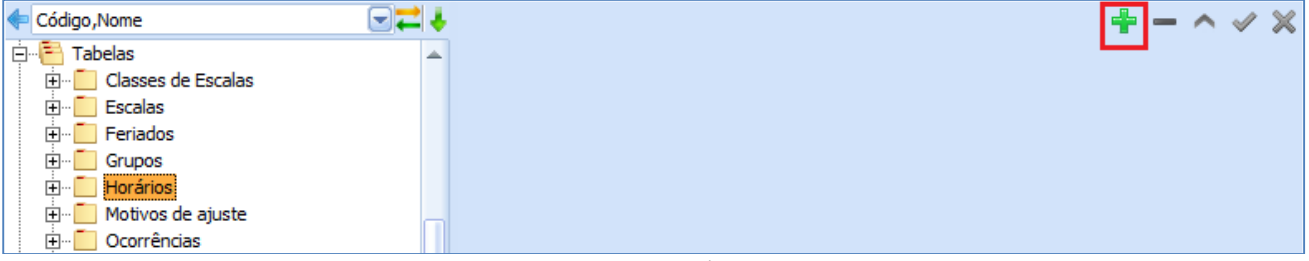

Criar novo horário

Para a inclusão de um novo cadastro de horários utilizar o botão Novo destacado na imagem Criar novo horário. A imagem Cadastro de Horários apresenta os campos disponíveis para este cadastro.

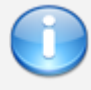

Observação: O cadastro das marcações será realizado abaixo da carga Horários. Neste momento o usuário está definindo as regras do horário.

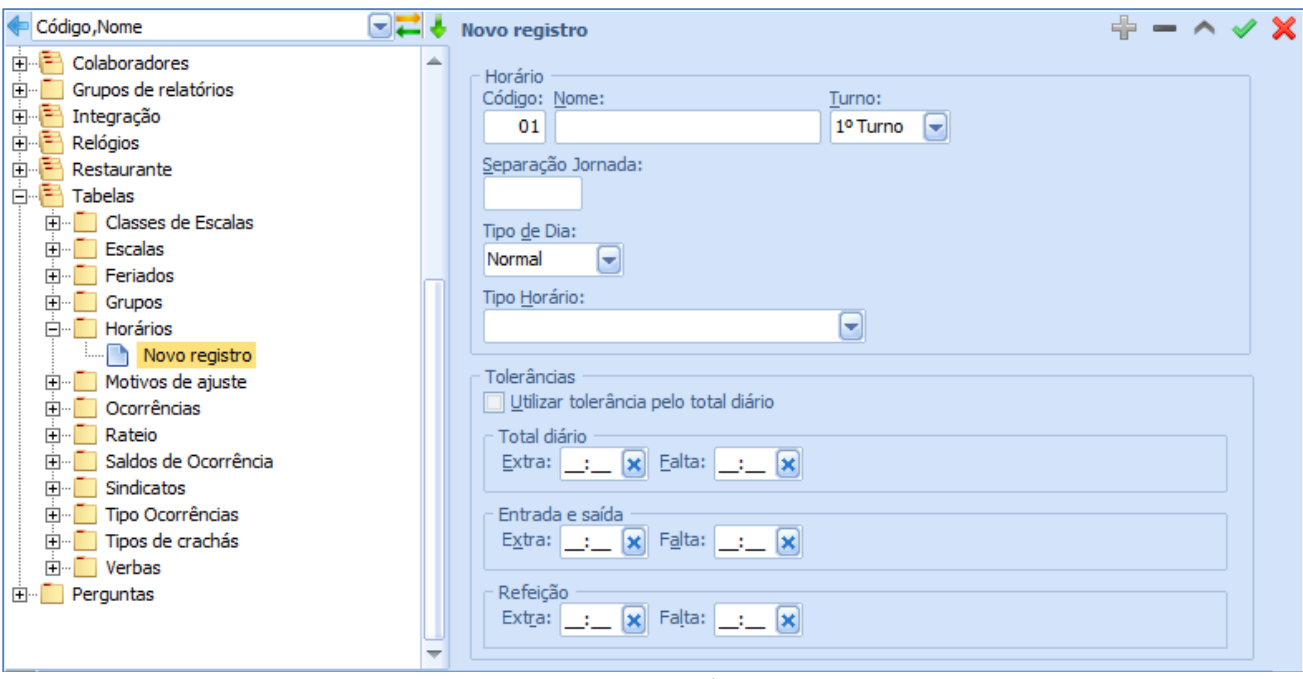

Cadastro de Horários

Código – número de código para o horário que está sendo cadastrado;

Nome – Fica a critério de cada usuário definir o nome que identificará o horário. Alguns usuários adotam a própria descrição do horário para facilitar a identificação, já outros preferem adotar o nome do setor ou do cargo que cumpre o horário.

Turno – selecionar a que turno o horário que está sendo cadastrado pertence;

Separação de Jornada – informar, em horas virgula minutos, o acréscimo ou decréscimo no limite da separação de jornada. Exemplo 1 hora e 30 minutos deve ser representado por 1,30. O cálculo da separação de jornadas é obtido da seguinte forma:

- a. Calcular o número de horas existentes entre a saída prevista da jornada e a próxima entrada de jornada prevista. Dividir esta quantidade de horas por dois.
- b. O limite padrão de separação de jornada será a saída prevista mais a quantidade de horas obtido no cálculo anterior.
- c. Quando o campo separação de jornada possuir algum valor, o mesmo será somado ao valor obtido no item b;

Tipo de dia – este campo define o tipo do dia para o horário.

Tipo horário – O tipo do horário define a regra de cálculo aplicada no horário. Abaixo detalhes de cada opção deste campo:

o Flexível – o importante neste tipo é a quantidade de horas realizadas no dia, independente do horário da marcação o funcionário.

- o Obrigatório todas as marcações devem ser realizadas conforme o horário previsto, observando as tolerâncias da marcação.
- o Móvel define-se uma mobilidade nas marcações. Quantidade de horas/minutos antes ou após em que possa iniciar e finalizar o expediente e almoço. É importante deixar claro que não se trata de tolerância, no horário móvel as marcações de entrada e saída da jornada e entrada e saída da refeição serão movidas conforme a mobilidade antes e após. Mais detalhes serão fornecidos no capitulo X.X onde é detalhado o cadastro das marcações. A tabela abaixo apresenta as combinações possíveis para um horário móvel.

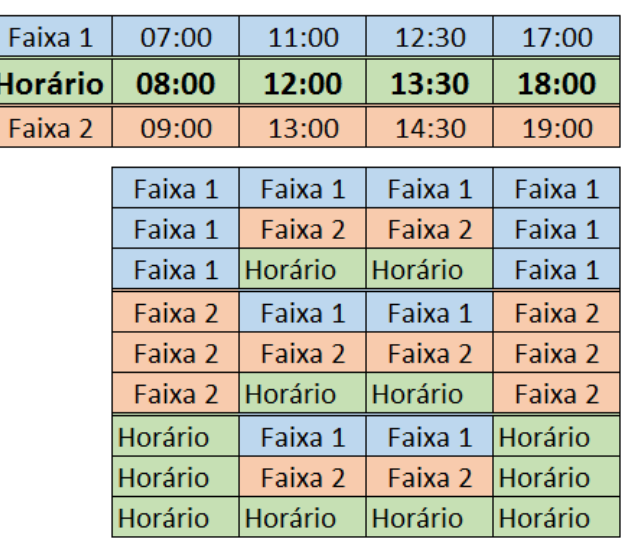

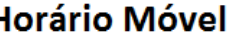

- o Misto Móvel Início/Fim Jornada É composto por dois horários, móvel no início e fim da jornada e obrigatório na entrada e saída da refeição.
- o Tipo Misto Móvel Refeição Tem o mesmo conceito do anterior, porém neste a refeição é móvel e a entrada/saída da jornada é obrigatório.
- $\circ$  Tipo Misto Flexível nos intervalos É composto por dois horários, Obrigatório no início e fim da jornada e flexível nos intervalos. O funcionário deverá cumprir dentro de sua jornada o tempo previsto de intervalo independente do horário em que for realizado.

Tolerâncias – Todos os itens deste grupo são opcionais.

- o Total diário As somas das exceções, de todas as marcações, geradas no dia só serão consideradas, para a exceção que tiver o seu total ultrapassado do limite definido neste grupo de campos. O flag "Utilizar tolerância pelo total diário" deverá estar marcado ao utilizar este grupo;
- o Entrada e saída Este grupo de tolerância soma apenas as exceções geradas na primeira e última marcação do dia (entrada e saída da jornada). A exceção será considerada se ultrapassar o limite definido;
- o Refeição Este grupo de tolerância soma apenas as exceções geradas nas marcações de refeição. A exceção será considerada se ultrapassar o limite definido.

Apenas os horários com o "Tipo de dia" configurado como "Normal" vão estar com a carga Marcações habilitada, para todos os outros tipos de dia está carga não será apresentada.

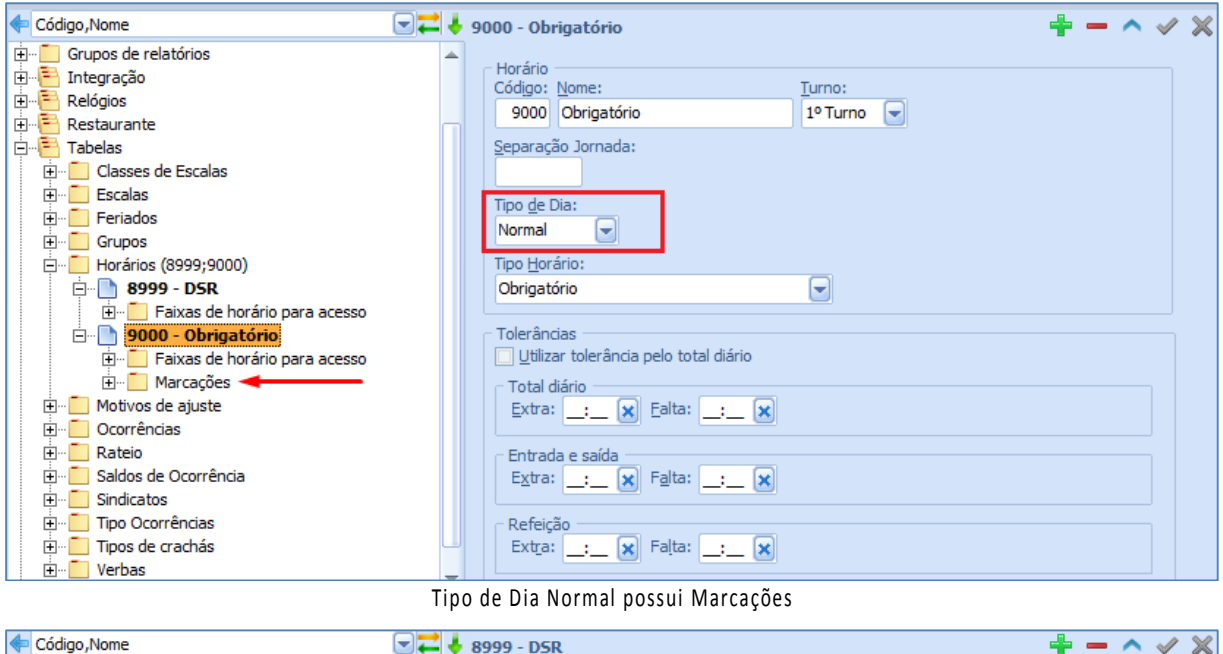

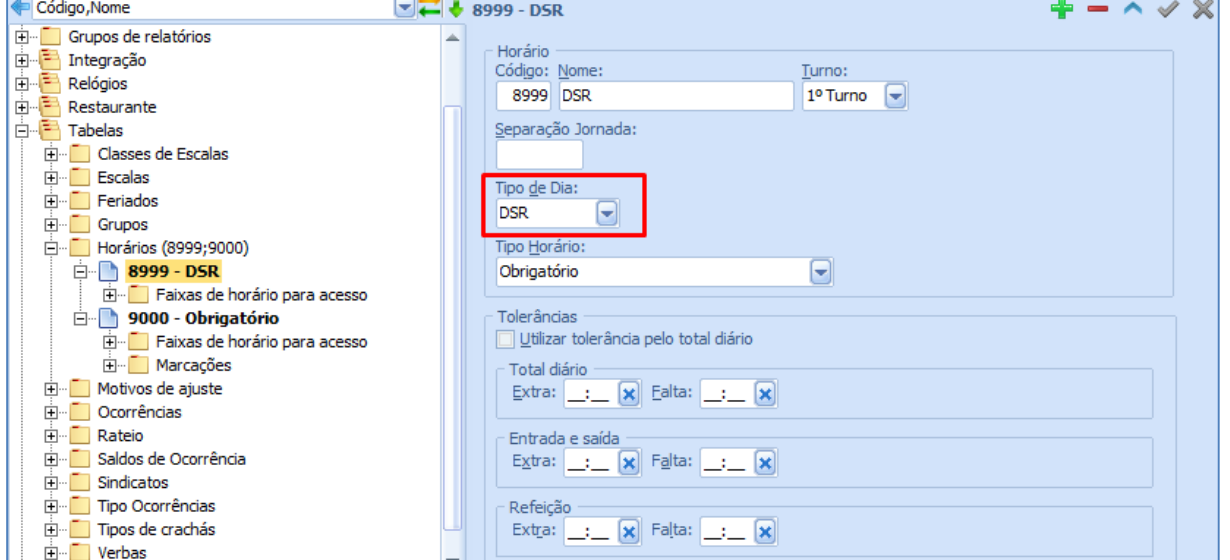

Tipo de Dia DSR não possui Marcações

# **1.2.1. Marcações**

<span id="page-8-0"></span>Nesta tela são cadastradas as marcações que os funcionários devem efetuar durante a sua jornada de trabalho. Os campos apresentados aqui mudam conforme o tipo de horário cadastrado anteriormente. Nas imagens abaixo cadastramos todos os tipos de horários para melhor representar a apresentação dos campos nesta tela.

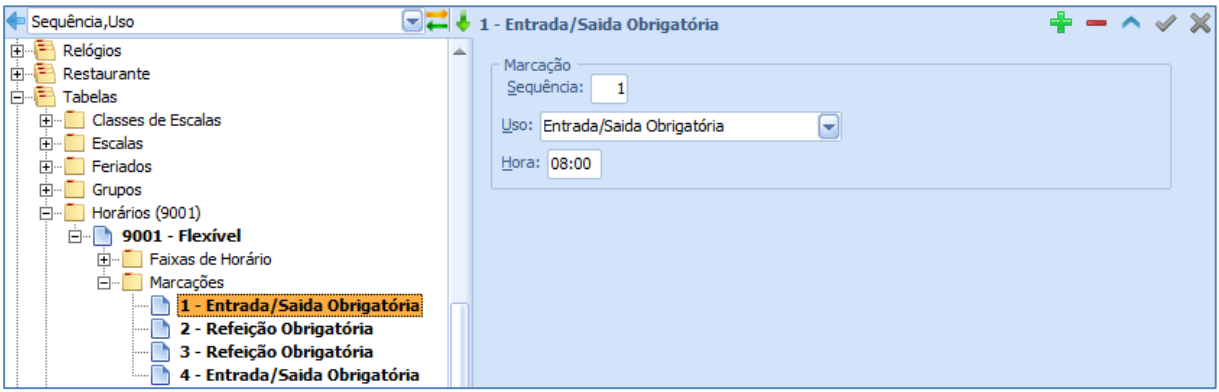

#### Campos disponíveis para o horário do tipo Flexível

Nas imagens abaixo apresentamos um exemplo de cadastro de marcações de cada tipo de horário.

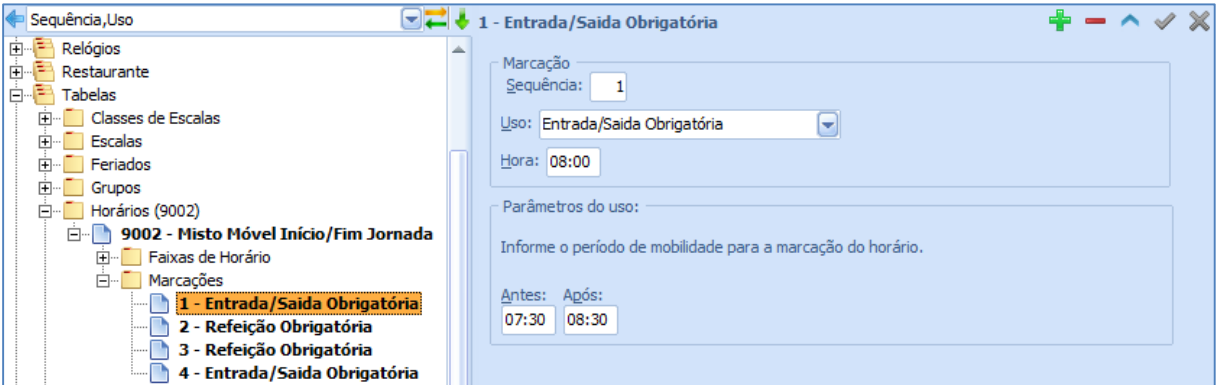

Campos disponíveis para o horário do tipo Misto móvel início/fim jornada

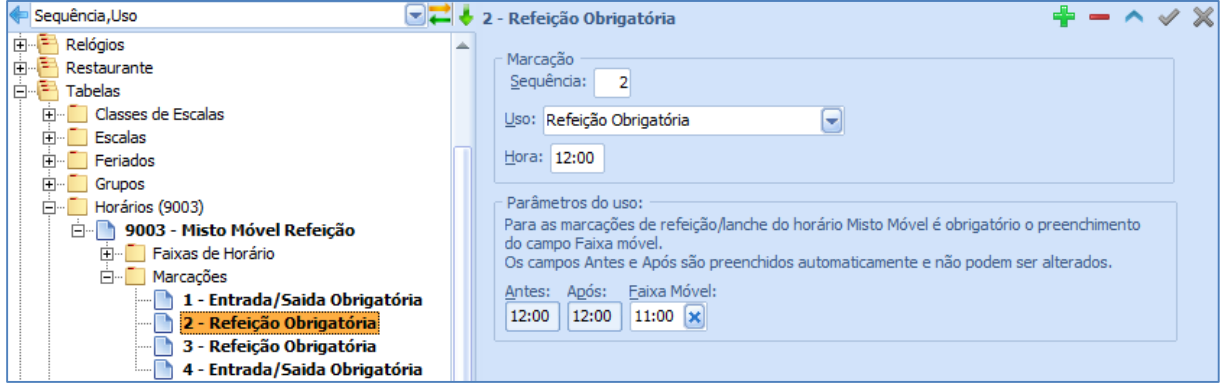

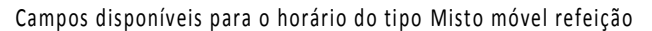

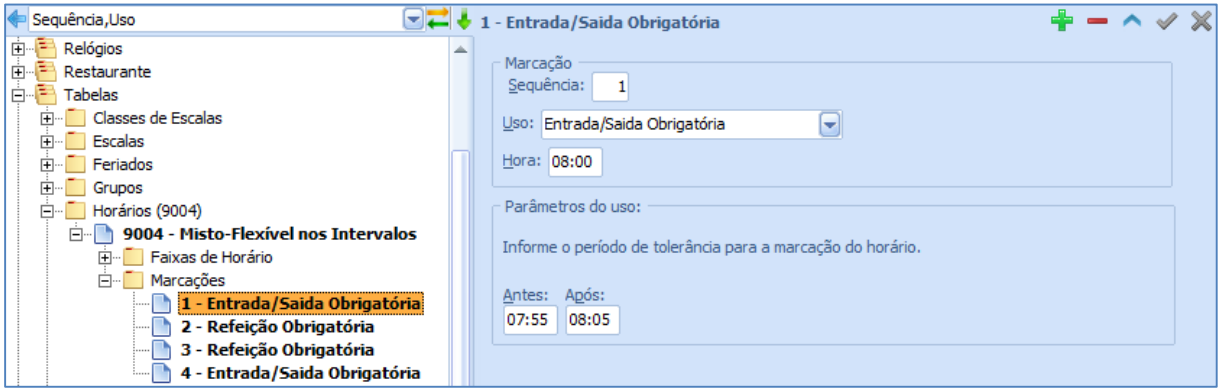

Campos disponíveis para o horário do tipo Misto flexível nos intervalos

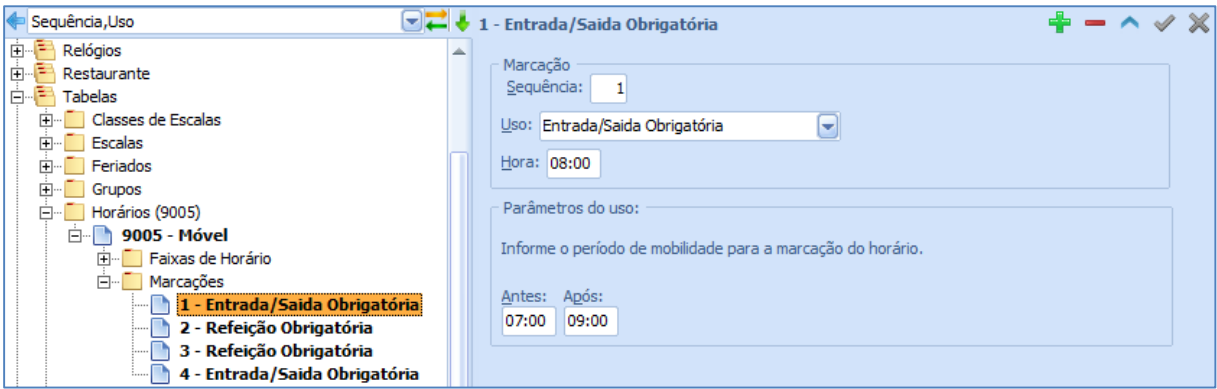

#### Campos disponíveis para o horário do tipo móvel

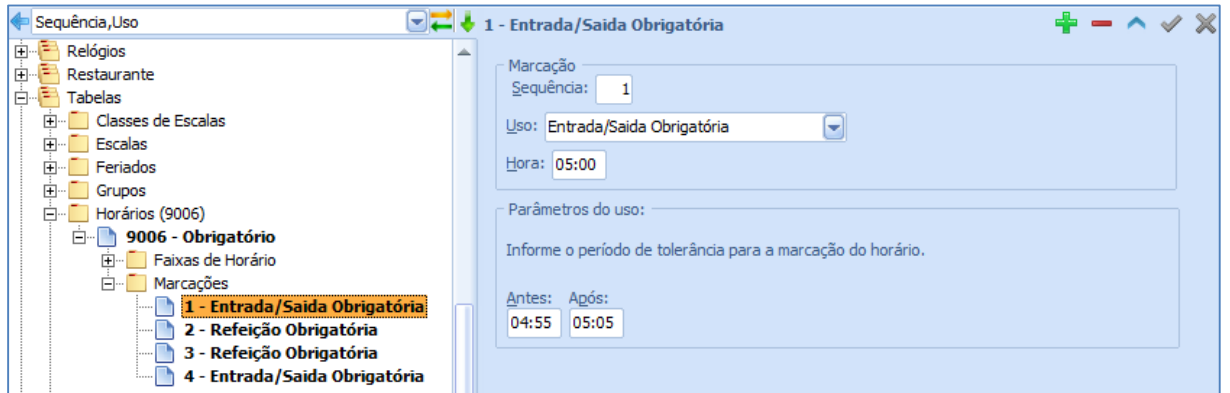

#### Campos disponíveis para o horário do tipo obrigatório

Observação: A lista de opções disponível no campo uso podem variar conforme o tido de horário cadastrado.

Sequência – número de sequência da marcação sendo cadastrada;

Uso da marcação – selecionar o uso ou a referência da marcação;

Hora – horário previsto para a marcação do funcionário;

Antes – tolerância ou mobilidade dependendo do tipo do horário, que o funcionário pode fazer a marcação de ponto, sem que o sistema calcule horas extras ou horas de faltas;

Após – mesma definição que o campo Antes;

#### **1.2.2. Faixas de horário para acesso**

<span id="page-10-0"></span>Nesta pasta são cadastradas as faixas horárias permitidas para entrada e saída do expediente e refeição.

As faixas são utilizadas como limites de horário para acesso. Este processo é obtido através da carga do relógio com uma lista das faixas, liberando ou impedindo as batidas. Para a inclusão de novo registro de faixa de horário, deverão ser preenchidos os campos como vemos a seguir:

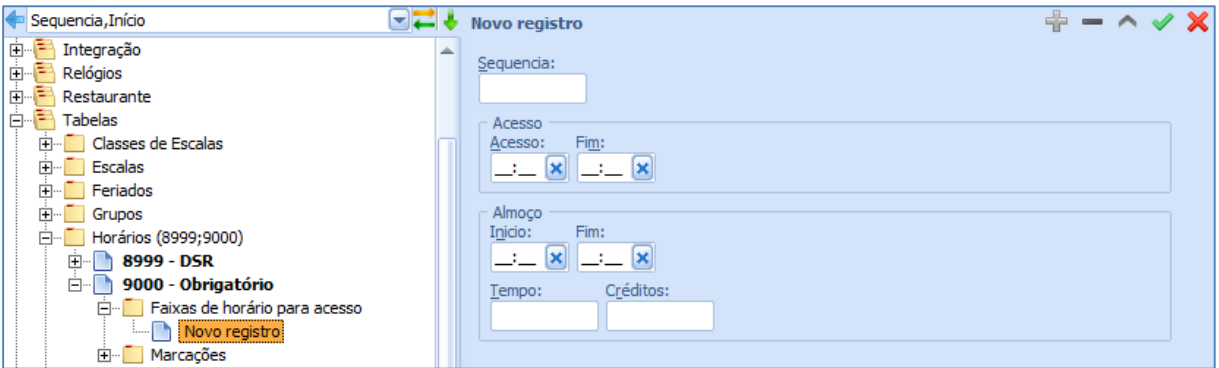

Inclusão de Faixas de Horários

Sequência – número de ordem da faixa de horário; Início – horário em que o relógio deve liberar as marcações; Fim – horário em que o relógio deve bloquear as marcações; Tempo – quando marcado, irá fixar o tempo mínimo de refeição diária.

#### **Exemplo**

O funcionário ao bater o cartão na saída para o almoço, não poderá bater o retorno antes de 60 minutos.

Créditos – sempre que for marcado, o sistema irá bloquear se o funcionário passar o cartão mais vezes do que o permitido (créditos) para almoçar. Este procedimento evita a utilização do cartão (crachá) por outros funcionários. Utilizado pelas empresas que controlam a refeição, descontando do empregado; evita que um funcionário sofra o desconto pela utilização indevida do seu crachá.

## <span id="page-11-0"></span>**1.3. CAD ASTRO DE ESC AL AS**

Nesta pasta são cadastradas as Escalas de trabalho existentes na Empresa.

Módulo: Ponto

Carga: Tabelas/Escalas

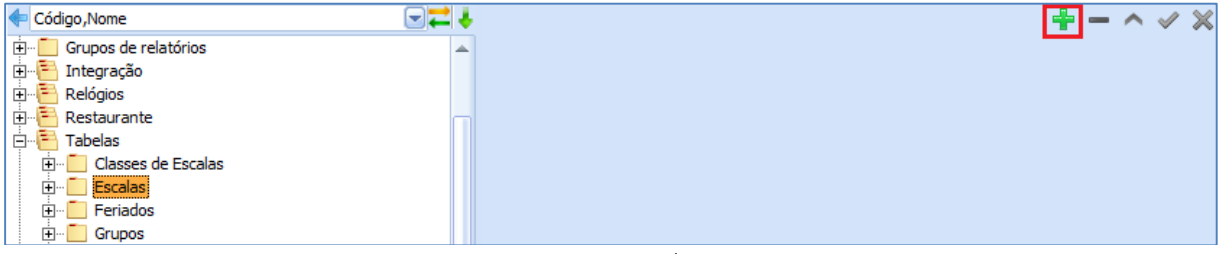

Criar nova escala

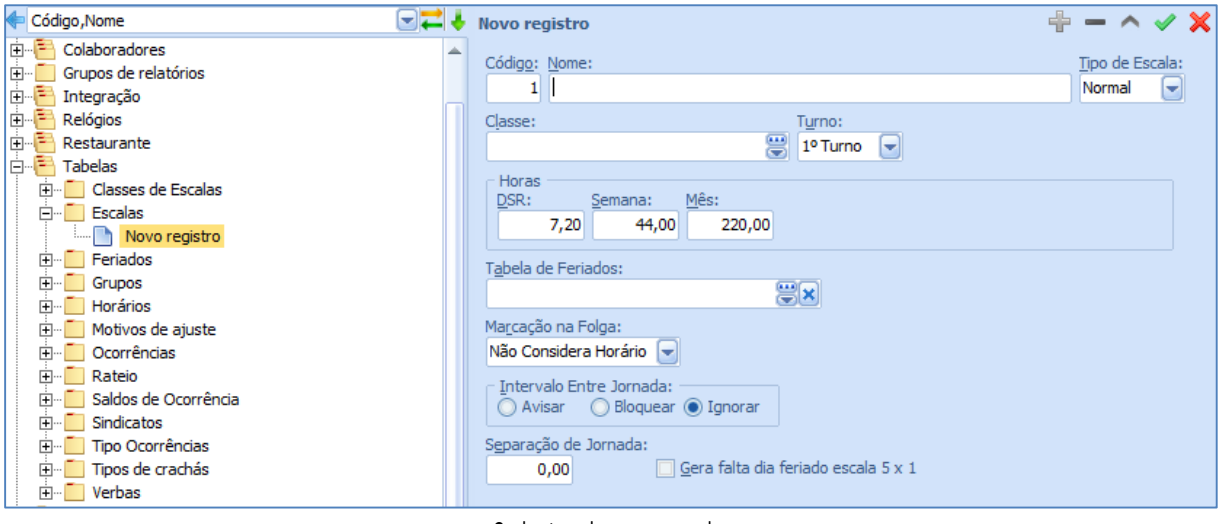

Cadastro da nova escala

Código – número de código para a escala que está sendo cadastrada;

Nome – nome da escala (campo alfa numérico);

Tipo de escala – selecionar um dos dois tipos:

- d. Normal horários da semana são sempre os mesmos;
- e. Definida horários são definidos para cada período ou competência, não possui um ciclo;

Classe – selecionar a que classe a escala que está sendo cadastrada deve ser agrupada, de acordo com o cadastramento feito na pasta classes de escalas.

Turno – selecionar na tabela o turno de trabalho aplicado à escala (1º T, 2º T, 3º T, Geral, Misto, Noturno);

Horas – informar:

- f. DSR horas consideradas para o Descanso Semanal Remunerado;
- g. Semana horas consideradas Horas Semanais;
- h. Mês horas consideradas Horas Mensais;

Tabela de feriados – tabela de feriados que a escala deverá seguir, conforme cadastramento feito na pasta feriados;

Marcação na folga – forma que as marcações serão consideradas nas folgas, conforme a tela:

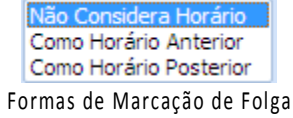

Intervalo entre jornada – assinalar a opção válida para o intervalo de descanso entre jornadas, previsto em lei, de 11 horas:

- i. Avisar;
- j. Bloquear;
- k. Ignorar.

Esta situação é comum quando há troca de horário para o funcionário, podendo ocorrer um intervalo menor que 11 horas entre as marcações previstas de saída, de expediente e da próxima entrada.

Separação de jornada folga – informar, em horas e minutos, o acréscimo ou decréscimo no limite da separação de jornada.

Observação: Após a confirmação do cadastro dos dados gerais da escala, é necessário efetuar o preenchimento das pastas Normal e Definida, como veremos a seguir.

# **1.3.1. Escala Normal**

<span id="page-13-0"></span>Nesta pasta são cadastradas as escalas para os funcionários que têm um ciclo de horário permanente. Um exemplo são os funcionários que trabalham de segunda à sexta-feira com folga aos sábados e domingos, estes possuem um ciclo que se repete toda semana.

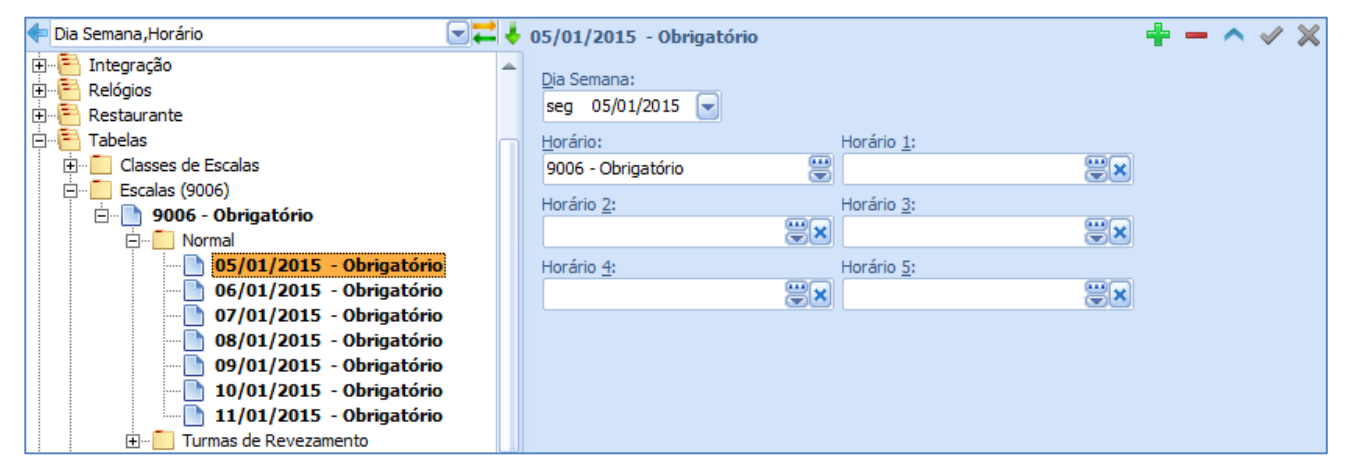

Escala do Tipo Normal

Dia da semana – deve ser informado um registro para cada dia da semana;

Horário – horário base para o dia da semana que está sendo cadastrado;

Horário 1 ao Horário 5 – Estes campos são opcionais e só devem ser informados se existir a necessidade de vincular opções de horário. Ou seja é possível vincular até cinco horários para um mesmo dia. Com esta configuração o sistema realiza a busca automática, identificando o horário que melhor atende as marcações realizadas pelo funcionário.

## **1.3.2. Escala Definida**

<span id="page-13-1"></span>Nesta pasta são cadastradas as Escalas para os funcionários que não tem ciclo de trabalho. Normalmente utilizadas para vigilantes, motoristas, etc. Na inclusão de Novo Registro, o sistema solicitará a inclusão da competência a qual será definida dia a dia o horário a ser realizado pelo funcionário.

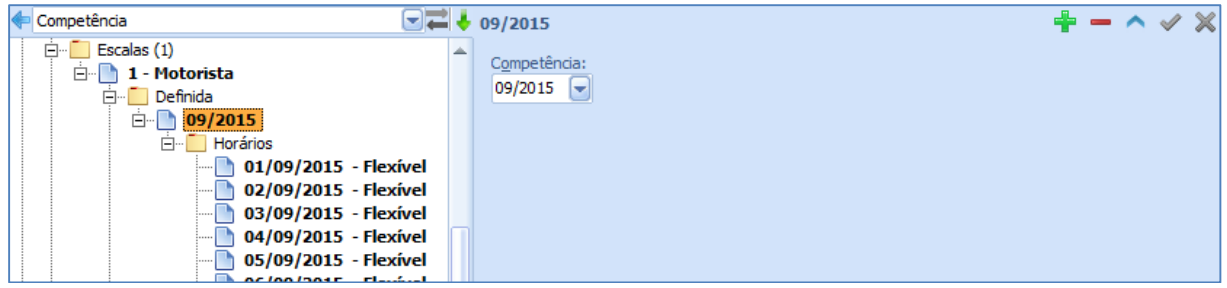

#### Escala do Tipo Definida

Na sequência, o sistema habilita a pasta de horários, para a inclusão dos horários da escala que está sendo cadastrada. Os campos disponíveis para a seleção do horário seguem as mesmas regras explicadas no capítulo anterior.

| Dia Semana, Horário                                 | $\Box$ + 01/09/2015 - Flexível |            |           | <b>≑−∧</b> √ X |  |  |
|-----------------------------------------------------|--------------------------------|------------|-----------|----------------|--|--|
| $\Box$ Escalas (1)<br>白 1 - Motorista<br>□ Definida | Dia Semana:<br>ter 01/09/2015  |            |           |                |  |  |
| $\Box$ 09/2015                                      | Horário:                       | Horário 1: |           |                |  |  |
| □ Horários                                          | 9<br>9001 - Flexível           |            | <b>BB</b> |                |  |  |
| 01/09/2015 - Flexível<br>02/09/2015 - Flexível      | Horário 2:                     | Horário 3: |           |                |  |  |
| 03/09/2015 - Flexível                               | 8×                             |            | $\Xi$ x   |                |  |  |
| 04/09/2015 - Flexível                               | Horário 4:                     | Horário 5: |           |                |  |  |
| 05/09/2015 - Flexível                               |                                |            | <b>豊区</b> |                |  |  |
| 06/09/2015 - Flexível                               | 88                             |            |           |                |  |  |
| 07/09/2015 - Flexível                               |                                |            |           |                |  |  |
| 08/09/2015 - Flexível                               |                                |            |           |                |  |  |
| 09/09/2015 - Flexível                               |                                |            |           |                |  |  |
| 10/09/2015 - Flexível                               |                                |            |           |                |  |  |
| 11/09/2015 - Flexível                               |                                |            |           |                |  |  |
| 12/09/2015 - Flexível                               |                                |            |           |                |  |  |
| 13/09/2015 - Flexível                               |                                |            |           |                |  |  |
| 14/09/2015 - Flexível                               |                                |            |           |                |  |  |
| 15/09/2015 - Flexível                               |                                |            |           |                |  |  |
| 16/09/2015 - Flexível                               |                                |            |           |                |  |  |
| 17/09/2015 - Flexível                               |                                |            |           |                |  |  |
| 18/09/2015 - Flexível                               |                                |            |           |                |  |  |
| 19/09/2015 - Flexível                               |                                |            |           |                |  |  |
| 20/09/2015 - Flexível                               |                                |            |           |                |  |  |
| 21/09/2015 - Flexível                               |                                |            |           |                |  |  |
| 22/09/2015 - Flexível                               |                                |            |           |                |  |  |
| 23/09/2015 - Flexível                               |                                |            |           |                |  |  |
| 24/09/2015 - Flexível                               |                                |            |           |                |  |  |
| 25/09/2015 - Flexível                               |                                |            |           |                |  |  |
| 26/09/2015 - Flexível<br>∩<br><b>Salonings FL 1</b> |                                |            |           |                |  |  |

Exemplo de escala do Tipo Definida

<span id="page-14-0"></span>No campo Dia da semana devem ser informados todos os dias do mês, inclusive para os dias de folga.

## **1.3.3. Turmas de Revezamento**

Nesta pasta são cadastradas até oito turmas revezando trabalho e folgas, dentro de uma mesma escala. A primeira sequência deve ter o campo "Data Base" com mesma data que o primeiro cadastro do "Dia da semana" do horário conforme destacado na imagem Turma de Revezamento.

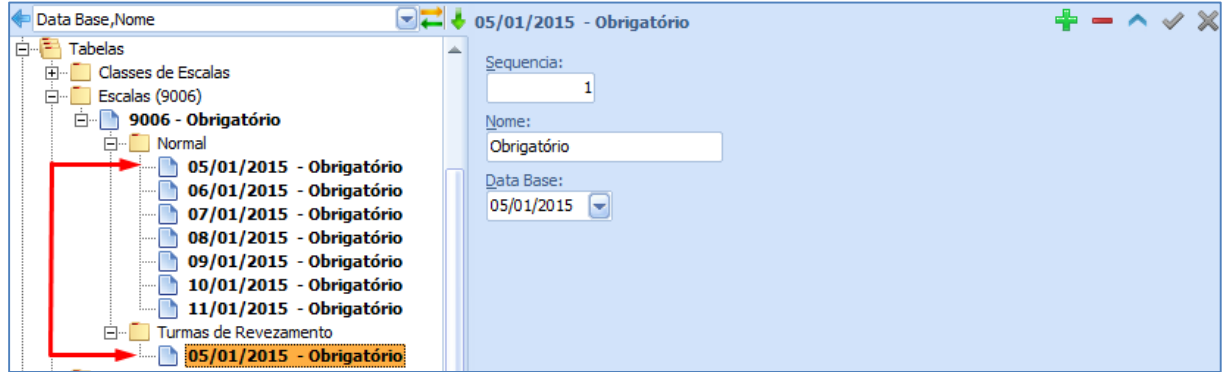

Turma de Revezamento

Sequência – informar o número de sequência da turma de revezamento;

Nome – informar o nome da turma;

Data base – selecionar a data de início da escala de trabalho.

## <span id="page-15-0"></span>**1.4. CAD ASTRO DE OCORRÊNCI AS**

Nesta pasta são cadastradas as ocorrências ou situações que o sistema utiliza no cálculo de horas dos funcionários.

Ponto/Tabelas/Ocorrências/Novo Registro

Para incluir um Novo Registro, deverão ser informados os campos a seguir:

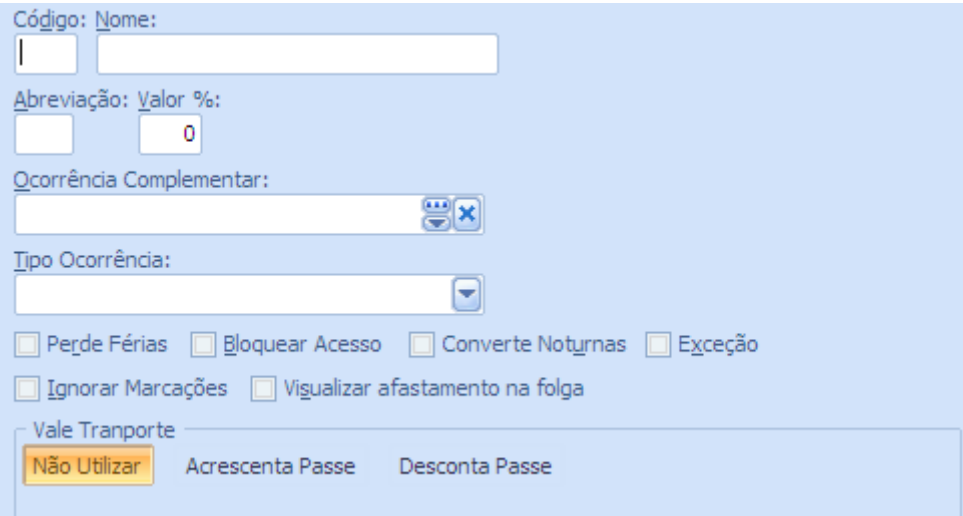

Código – número de código para a ocorrência que está sendo cadastrada;

Nome – nome utilizado para a ocorrência que está sendo cadastrada;

Abreviação – abreviatura utilizada, com até quatro dígitos;

Valor percentual – percentual a ser atribuído à ocorrência, quando esta for adicionada ao banco de horas;

Ocorrência complementar – opcionalmente, selecionar a ocorrência complementar diurna ou noturna. Inexistindo, selecionar a própria ocorrência;

Tipo ocorrência – selecionar o tipo de ocorrência, de acordo com a tela:

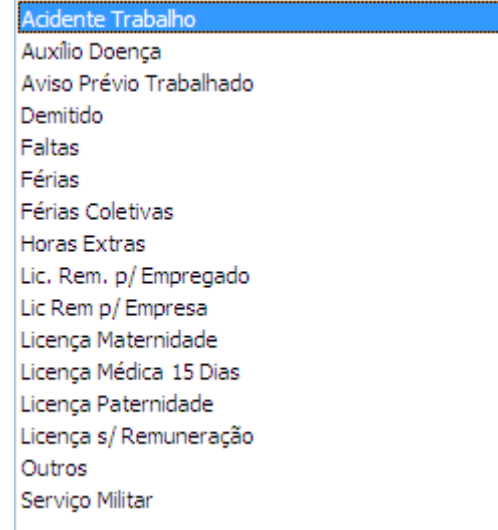

Cadastro de Ocorrências

#### Tipos de Ocorrência

Perde Férias – campo utilizado quando a ocorrência que está sendo cadastrada resultar na perda do DSR para funcionários horistas;

Bloquear acesso – caso a ocorrência que estiver sendo cadastrada provocar o bloqueio de acesso do funcionário à Empresa;

Converte noturnas – assinalar este campo sempre que a ocorrência que está sendo cadastrada, necessitar da conversão para horas noturnas. Na conversão, cada cinquenta e dois minutos e meio noturnos equivalem à uma hora diurna.

Exceção – assinalar sempre que a ocorrência que está sendo cadastrada for considerada uma exceção, tal como: horas faltas, horas extras, etc.;

Ignorar Marcações – assinalar se a ocorrência que está sendo cadastrada não levar em consideração as marcações existentes, ignorando, por exemplo, as marcações de um funcionário que está em férias;

Visualizar afastamento na folga – usado no relatório cartão ponto que algumas ocorrências não devem aparecer na folga, feriado, compensado ou DSR.

#### <span id="page-16-0"></span>**1.5. IMPO RTAR M ARC AÇÕ ES**

<span id="page-16-1"></span>A coleta das marcações poder ser realizada de duas formas on-line ou off-line.

## **1.5.1. Modo Off-line**

Para a coleta das marcações de forma off-line não é necessário que exista uma integração entre o sistema RH da BENNER e o fornecedor do REP. Neste modo é necessário apenas que o fabricante do REP informe ao cliente a forma de gerar o arquivo TXT. Este arquivo deve seguir o formato do layout AFD da portaria 1510 do MTE. Após a geração do arquivo o usuário do módulo ponto utilizará o processo de importação das marcações. Conforme destacado na imagem abaixo.

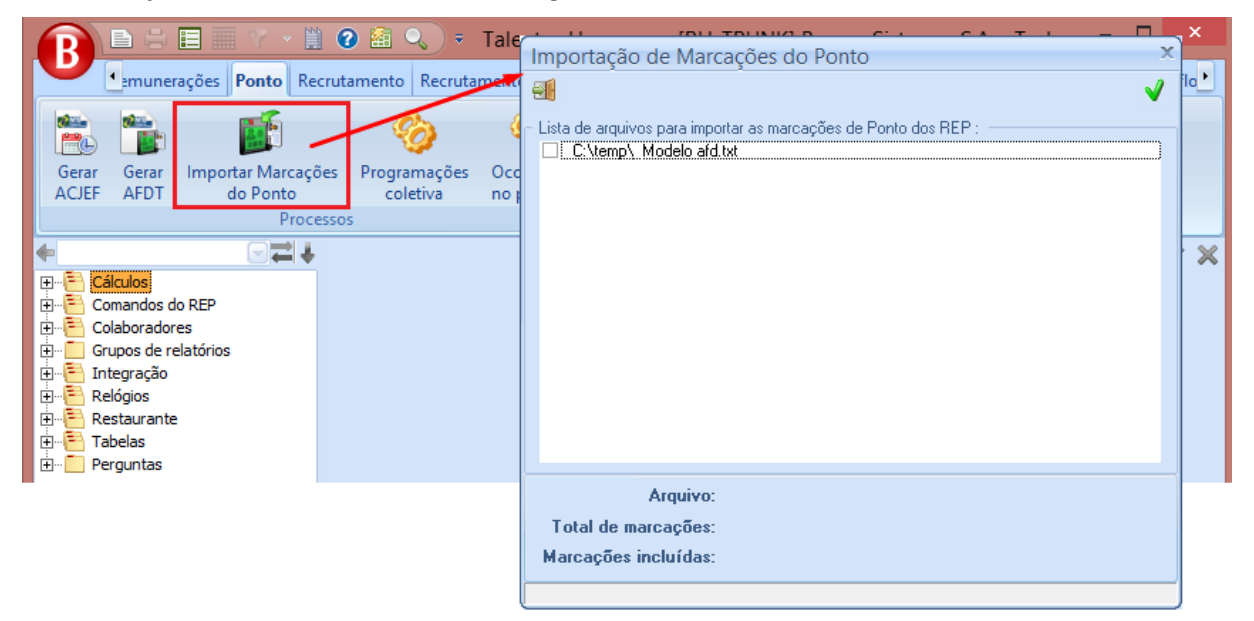

Cadastro de Ocorrências

O diretório apresentado na tela de importação é definido na carga Cálculos/Definições. Conforme destacado na imagem abaixo.

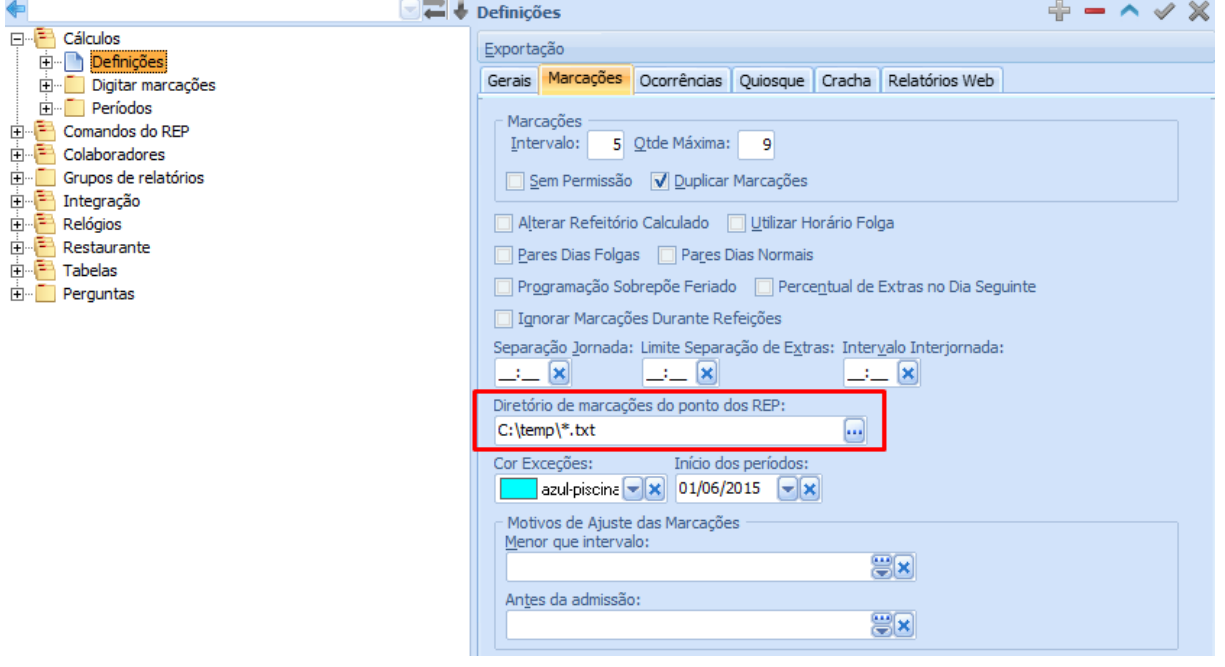

#### Cadastro de Ocorrências

## **1.5.2. Modo On-line**

<span id="page-17-1"></span><span id="page-17-0"></span>Para o modo on-line o sistema RH disponibiliza de quatro fornecedores ao qual o sistema RH está integrado: TopData, RodBel, Telemática e Ahgora.

## *1.5.2.1.TopData*

#### <span id="page-17-2"></span>*1.5.2.2. RodBel*

## *1.5.2.3.Telemática*

## *1.5.2.4. Ahgora*

<span id="page-17-4"></span><span id="page-17-3"></span>A integração do Benner com os relógios REP do fabricante Ahgora ocorrem automaticamente via sistema de tanque e processo agendado.

## **Configurar o fabricante**

Todos os fabricantes que integram com o sistema RH da BENNER já encontram-se cadastrados, sendo necessário apenas definir a configuração de uso desejado. Para realizar esta definição no módulo Ponto abra a carga: Comandos do REP/Versão coletores. Ao selecionar o fornecedor Ahgora apenas os campos "Usuário" e "Tipo de integração" estarão disponíveis para edição, imagem abaixo.

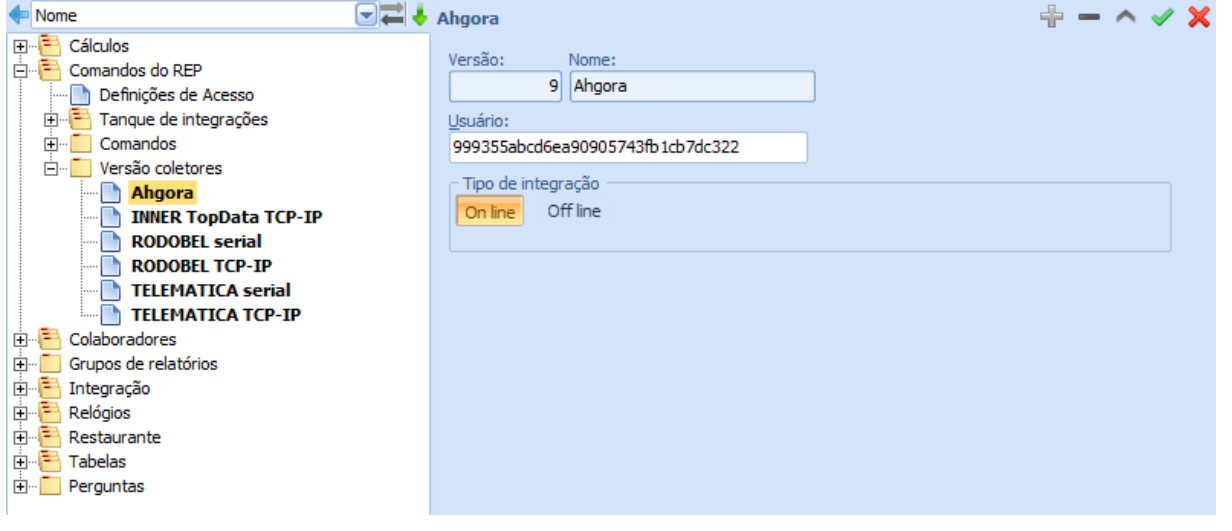

#### Cadastro de Ocorrências

- Usuário este campo deverá ser preenchido com a chave SOAP do Web Service. Esta informação é obtida no site do Ponto Web do fornecedor do REP. Nas imagens abaixo é possível visualizar onde esta informação é obtida, conforme destaques a seguir.
- Tipo de integração:
	- o Quando a opção "On-line" é selecionada significa que a cada admissão, demissão, alteração nos dados do funcionário ou transferências será enviada uma pendencia de integração para o tanque. Os REPs configurados com a comunicação "On line" e fabricante Ahgora também serão integrados automaticamente via sistema de tanque, realizando a leitura das marcações de ponto dos funcionários. O gerenciamento deste tanque ocorrerá através de um processo de agendamento. Este processo será exemplificado nos próximos tópicos deste documento.
	- o Quando a opção "Off-line" é selecionada nenhum evento é gerado no tanque. Desta forma se os dados de um funcionário forem alterados nenhum processo de integração será acionado.

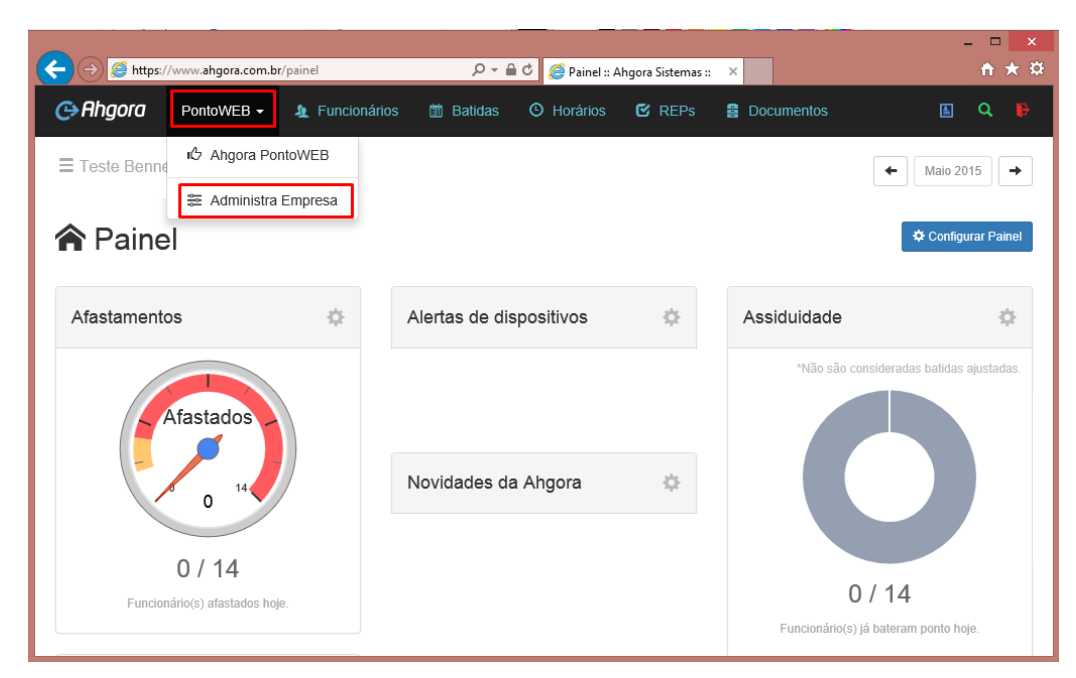

Ponto Web do fornecedor

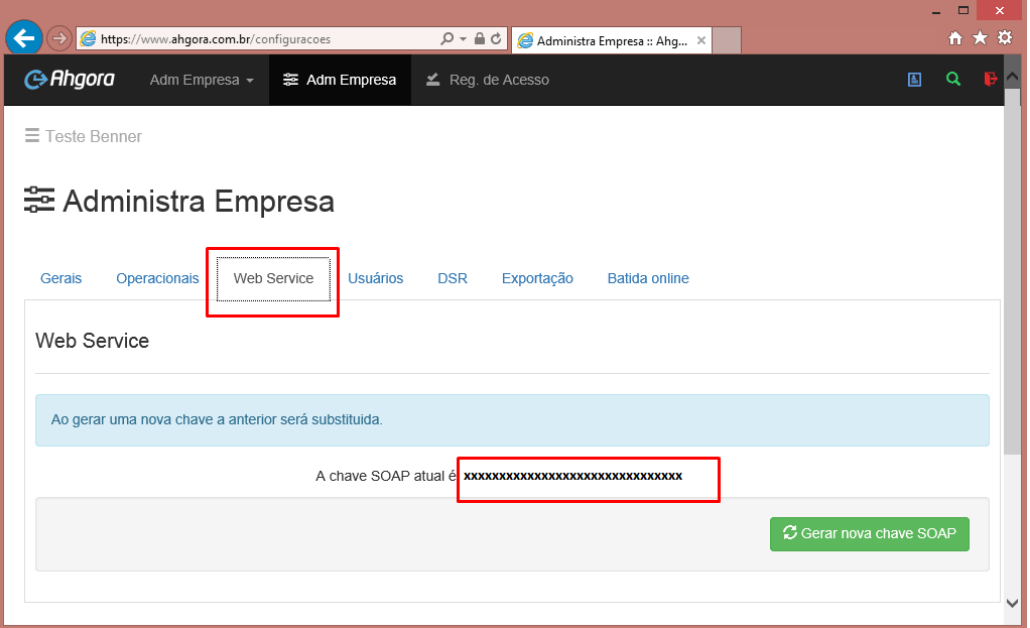

Ponto Web do forneccedor

## **Cadastrar o relógio**

O cadastro de um REP deve ser realizado no módulo Ponto, carga: Relógios/Relógios. Para que a integração considere um REP é necessário cadastra-lo com a comunicação "On line" e fabricante Ahgora. Esta parametrização define que este REP terá suas marcações automaticamente coletadas através da integração.

Caso o usuário deseje retirar apenas um REP da integração basta alterar a comunicação para "Off line", assim toda a integração continuará normalmente e apenas aquele REP não será integrado.

O cadastro do relógio é necessário para que a integração saiba quais relógios deverá integrar. O campo "Ultimo NSR lido" deste cadastro é atualizado a cada solicitação das marcações do REP ao Web Service. Para maiores detalhes de preenchimento deste campo, verificar o capitulo Cadastro de relógios.

## **Configurar a leitura das marcações**

A configuração da leitura das marcações é realizada no módulo Agendamentos, carga Processos/"REPs para Obter Marcações", este agendamento deve ser criado no momento da implantação. Sua função é: verificar se a integração está ativa, localizar os REPs configurados como on-line e inserir cada REP no tanque como pendencia para leitura.

Nesta tela o usuário deverá apenas definir a periodicidade de leitura das marcações, conforme as opções destacadas na imagem a seguir.

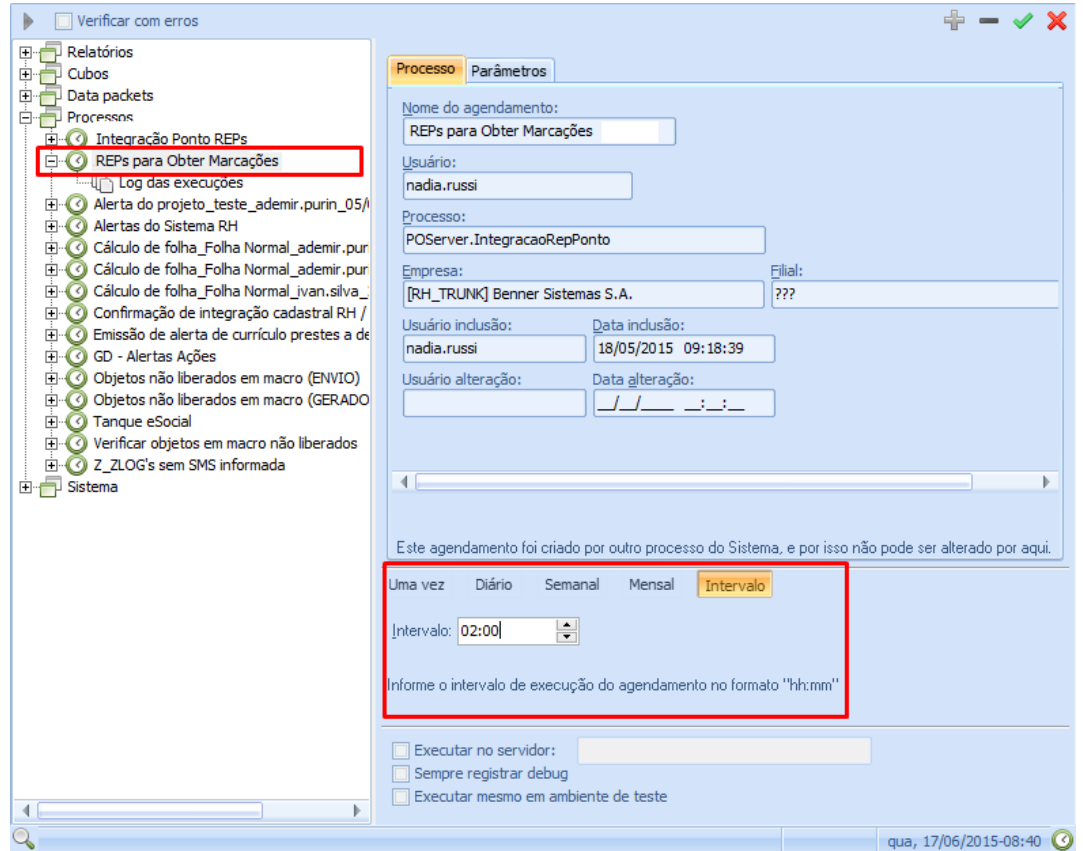

#### **Tanque de Integrações**

Após ativar a integração, configurar os relógios e definir a periodicidade de leitura das marcações o tanque começará a receber as pendencias.

Basta alterar qualquer informação de um funcionário para que seja gerado um evento de Alteração de dados no tanque. Esta pendencia no tanque pode ser visualizada no módulo Ponto, carga: Comandos do REP\Tanque de integrações\Aguardando integração.

Este evento no tanque ficará pendente até que o processo de Integração do Ponto seja executado e o envie para o Web Service.

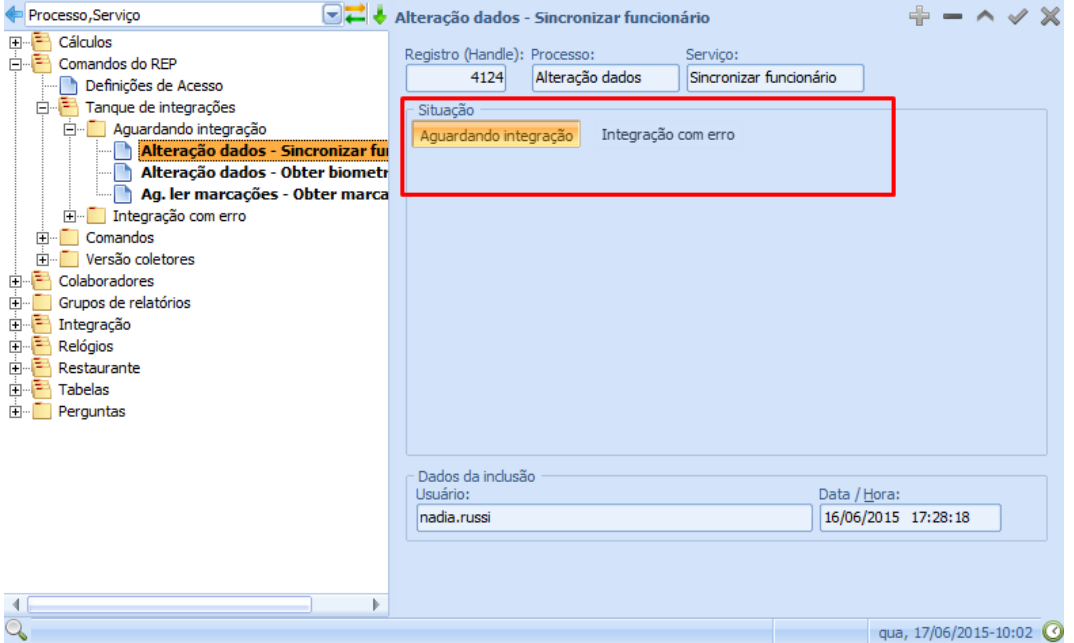

Pendencia no Tanque aguardando integração

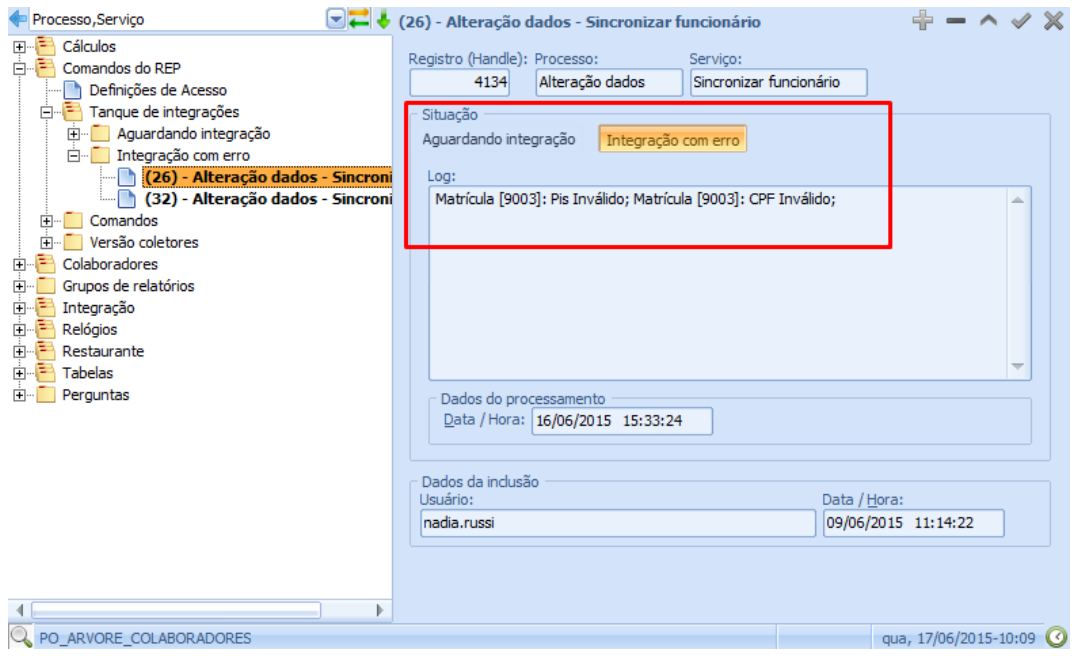

Pendencia no Tanque com erro de integração

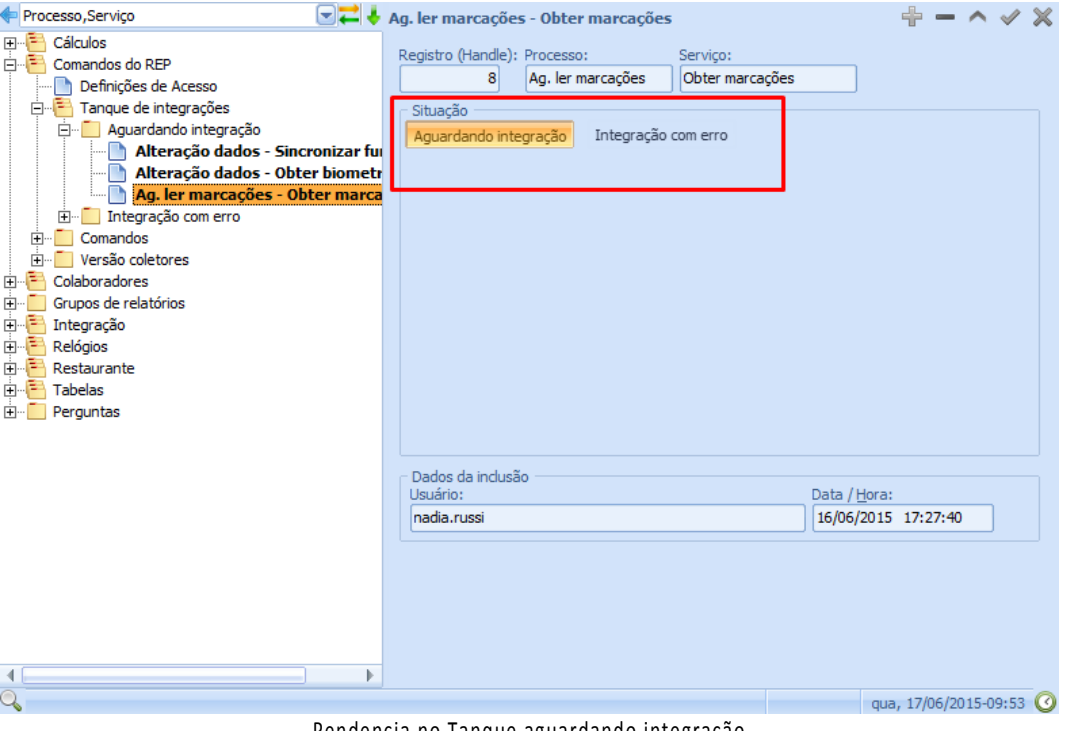

Pendencia no Tanque aguardando integração

## **Processo de integração do ponto**

O agendamento de integração do ponto é responsável por processar todas as pendencias no Tanque e envialas para o Web Service. Este processo fará todos os controles necessários para que a informação chegue nos destinatários desejados, mas se algum erro ocorrer este processo irá alterar a pendencia do tanque para a situação "Integração com erro" e o campo "Log" será preenchido com o problema encontrado.

A integração do ponto processa todos os registros do tanque mesmo as pendencias em situação de "Integração com erro". Mas nem sempre o usuário terá de tratar um erro no Tanque, isso porque supostamente, em algumas situações a integração poderá retornar falha na comunicação com o Web Service, caso a rede esteja com algum problema ou o cliente esteja sem internet. Neste caso esta pendencia no tanque será reprocessada até que a comunicação com o Web Service se estabeleça.

As pendencias processadas com sucesso são excluídas, ou seja só os registros que possuem alguma pendencia permaneceram no tanque, por erro ou por não ter sido processada ainda. No tópico anterior Tanque de integração é apresentado uma imagem de registro de integração com erro no tanque, conforme destacado.

A Integração do Ponto pode ser visualizada no módulo Agendamentos, carga Processos\Integração Ponto REPs.

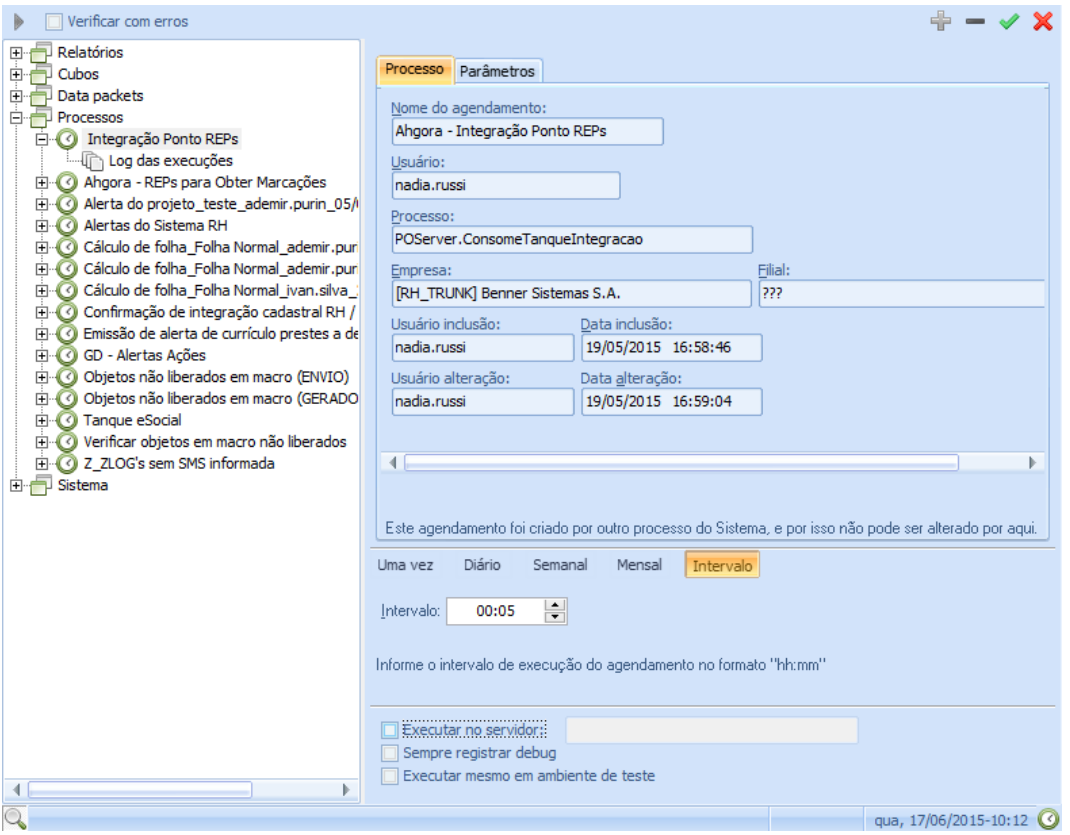

Processo de integração do Ponto

## <span id="page-23-0"></span>**1.6. CAD ASTRO DE RELÓGIOS**

## **1.6.1. Coletores**

<span id="page-23-1"></span>Conforme capítulo X.X deste documento, as marcações de REP devem ser coletadas através do layout AFD da portaria 1510. As marcações coletadas através do layout definido em coletores são marcações de acesso que podem ser utilizadas para ponto caso o cliente não utilize o REP.

#### Modulo: Ponto

Carga: Relógios/Coletores

Ao selecionar Novo Registro, o sistema possibilita a inclusão de Coletores, como veremos a seguir:

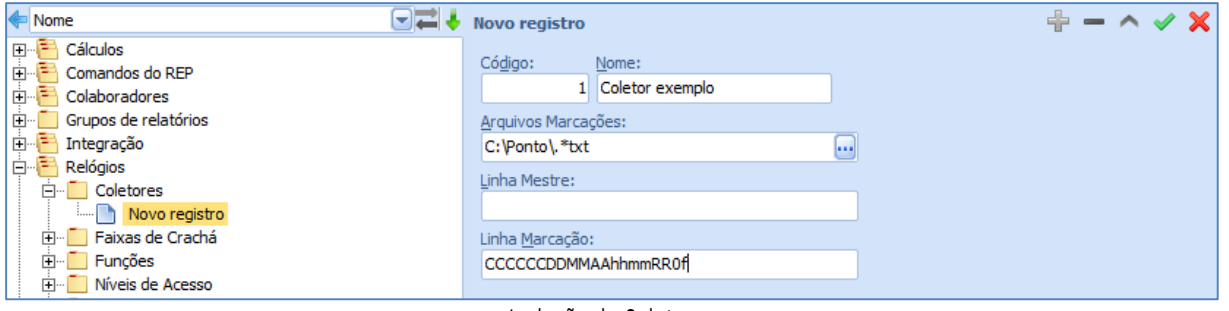

Inclusão de Coletores

Código – aceitar o código atribuído pelo sistema ou informar um número de código para o coletor que está sendo cadastrado;

Nome – nome do modelo de relógio;

Arquivos Marcações – localização do arquivo texto gerado pelo coletor. No exemplo acima "C:\PONTO\.\*txt";

Linha Mestre – informar o layout (máximo de 35 posições) do header do arquivo gerado pelo coletor selecionado, conforme legenda:

- $l.$  D dia:
- m. M mês;
- n.  $A Ano$ ;
- o.  $h$  hora:
- p. m minuto;
- q. E Código da empresa.

Linha Marcação – informar o leiaute das linhas de marcações do arquivo texto gerado, com, no máximo 100 posições, de acordo com a legenda:

- r. C cadastro do funcionário;
- s. V via do crachá do funcionário;
- t. E código da empresa;
- u. D dia da marcação;
- v. M mês da marcação;
- w. A ano da marcação;
- x. h hora da marcação;
- y. m minuto da marcação;
- z. R código do relógio da marcação;
- aa. r código alfa do relatório da marcação;
- bb. F código da função da marcação;
- cc. X código da função da marcação, em hexadecimal;
- dd. q quantidade de refeições.

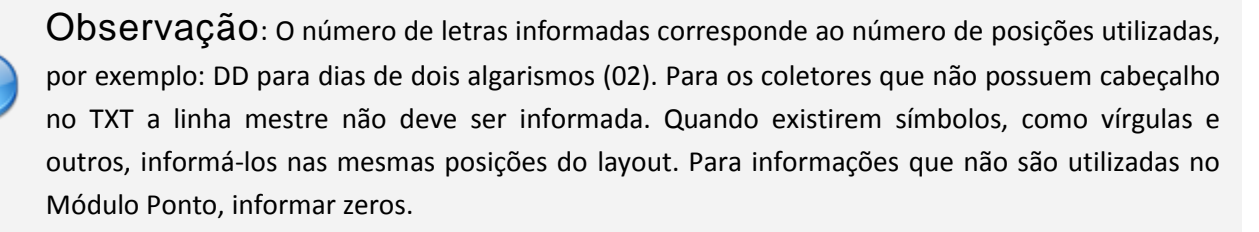

No exemplo a seguir, cada posição com Zero, indica informações que não serão utilizadas pelo ponto, apenas marcam posição:

"000FRhhmmDDMM00AA00CCCCCCCC00"

FR - Função da marcação e o código do relógio da marcação;

hhmmDDMM – Hora, Minuto, Dia e Mês;

00AA – Ano, ignorando as duas posições iniciais;

CCCCCCCC00 – representa o número do crachá do funcionário.

# **1.6.2. Faixas de crachá**

<span id="page-25-0"></span>Cadastro das numerações correspondentes a cada tipo de crachá.

Módulo: Ponto

Carga: Relógios/Faixas de crachá.

Ao selecionar Novo Registro, o sistema possibilita a inclusão de Faixas de crachá, como veremos a seguir:

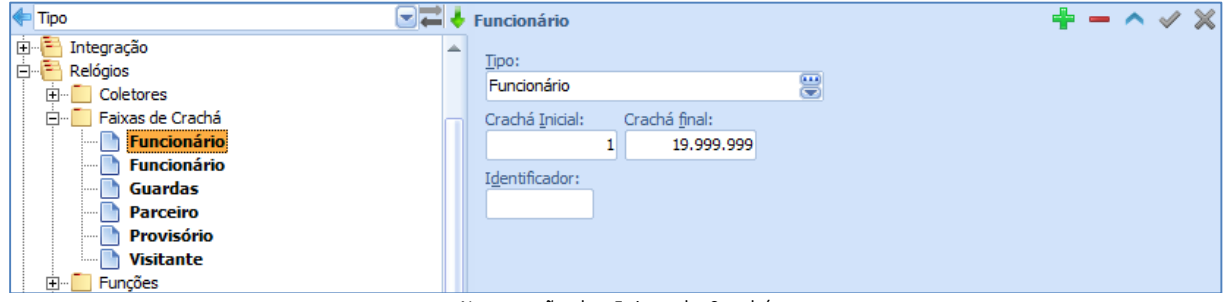

Numeração das Faixas de Crachá

Tipo – selecionar o tipo de usuário para a faixa que está sendo cadastrada;

Crachá inicial – número inicial da faixa de crachás que está sendo cadastrada;

Crachá final – número final da faixa;

Identificador – opcionalmente, informar o código adicional para a faixa que está sendo cadastrada. Este código faz a distinção entre faixas de numeração igual (Exemplo: faixa para funcionários, mesma faixa para visitantes, etc.).

## **1.6.3. Relógios**

<span id="page-25-1"></span>Nesta pasta são cadastrados os relógios, catracas ou portas de acesso instalados na Empresa.

Módulo: Ponto

Carga: Relógios/Relógios

Ao selecionar Novo Registro é apresentada a seguinte tela para cadastro do equipamento.

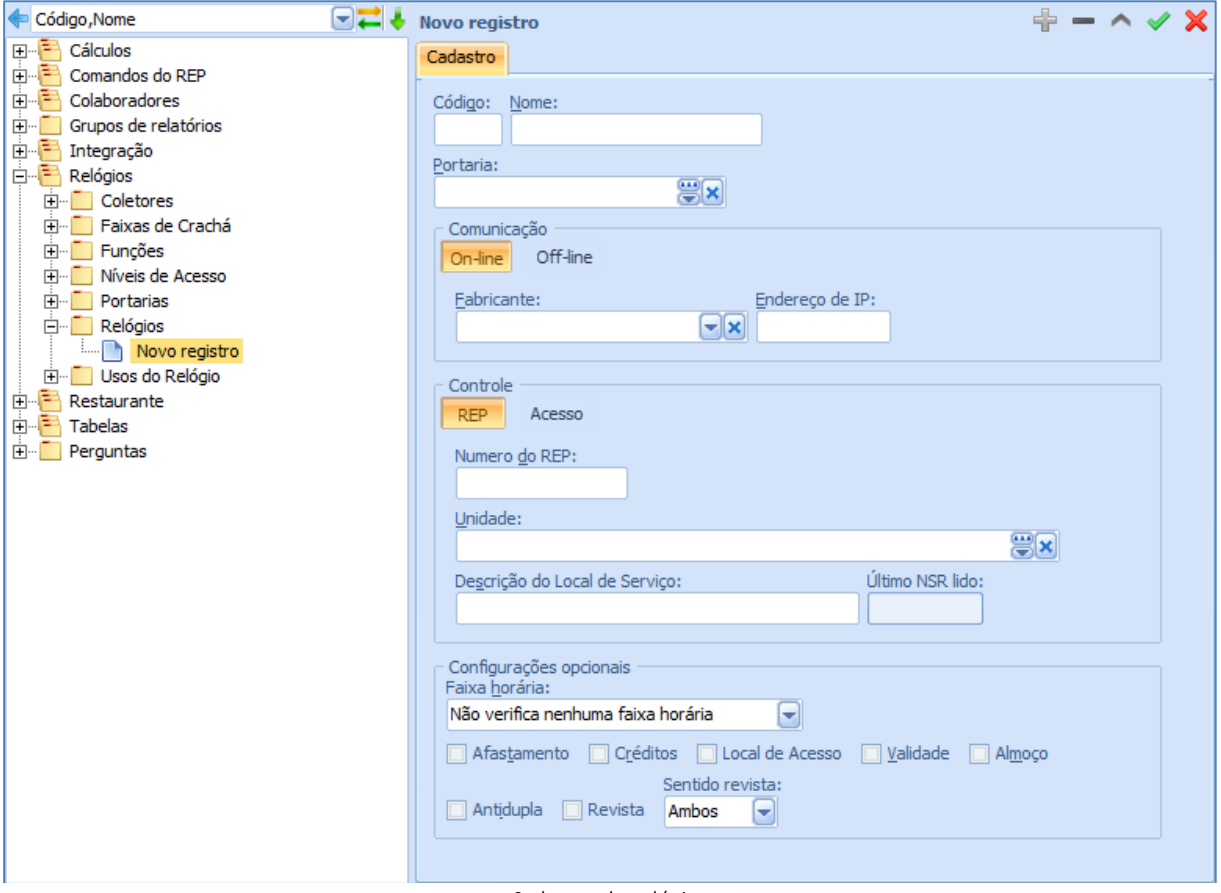

Cadastro de relógios

Código – número de código para o relógio que está sendo cadastrado;

Nome – nome que melhor identifique o relógio que está sendo cadastrado;

Portaria – campo opcional. Selecionar a portaria onde o relógio está instalado, conforme cadastramento feito na pasta Portarias;

- Comunicação selecionar a forma de comunicação do equipamento, on-line ou off-line:
	- o On-line neste tipo de comunicação é necessário informar o fabricante do equipamento. Este campo disponibiliza todos os fabricantes que o sistema da BENNER está integrado, ao seleciona-lo é apresentada a página de configurações correspondente a ele, conforme destacado na imagem abaixo. Mais adiante apresentaremos cada uma destas guias com mais detalhes.

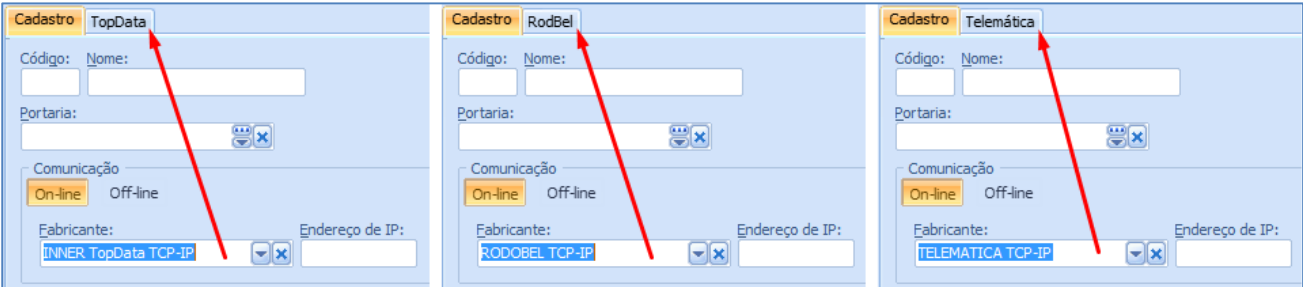

Configuração do fabricante

o Off-line – para este tipo de comunicação independe do fabricante que o cliente utilize. A leitura das marcações ocorrerá através de um TXT. É importante lembrar que para os REP este TXT deverá seguir o layout AFD da portaria 1510 definido pelo MTE.

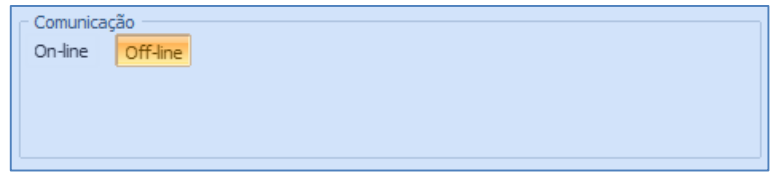

Comunicação Off-line

Controle – Este grupo define se o equipamento é um REP ou um controle de acesso. Sendo assim quando selecionado:

o REP - É obrigatório o preenchimento do número do REP, esta informação é obtida no equipamento e ela representa a identidade do mesmo. Fica a critério de cada usuário definir o nome para o campo "Descrição do local do Serviço". A descrição definida neste campo será a impressa no Comprovante de registro de ponto do trabalhador. O campo "Último NSR lido" é preenchido pelo sistema a cada coleta de marcação no REP. Mas este processo de atualização, deste campo, só ocorre quando a comunicação é on-line para que o sistema sabia de qual comprovante deverá continuar a leitura.

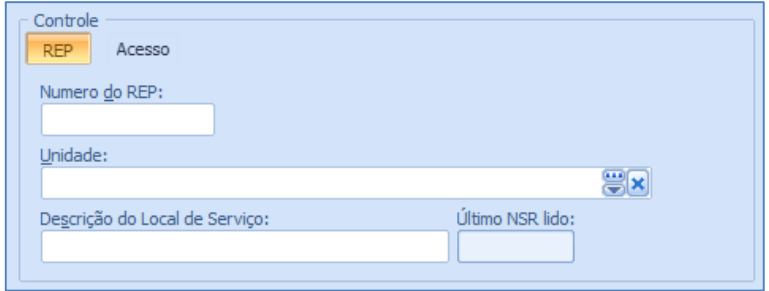

Equipamento do tipo REP

o Acesso – Selecionando esta opção o usuário está definindo o equipamento como controle de acesso. O campo código agrupador é utilizado para distribuir e gerenciar os equipamentos em mais de um aplicativo ACCONTROLE. Exemplo, em um cenário hipotético onde o cliente possua dez equipamentos de controle de acesso e deseja distribui-los em dois aplicativos ACCONTROLE, para este cenário cinco equipamentos estarão cadastrados com o campo agrupador 01 e os outros cinco com agrupador 02. O campo coletor é utilizado pelo sistema para realizar uma leitura de marcações em modo off-line. Desta forma mesmo que a comunicação habitual seja a on-line este campo deve ser informado para a necessidade de uma leitura através de um arquivo TXT.

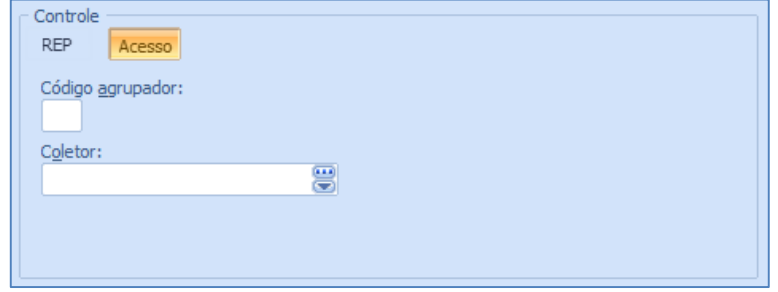

Equipamento do tipo acesso

 Configurações opcionais - os campos que estão dentro deste grupo definem os controles que o relógio deverá controlar.

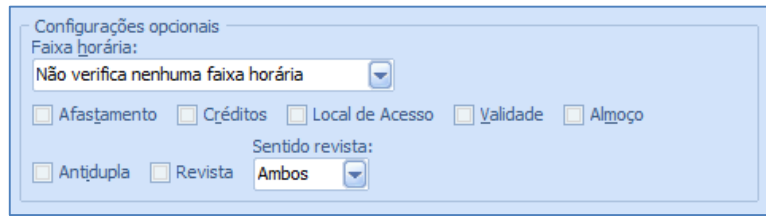

#### Controles opcionais

 Configurações do fornecedor - Para que não haja o preenchimento de campos desnecessários o sistema apresenta apenas as configurações pertinentes ao fabricante selecionado, conforme já apresentado anteriormente e destacado na imagem abaixo.

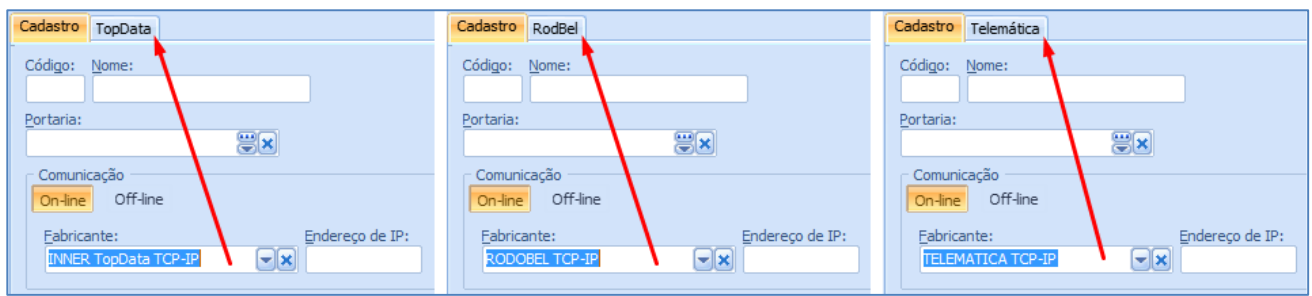

- Guia TopData As informações descritas abaixo devem ser obtidas junto ao fabricante do equipamento.
	- o Limite usuários Usado para indicar a quantidade de digitais que o relógio biométrico suporta
	- o Senha biometria É a senha usada para cadastrar digitais no relógio.
	- o Senha comunicação É a senha usada para acessar o menu configurações do relógio
	- o Senha relógio É a senha usada para acessar no menu do relógio a opção de alteração de data e hora.
	- o Formato cartão É o leiaute do código de barras do crachá. Cada par representa a sequência que resultará o número do crachá.
	- o Chave de autenticação É a chave usada para autenticar a comunicação do relógio. Esta mesma chave deve ser informada no menu de configurações do relógio. A chave de autenticação padrão da TopData é \*\*AUTENTICACAO\*\*.

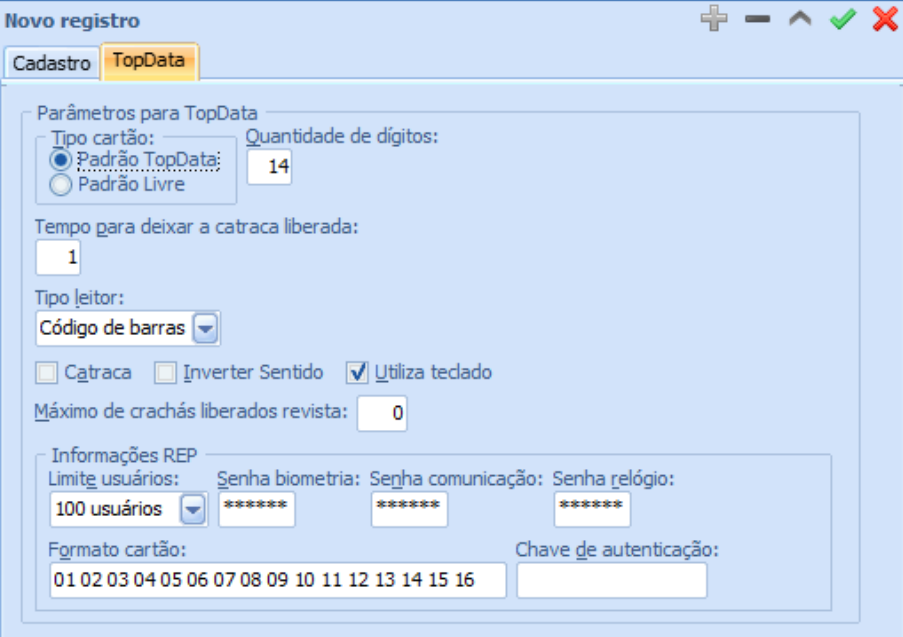

- Guia RodBel
	- o As configurações destes campos definem o comportamento e características do REP e catraca de acesso. Estas configurações podem ser obtidas junto ao fabricante.

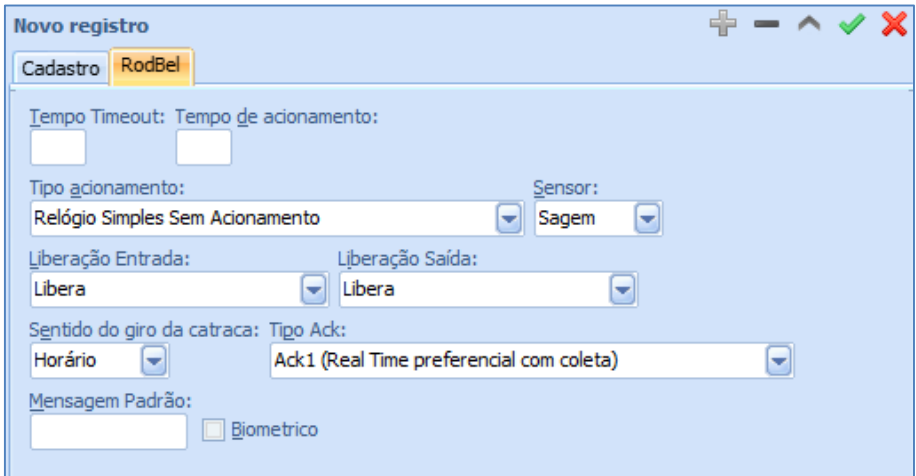

- Guia Telemática
	- o Para a telemática é necessário informar o tipo e características do equipamento instalado. Estas informações são previamente fornecidas pelo fabricante.

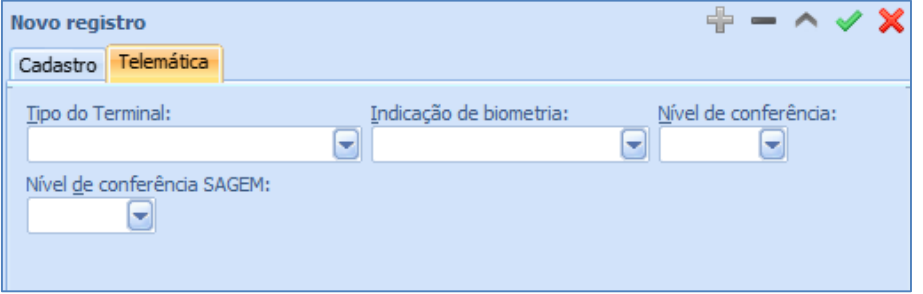

# **1.6.4. Funções**

<span id="page-30-0"></span>O sistema realiza este cadastro automaticamente ao salvar um relógio com tipo de controle REP. Este cadastro é gerado com o código 0 e Nome Nulo, conforme imagem apresentada a seguir. Para o controle de acesso é necessário cadastrar a função conforme o código e necessidade, mais detalhes no manual do módulo Acesso.

Módulo: Ponto

Carga: Relógios/Funções

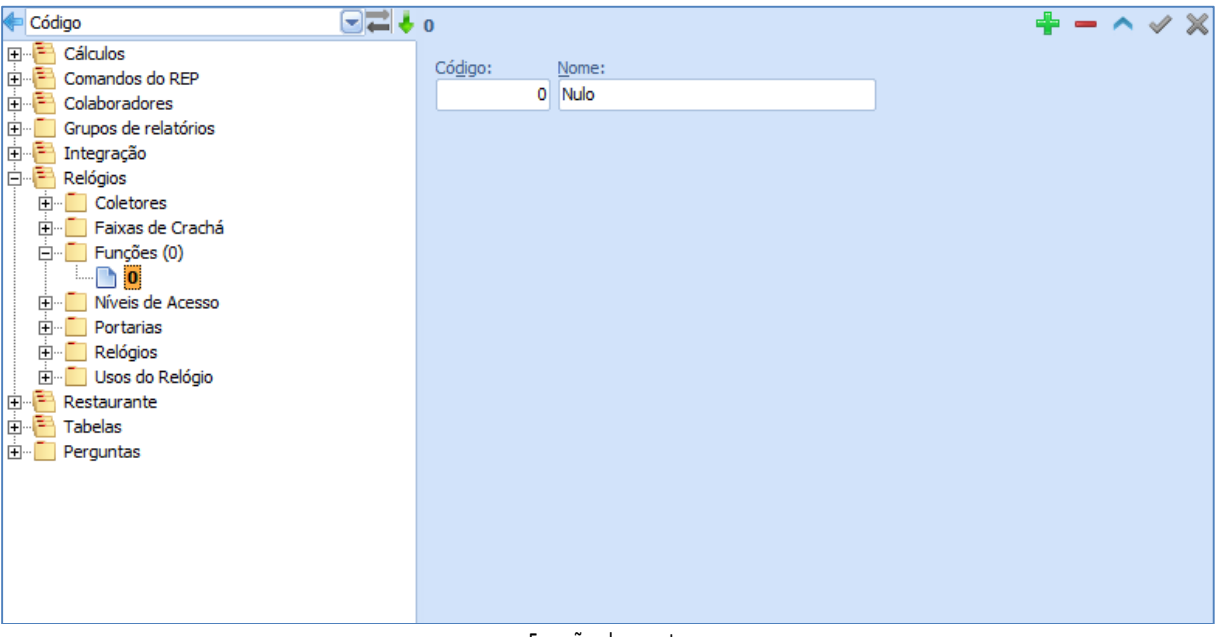

#### Função de ponto

# **1.6.5. Usos do Relógio**

<span id="page-30-1"></span>O sistema realiza este cadastro automaticamente ao salvar um relógio com tipo de controle REP. Para cada REP criado, o sistema gera automaticamente um registro nesta tabela ligando o REP a função Zero e ao uso Marcação de Ponto, conforme imagem apresentada a seguir.

Modulo: Ponto

Carga: Relógios/Usos do relógio.

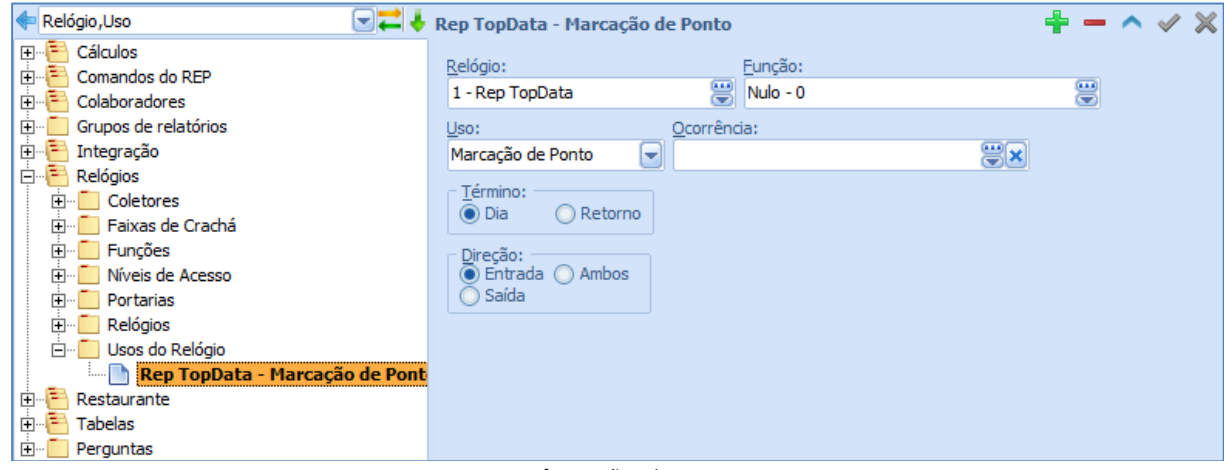

#### Informações de Uso

- Relógio relógio que irá receber o uso cadastrado a ser cadastro;
- Função função a ser atribuída ao relógio, conforme o cadastro realizado na pasta Funções;
- Uso selecionar o uso a ser atribuído ao relógio, conforme a tela:

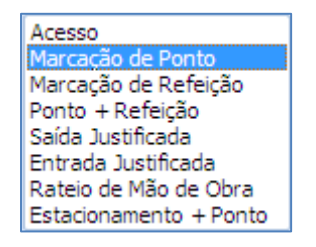

- Tipos de Uso
- Ocorrência selecionar uma ocorrência a ser calculada, dependendo do Uso atribuído. Normalmente utilizado nos tipos de uso Saída Justificada e Entrada Justificada;
- Término assinalar quando termina a saída do funcionário (também usado quando o Uso é Saída Justificada e Entrada Justificada);
- Dia Final do expediente;
- Retorno o sistema deve aguardar até a próxima marcação do funcionário;
- Direção assinalar a direção da marcação, Entrada ou Saída.

#### <span id="page-31-0"></span>**1.7. RESTAUR AN TES**

Nesta pasta são cadastradas as informações de Restaurante, desde a reserva até os valores a serem descontados dos funcionários ou terceiros.

<span id="page-31-1"></span>Selecionando a pasta Restaurante, o sistema habilita as subpastas:

## **1.7.1. Definições**

Módulo: Ponto

Carga: Restaurante/Definições

Nesta pasta são cadastrados parâmetros de controle e tratamento de Restaurante. Selecionando a pasta Definições, o sistema habilita a inclusão e manutenção de Definições para Restaurante, através da tela:

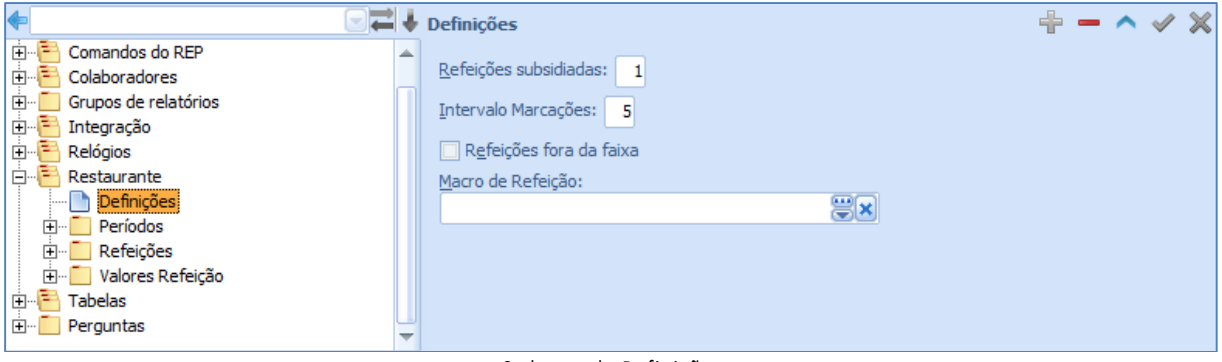

Cadastro de Definições

 Refeições subsidiadas — informar o número de refeições subsidiadas pela empresa, por funcionário;

- Intervalo Marcações informar, em minutos, o intervalo mínimo entre duas marcações de refeição.
- Refeições fora da faixa assinalar para o sistema controlar o horário das refeições, cobrando o valor não subsidiado quando o funcionário fizer as refeições fora da faixa de horário estipulada para tal.
- Macro de Refeição se houver necessidade de desenvolver macro específica para atender as determinações da empresa deve-se associá-la neste campo.

# **1.7.2. Cadastro de Refeições**

<span id="page-32-0"></span>Modulo: Ponto

Carga: Restaurante/Refeições.

Nesta pasta são cadastradas as refeições disponíveis no refeitório da Empresa.

Ao selecionar Novo registro, o sistema habilita a inclusão de Refeições, através da tela:

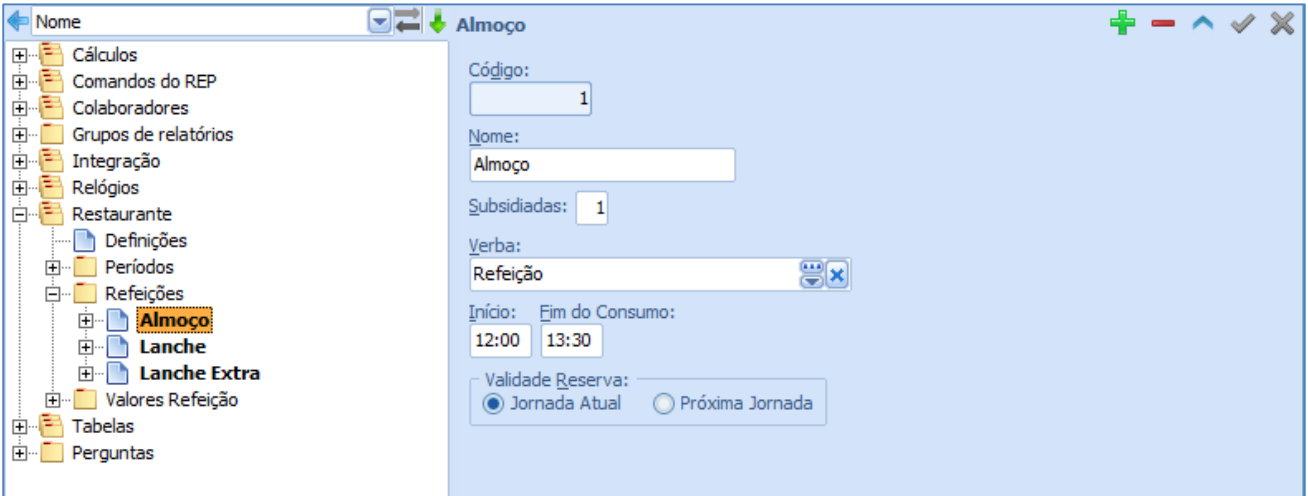

Registro dos campos referentes às refeições

- Código informar um número código para a refeição sendo cadastrada;
- Nome informar o nome da refeição que está sendo cadastrada;
- Subsidiadas informar o número de refeições subsidiadas pela Empresa, por funcionário;
- Verba selecionar a verba de desconto na folha de pagamento, para a refeição em foco;
- Início informar o horário de início para o consumo da refeição;
- Fim do consumo informar o horário final para o consumo da refeição em foco;
- Validade reserva assinalar qual deve ser o critério de reserva para a refeição, se para a atual ou próxima jornada.

<span id="page-32-1"></span>Após salvar o cadastro da refeição, o sistema habilita as subpastas: Consumos, Reservas e Cancelamento.

# **1.7.3. Refeições/Consumos**

Nesta pasta, opcionalmente, são cadastrados os relógios e a função que recebem a marcação de consumo da refeição em foco. Ao selecionar Novo registro, o sistema habilita a inclusão de Consumos, através da tela:

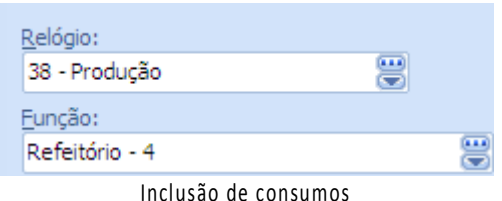

- o Relógio selecionar o relógio que receberá a marcação de consumo da refeição em foco;
- o Função selecionar a função do relógio, selecionando no campo anterior, que determina o consumo da refeição em foco.

# <span id="page-33-0"></span>**1.7.4.** Refeições/Reservas

Nesta pasta, opcionalmente, são cadastrados os relógios e a função que recebem a marcação de reserva da refeição em foco. Ao selecionar Novo registro, o sistema habilita a inclusão dos relógios e a função que recebem a marcação de reserva da refeição, através da tela:

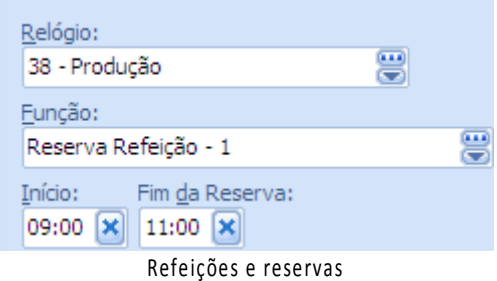

- o Relógio selecionar o relógio que receberá a marcação de reserva da refeição em foco;
- o Função selecionar a função no relógio, selecionado no campo anterior, que determina a reserva da refeição em foco;
- $\circ$  Início e Fim da reserva opcionalmente, informar os horários inicial e final permitidos para a reserva da refeição em foco.

# **1.7.5. Refeições/Cancelamento**

<span id="page-33-1"></span>Nesta pasta, opcionalmente, são cadastrados os relógios e a função que recebem o cancelamento da refeição em foco. Determina-se também o início e o fim do cancelamento. O cancelamento só faz sentido ser cadastrado se o funcionário realizou reserva da refeição.

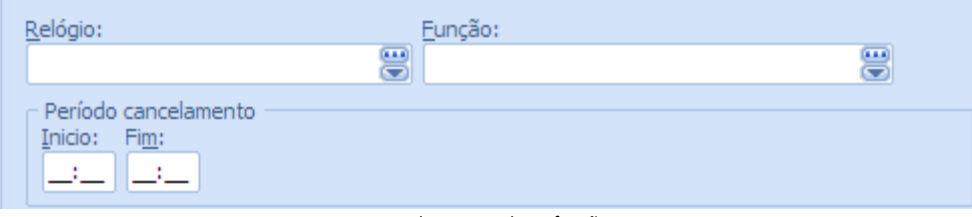

Cancelamento da refeição

# **1.7.6. Valores de Refeição**

<span id="page-33-2"></span>Ponto/Restaurante/Valores Refeição

Nesta pasta são cadastrados os valores praticados para as refeições cadastradas na pasta anterior. Ao selecionar Novo registro desta pasta, o sistema habilita a inclusão de Valores de refeição, através da tela:

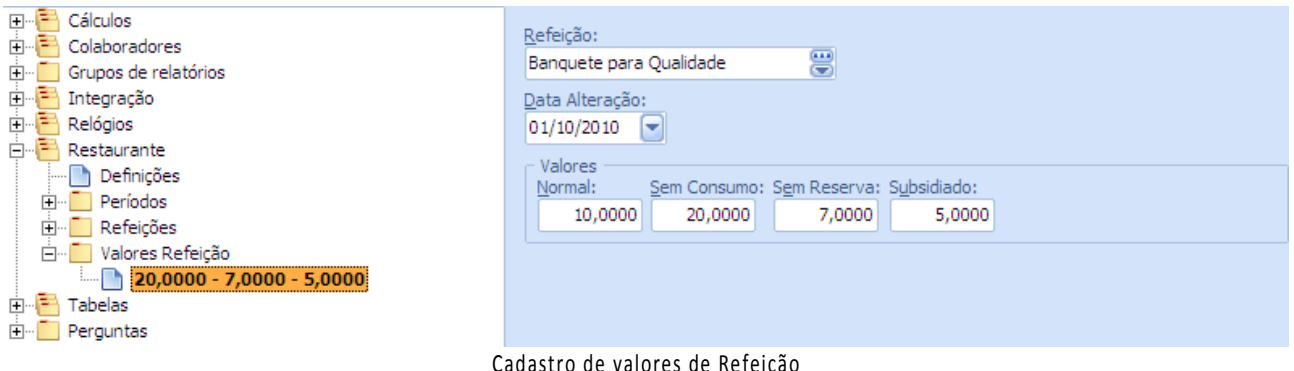

Cadastro de valores de Refeição

Refeição — selecionar a refeição a ter valores cadastrados, de acordo com a pasta Refeições;

Data da alteração — informar a data de validade dos valores sendo cadastrados;

Valores — informar os valores da refeição:

- ee. Normal informar o valor integral a ser cobrado do usuário;
- ff. Sem consumo informar o valor a ser cobrado ao usuário, quando a refeição é reservada e não consumida;
- gg. Sem reserva informar o valor a ser cobrado, quando a refeição é consumida e não reservada;
- hh. Subsidiado informar o valor cobrado considerando o subsídio dado pela empresa.

## <span id="page-34-0"></span>**1.8. PERÍODO S – AJ USTES**

#### Ponto/Restaurante/Períodos

Nesta pasta estão disponíveis os períodos criados na pasta Cálculos. Em cada período criado, podem ser comandados ajustes nas marcações de Restaurante.

Ao clicar no botão Ajuste, o sistema exibirá a tela:

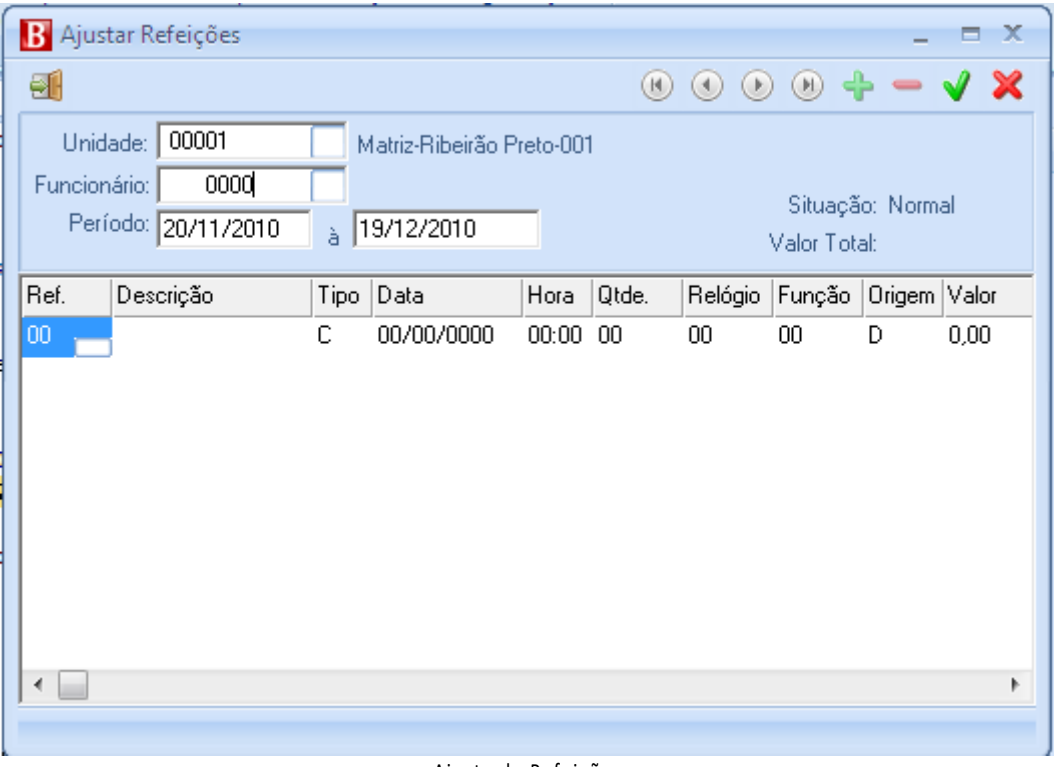

Ajuste de Refeições

<span id="page-35-0"></span>Seguir os mesmos procedimentos do ajuste de horas, ao realizar os ajustes das refeições.

## **1.9. COL ABO R ADO RES**

## **1.9.1. Dados para cálculo**

<span id="page-35-1"></span>Nesta pasta são cadastradas informações utilizadas para o cálculo do ponto e controle de acesso. O primeiro preenchimento deste registro é realizado diretamente na tela Dados de cálculo conforme imagem abaixo. Uma vez salvo este registro alguns campos tornam-se somente leitura e sua alteração deve somente será possível através dos processos Atualizar ou Cancelar. Estes processos se fazem necessários para o controle de históricos.

Módulo: Ponto

Carga: Colaboradores/Funcionários/Ativos/<funcionário>/Dados de cálculo

Selecionando a pasta Dados de Cálculo, o sistema habilita a inclusão e manutenção destas informações conforme a seguir:
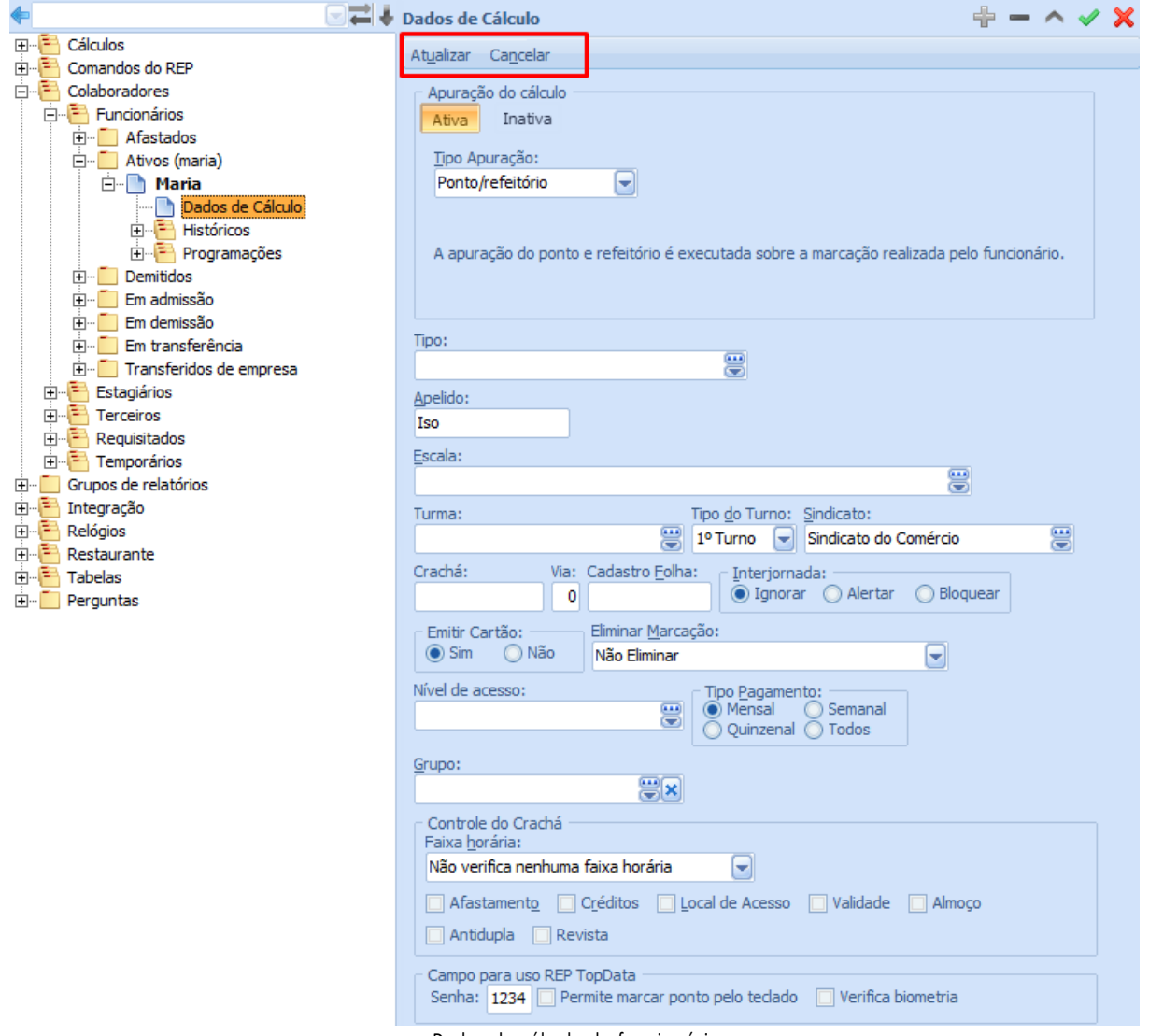

#### Dados de cálculo do funcionário

- Apuração do cálculo Este grupo informa se a apuração do cálculo do ponto está ativa ou inativa. Informa também o tipo de apuração de cálculo realizado para o funcionário. Para cada opção deste grupo é apresentado um texto explicativo do seu funcionamento.
- Tipo selecionar o tipo de usuário. A opção selecionada neste campo define a faixa de crachá disponível para este funcionário;
- Escala selecionar a escala do funcionário, de acordo com o cadastramento feito na pasta Escalas;
- Turma selecionar a turma de revezamento de trabalho do usuário;
- Tipo do turno selecionar o turno de trabalho do usuário, conforme a seguir:
- Sindicato selecionar o sindicato ao qual o funcionário usuário do Ponto está filiado, de acordo com o cadastramento feito na pasta Sindicatos;
- Crachá código do crachá do funcionário;
- Via número ou via (primeira via, segunda via, etc.) da emissão do crachá;
- Cadastro folha número do cadastro do funcionário, usuário do Ponto, na folha de Pagamento, (normalmente igual ao código do crachá);
- Interjornada de acordo com a lei, o funcionário deve descansar ao menos 11 horas entre duas jornadas de trabalho. Na eventualidade de uma mudança de jornada de trabalho e, em consequência, o usuário não tiver este período mínimo de descanso, o sistema poderá executar uma das ações a seguir:
	- a. Avisar;
	- b. Bloquear;
	- c. Ignorar.
- Emitir Cartão Selecionada esta opção, o sistema irá emitir o "Espelho de Ponto" para o usuário em foco;
- Eliminar marcação selecionar a condição de exclusão das marcações intermediárias do usuário em foco, conforme tela:

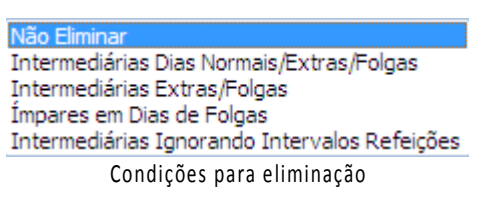

- Nível de acesso para o usuário em foco, selecionar a permissão de acesso aos setores da Empresa, de acordo com o cadastro feito em Níveis de Acesso;
- Tipo Pagamento assinalar como é o pagamento do funcionário;
- Controle do crachá Este grupo refere-se ao módulo acesso, ao marcar alguma opção deste grupo indica que o acesso verificará a permissão marcada.
- Botão Atualizar Os processos deste grupo realizam todos os controles necessários para manter os históricos de crachás e escalas, impedindo a edição ou exclusão caso o registro de histórico já tenha sido utilizado no processo de cálculo.
	- o Crachá: Ao criar um novo histórico de crachá o sistema a presenta no grupo "Histórico atual" os dados do crachá que será automaticamente fechado após a criação do novo. Se no campo Início for informado 03/09/2015 08:00 o crachá 9.001 será fechado automaticamente com a seguinte data e hora 03/09/2015 07:59.

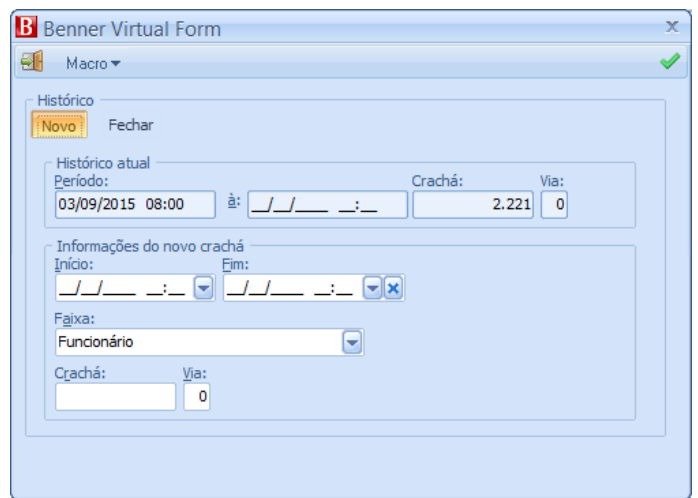

Condições para eliminação

o Para fechar um histórico de crachá basta selecionar a opção fechar e informar a data e hora;

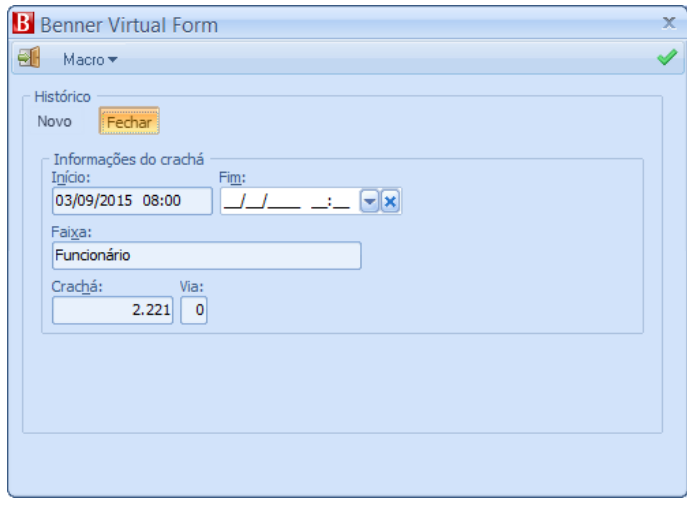

Condições para eliminação

o Escala: Ao criar um novo histórico de escala o sistema apresenta no grupo "Histórico atual" os dados da escala que será automaticamente fechado. Ao finalizar este processo o sistema fechará este histórico com um dia anterior a nova escala. Exemplo: Início da nova escala 10/09/2015 a escala será fechada com09/09/2015.

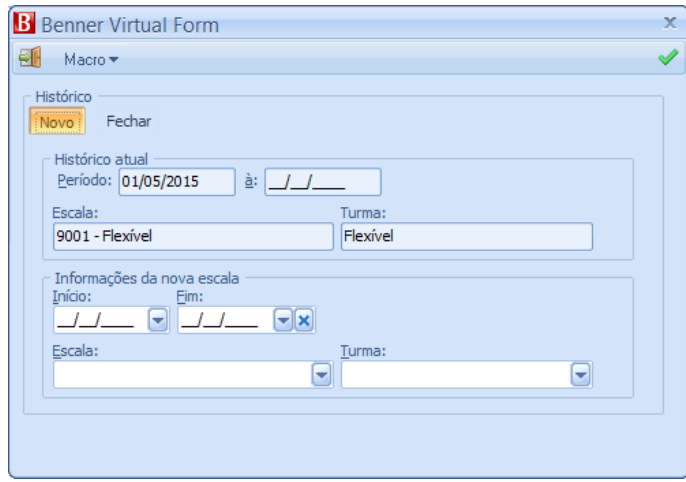

Condições para eliminação

o Apuração do cálculo – Através deste processo é possível ativar ou inativar os dados de cálculo do ponto. Quando a apuração do cálculo estiver inativa significa não será mais realizado cálculo para este funcionário. Quando ativa é possível definir o tipo de apuração. Ao selecionar cada opção do campo tipo é apresentada uma legenda explicativa da opção selecionada.

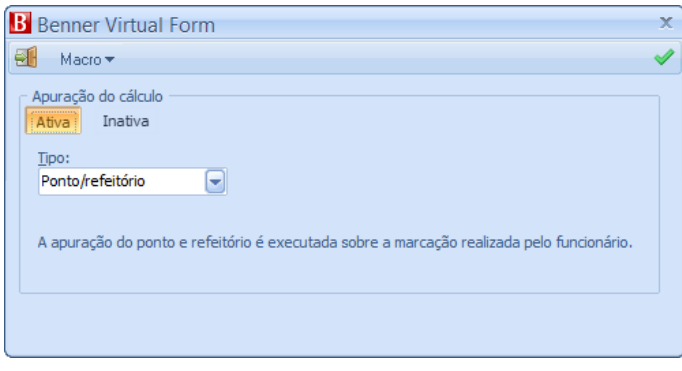

Condições para eliminação

- Botão Cancelar
	- o Ao cancelar um histórico de crachá ou escala é possível optar por abrir o histórico anterior.

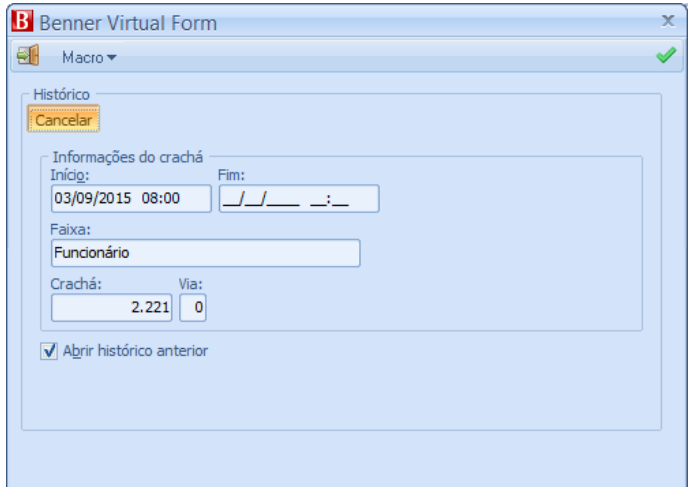

#### Cancelar histórico de crachá

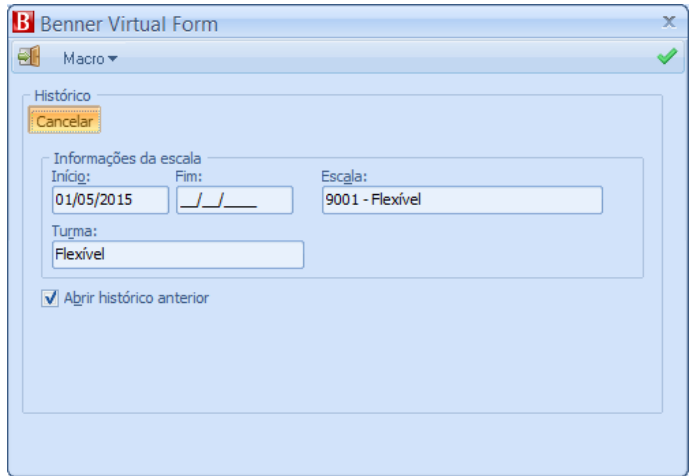

Cancelar histórico de escala

## **1.9.2. Histórico de crachás**

Na carga histórico de crachás não é possível realizar nenhuma manutenção. Esta carga é deve ser utilizada apenas para consulta.

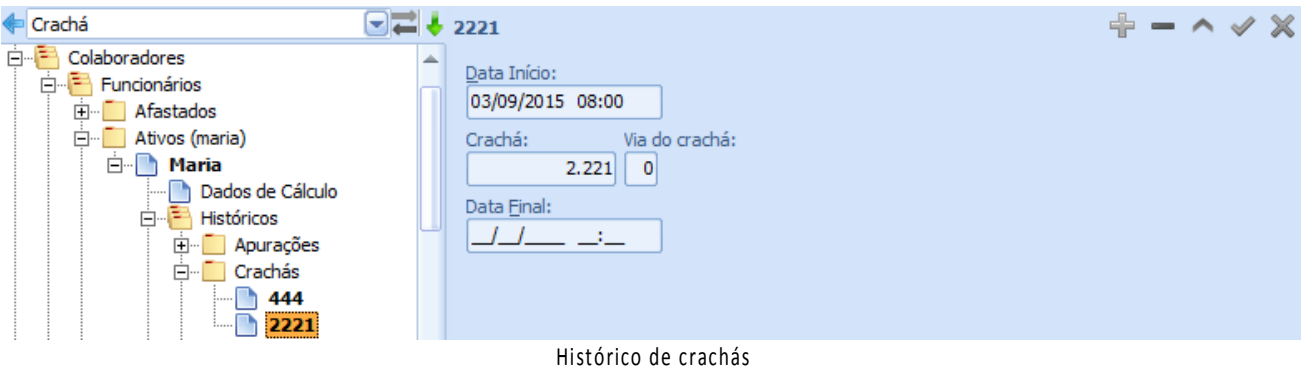

## **1.9.3. Histórico de Escalas**

Na carga histórico de escalas não é possível realizar nenhuma manutenção. Esta carga é deve ser utilizada apenas para consulta.

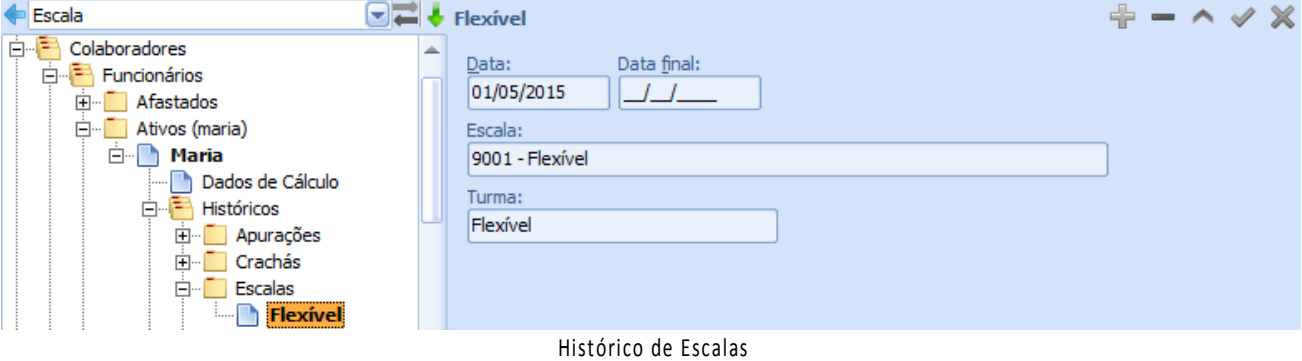

## **1.9.4. Histórico de Refeições**

Nesta pasta será feita a manutenção da refeição do funcionário, caso o funcionário trocar de refeição ou então participar de mais de uma refeição, deve-se efetuar toda a manutenção nesta carga.

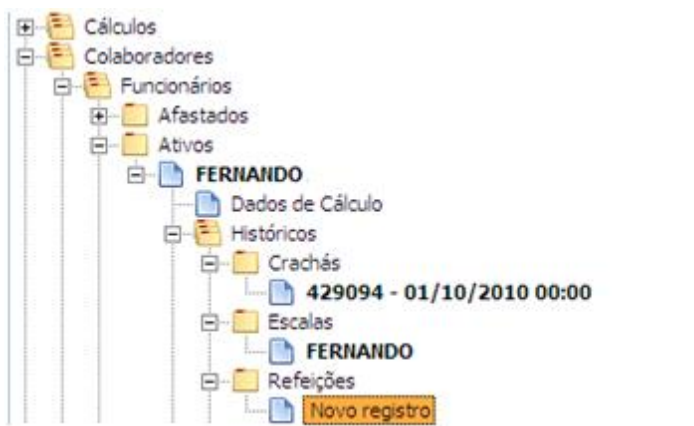

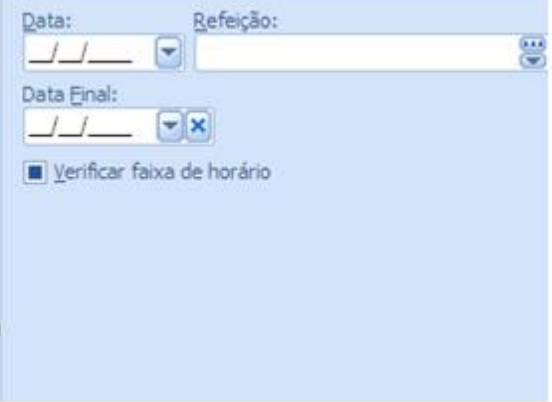

Histórico de Refeições

#### **1.9.5. Histórico de Saldos**

Nesta pasta será feita a manutenção dos saldos (Banco de Horas) do funcionário, caso o funcionário participar de determinado Saldo ou deixar de participar do mesmo, deve-se efetuar toda a manutenção nesta carga.

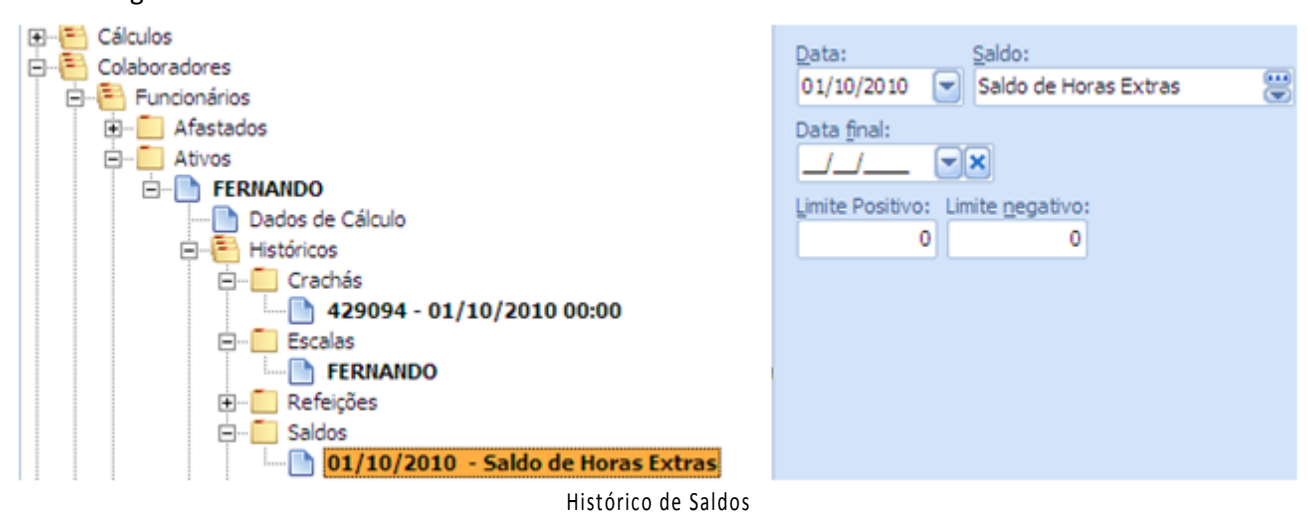

## **1.9.6. Histórico de Transferência Hierarquias**

Nesta pasta será feita a manutenção de alteração de Centro de custo e Hierarquia contábil do funcionário.

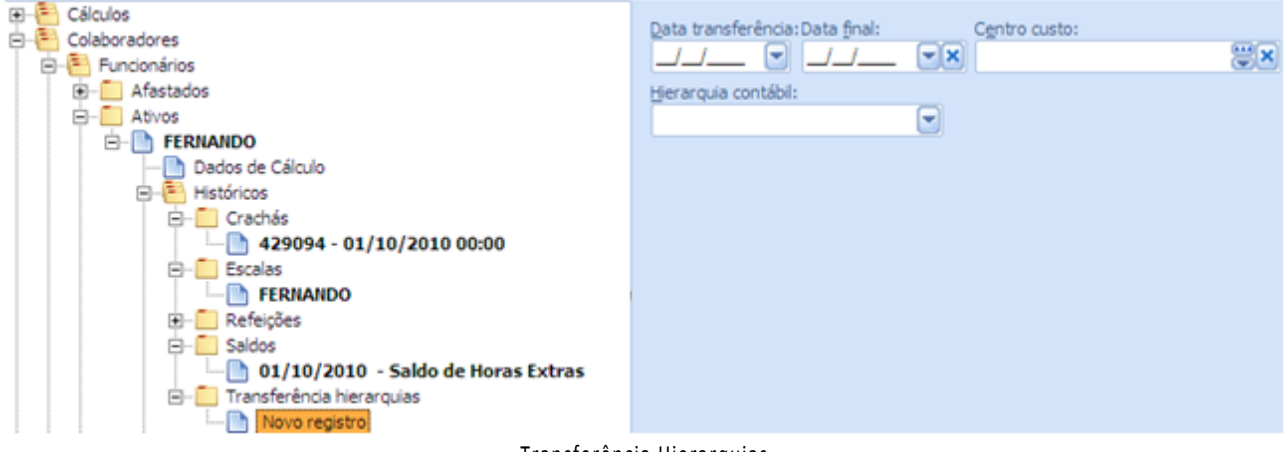

Transferência Hierarquias

# **1.10.DEFI NIÇÕ ES DE CÁLCULO**

Ponto/Cálculo/Definições.

Nesta pasta são cadastrados os parâmetros que definem a forma de cálculo de apuração do módulo Ponto. Por exemplo, definição dos percentuais diversos para pagamento de horas extras em dias normais e feriados. Selecionando a pasta Definições o sistema habilita a inclusão e manutenção através das guias:

#### **1.10.1. Gerais**

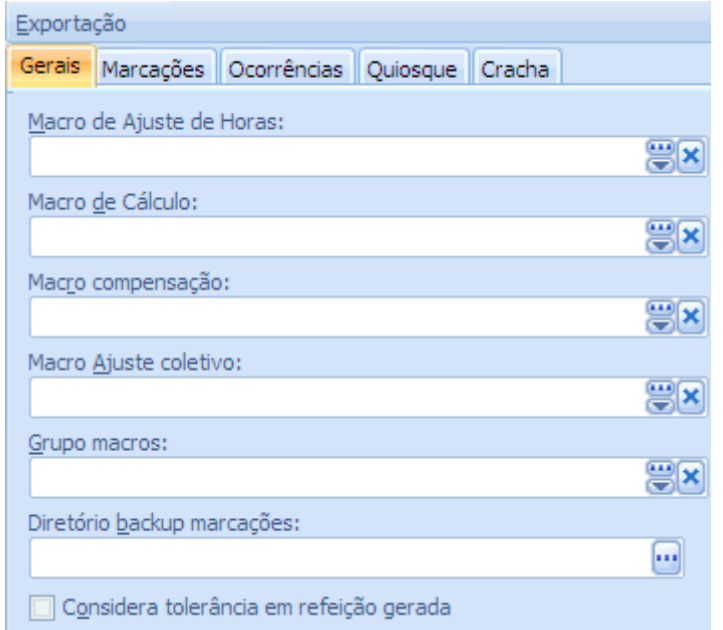

Definições dos cálculos - Seleção de Macros – Guia Gerais

Opcionalmente são selecionadas nesta guia as macros de cálculo e o relatório contendo os erros de leitura do relógio:

> Macro de ajuste de horas – Selecionar a macro de programação a ser utilizada para o ajuste de horas;

Macro de cálculo – selecionar a Macro para o cálculo de horas;

Macro compensação – definir a macro que possui as regras da empresa para a compensação.

Macro ajuste coletivo – selecionar a macro a ser utilizada para fazer os acertos na base;

Grupo macros – o usuário poderá criar o grupo de macros "Ponto" e o sistema irá mostrar apenas as macros do módulo Ponto abaixo das definições. Se o usuário selecionar "Sistema", irá visualizar abaixo das definições todas as macros do Sistema RH.

Diretório backup marcações – informar o diretório a ser utilizado para backup das marcações efetuadas nos relógios.

#### **1.10.2. Marcações**

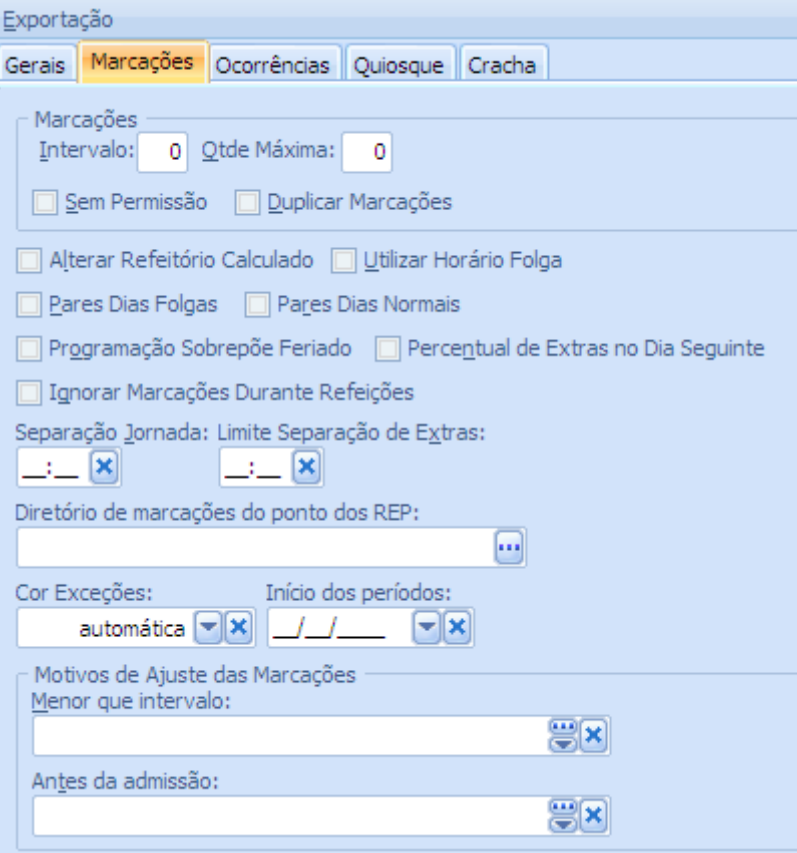

Definições dos cálculos - Guia Marcações

Intervalo – quantidade mínima de minutos a ser considerada no intervalo entre duas marcações de ponto;

Quantidade máxima – número máximo de marcações no mesmo dia;

Sem permissão – não há necessidade de informar as permissões de acesso no cadastro de funcionários, pasta pessoal Dados de Cálculo;

Duplicar marcações – marcações já lidas não devem ser duplicadas quando de uma eventual nova leitura;

Alterar refeitório calculado – marcações de Restaurante são alteradas em eventual nova leitura do relógio;

Utilizar horário folga – sistema deverá alocar as marcações baseando-se no último horário cumprido pelo funcionário. Não o assinalando, significará que o sistema deve alocar as marcações conforme a data;

Pares dias folgas e Pares dias Normais – marcações sempre pares, em dias normais de trabalho;

Programação sobrepõe o feriado – programações de troca de horário e pontes que sobrepõem os feriados eventuais;

Percentual de extras no dia seguinte – todas as horas extras que após as 00:00 horas devem ser calculadas com percentual de horas extras do dia seguinte;

Ignorar marcações durante refeições – ignora qualquer marcação intermediária durante o intervalo de refeições;

Separação jornada – informar, em horas e minutos, o acréscimo ou decréscimo no limite da separação de jornada;

Limite separação de extras – alguns sindicatos separam a quantidade de horas extras realizadas em um mesmo dia, devido aos diferentes percentuais. Se for aplicável, neste campo é informada a quantidade das primeiras horas extras;

Diretório de marcações do ponto dos REP – Indicar o local onde estará gravado o arquivo para importação das marcações de ponto que forem geradas pelo REP – Registrador de Ponto eletrônico.

Cor das exceções – Indicar a cor que as ocorrências que estão marcadas como exceção aparecerão no ajuste de ponto.

Início dos períodos – indicar a data inicial que serão apresentados os períodos na carga cálculo / Períodos.

Motivos de ajuste das marcações / Menor que intervalo – Selecionar o motivo que será informado na marcação desconsiderada automaticamente pelo sistema, por estar em duplicidade ou marcações dentro do intervalo.

Motivos de ajuste das marcações / Antes da Admissão – Selecionar o motivo que será informado na marcação desconsiderada automaticamente pelo sistema quando a mesma ocorrer antes da data de admissão do funcionário.

## **1.10.3. Ocorrências**

Nesta guia são configuradas quais ocorrências, dentre as cadastradas nas tabelas do sistema, são alocadas para as horas de:

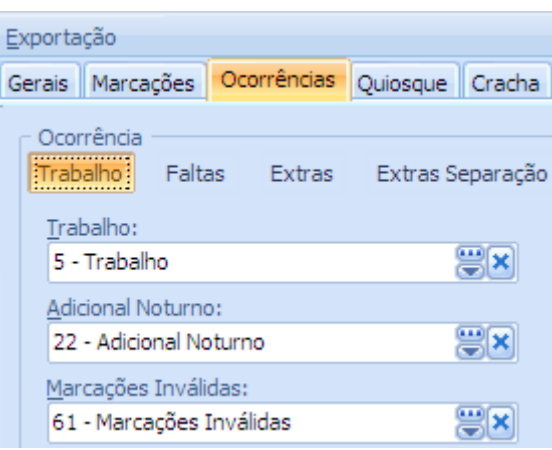

## *1.10.3.1.Ocorrência / Trabalho*

Definições dos cálculos - Guia Ocorrências - Trabalho

Trabalho – ocorrência a ser calculada para Horas Trabalhadas;

Adicional Noturno – ocorrência a ser calculada como Adicional Noturno;

Marcações inválidas – Idem para as marcações lidas como inválidas. Uma situação bem comum que gera Marcação Inválida é o fato do funcionário se esquecer de bater o ponto numa entrada, saída ou refeição, ficando com apenas três batidas de ponto no dia.

#### *1.10.3.2.Ocorrência / Faltas*

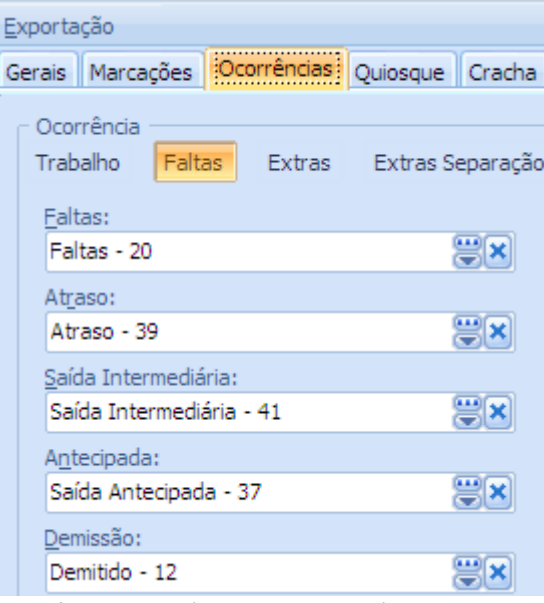

Definições dos cálculos - Guia Ocorrências - Faltas

Faltas – ocorrência a ser calculada para Horas Faltantes;

Atraso – idem para o cálculo das Horas em Atraso;

Saída Intermediária – idem para as marcações de saída intermediária;

Antecipada – idem para as marcações de saída antecipada;

Demissão – idem, para as marcações do funcionário demitido.

#### *1.10.3.3.Ocorrências / Extras*

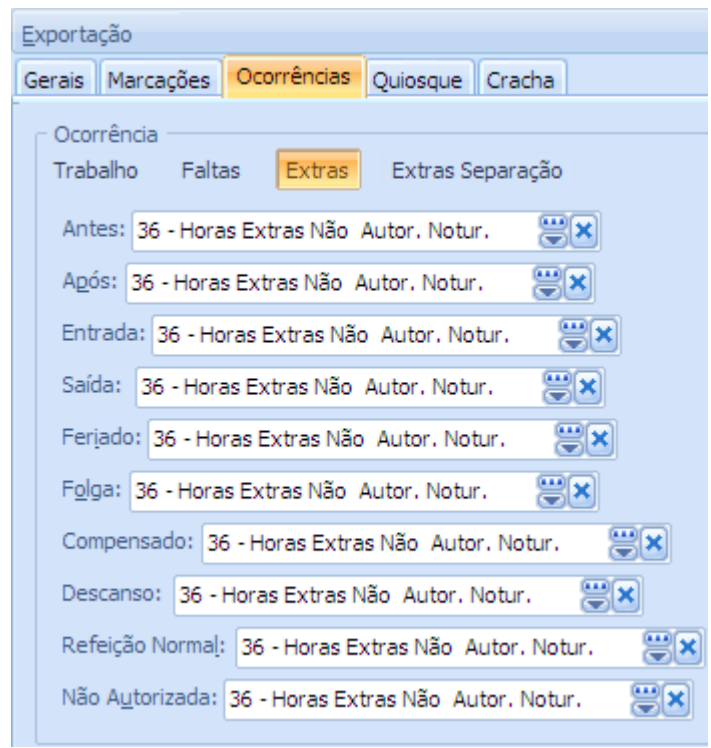

Definições dos cálculos - Guia Ocorrências - Extras

Antes – selecionar a ocorrência que deve ser calculada como horas extras, trabalhadas antes do expediente normal;

Após – idem para horas extras trabalhadas após o expediente normal;

Entrada – idem para horas extras trabalhadas na Entrada do expediente;

Saída – idem para horas extras trabalhadas na saída do expediente;

Feriado – idem para horas extras trabalhadas em um feriado;

Folga – idem para horas extras trabalhadas durante a folga do funcionário;

Compensação – idem para horas extras trabalhadas em um dia de descanso do funcionário;

Descanso – idem para horas extras trabalhadas em um dia de descanso do funcionário;

Refeição normal – idem para horas extras trabalhadas durante o intervalo para refeição;

Não autorizada – idem para horas extras trabalhadas sem autorização.

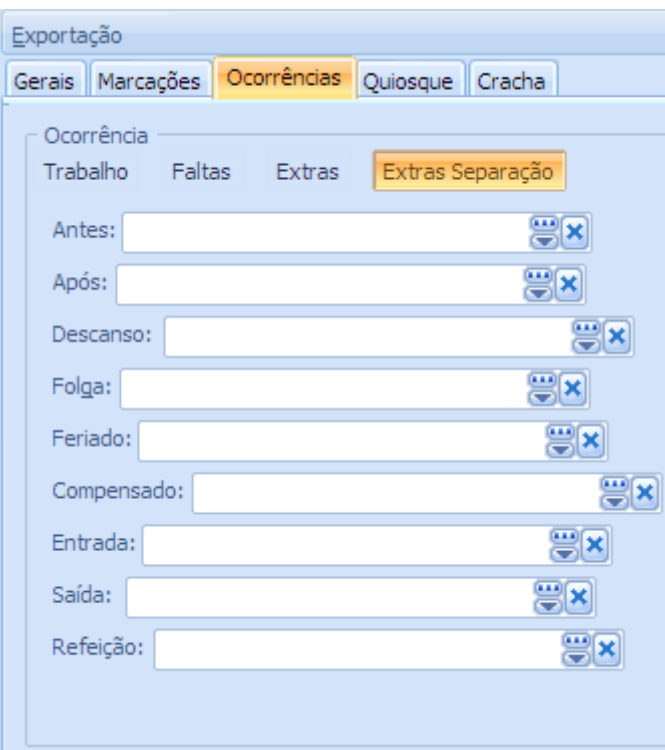

#### *1.10.3.4.Ocorrências / Extras Separação*

Definições dos cálculos - Guia Ocorrências – Extras Separação

Antes – ocorrência que deve ser calculada como horas extras, Antes do expediente normal e que ultrapassem o limite de Separação de horas extras;

Após – idem para horas extras Após o expediente;

Descanso – idem para horas extras trabalhadas em um dia de Descanso do funcionário;

Folga – idem para horas extras trabalhadas em um dia de Folga do funcionário;

Feriado – idem para horas extras trabalhadas em um Feriado;

Compensado – idem para horas extras trabalhadas em um dia Compensado;

Entrada – idem para horas extras trabalhadas na Entrada do expediente;

Saída – idem para horas extras trabalhadas na Saída do expediente;

Refeição – idem para horas extras trabalhadas durante o intervalo para Refeição.

#### *1.10.3.5.Quiosque*

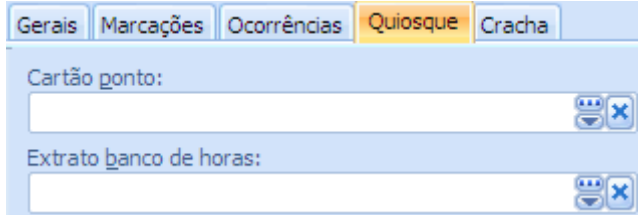

Definições dos cálculos - Guia Quiosque

Cartão Ponto - selecionar o relatório de cartão ponto que será utilizado na emissão pelo Quiosque.

Extrato de Banco de Horas – selecionar o relatório de Banco de Horas que será utilizado na emissão pelo Quiosque.

#### *1.10.3.6.Crachá*

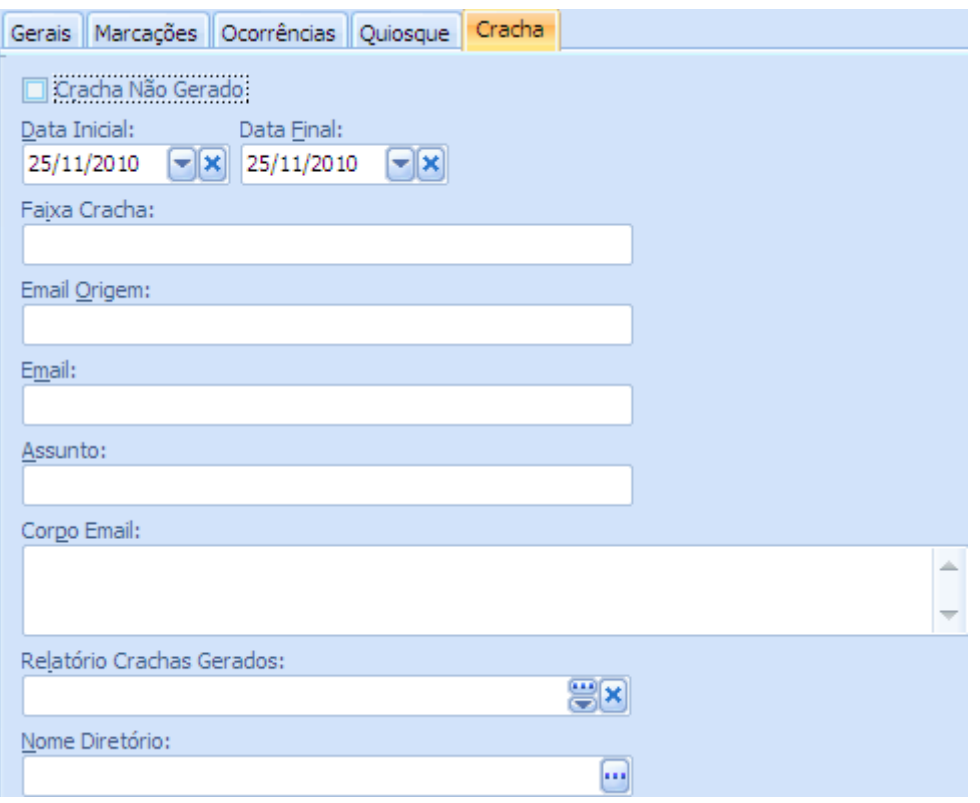

Definições dos cálculos - Guia Crachá

Crachá Não Gerado – Indicar no formulário que os dados preenchidos são de crachás ainda não gerados;

Data Inicial – informar a data inicial para abrangência na confecção de crachás;

Data Final – informar a data final para abrangência na confecção de crachás;

Faixa Crachá – informar uma faixa ou então o número de crachá que será solicitada a confecção;

E-mail origem – informar o e-mail de origem, ou seja, do responsável pela solicitação de confecção do crachá;

E-mail – informar o e-mail da empresa ou responsável pela confecção do crachá;

Assunto – informar o título do e-mail;

Corpo e-mail – informar o texto do e-mail;

Relatório Crachás gerados – selecionar o relatório que será utilizado para gerar os dados para confecção do crachá;

Nome Diretório – informar o diretório onde serão salvos os dados e a foto do funcionário que pertence ao crachá selecionado.

# **1.11.DIGITAR MARCAÇÕES**

Ponto/Cálculos/Digitar marcações.

Nesta carga poderão ser digitadas manualmente as marcações de ponto dos funcionários, para utilização na apuração de cálculo de ponto.

## **1.11.1. Tela Digitar Marcações**

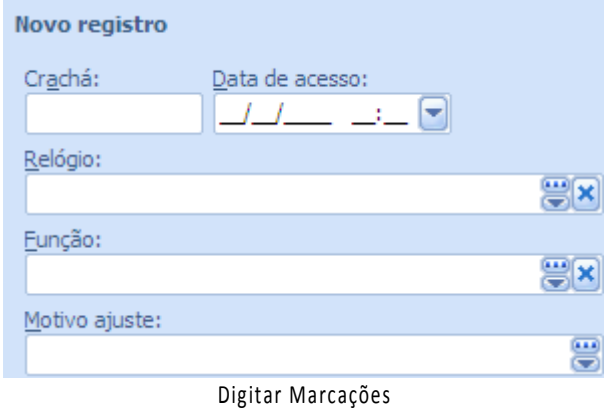

Crachá – informar o crachá do funcionário;

Data de acesso – informar a data e hora da marcação do funcionário;

Relógio – Informar o relógio em que foi realizada a marcação;

Função – Informar qual a função para esta marcação;

Motivo do ajuste – Justificar o motivo da marcação manual. As possibilidades são:

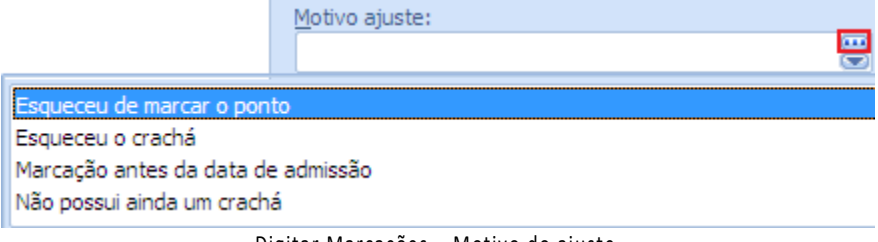

Digitar Marcações – Motivo do ajuste

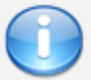

Observação: O botão destacado em vermelho, na imagem acima, permite ao usuário cadastrar um novo motivo de ajuste.

#### **1.12.PERÍODO S**

## **1.12.1. Cadastro do Período**

Os períodos a serem processados pelo sistema, habilitando o acesso aos comandos de Cálculo, Ajuste, Saldos e Zerar Período são definidos na pasta:

Ponto/Cálculos/Períodos

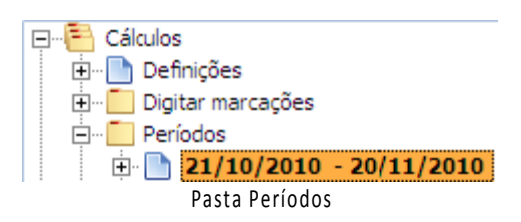

Ao selecionar Novo Registro, o sistema habilita a inclusão dos períodos a serem processados que são atribuídos através da tela:

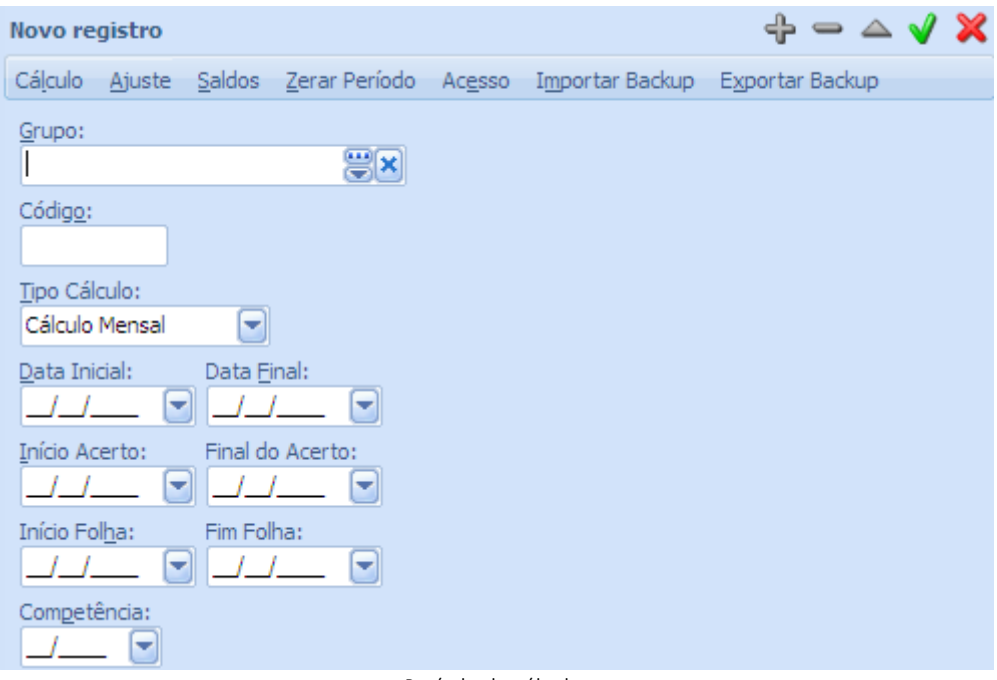

Período de cálculo

Código – código sequencial para cada período sendo cadastrado;

Tipo de cálculo – selecionar sempre cálculo mensal;

Data inicial e Data Final – informar as datas inicial e final do período de apuração do ponto;

Início acerto e Final do acerto – informar as datas inicial e final do período de acerto do ponto;

Início Folha e Fim folha – informar as datas inicial e final do período da folha de pagamento; Competência – mês e ano de competência do cálculo.

Clicando sobre o período já aberto obtêm-se acesso aos botões dos processos do ponto. Os botões existentes e suas funcionalidades estão comentados abaixo.

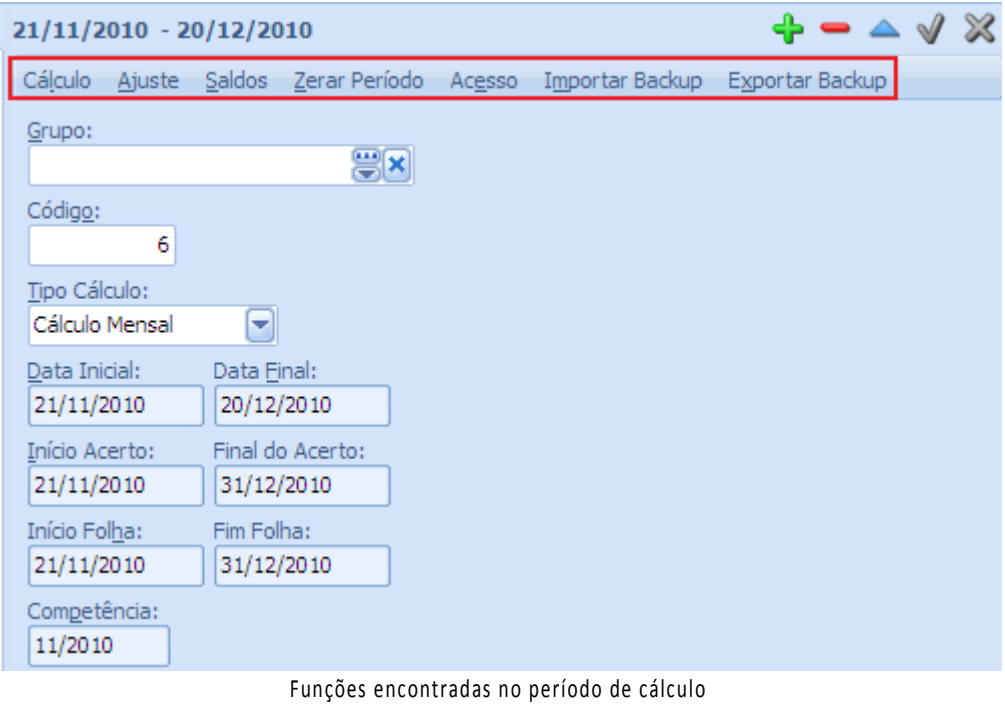

# **1.12.2. Botão Cálculo**

Ao clicar sobre o botão Cálculo, o sistema habilita a tela a seguir:

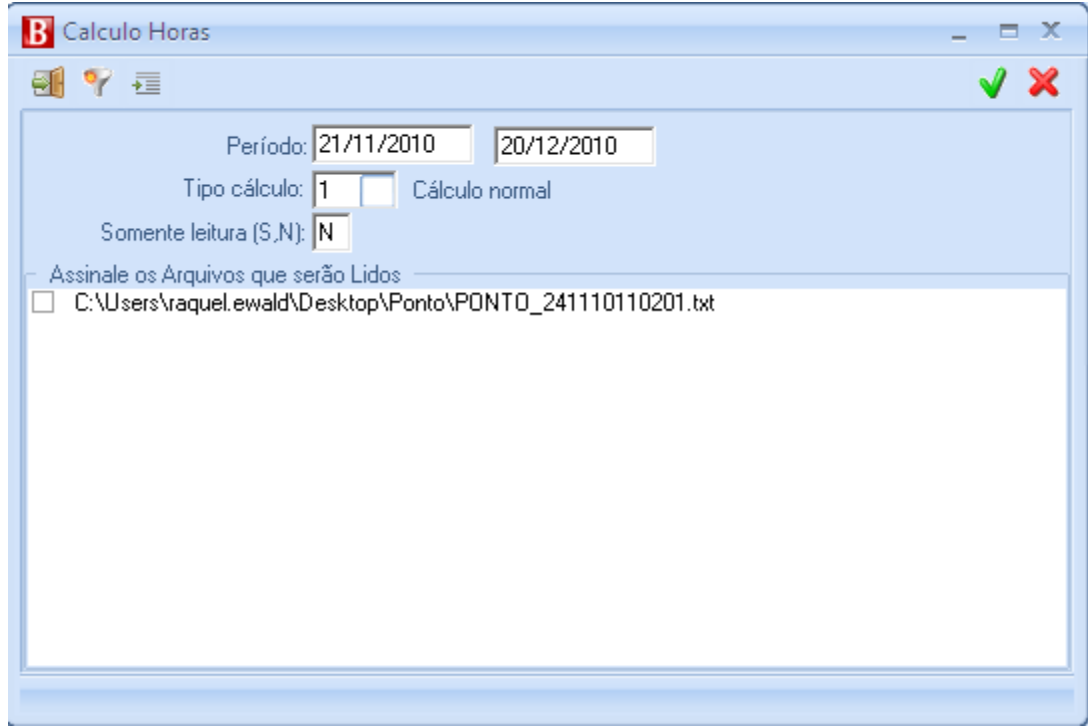

#### Cálculo de Horas

Período – informar o período a ser processado. O sistema sugere as datas informadas nos campos Data inicial e Data final da tela anterior;

Tipo Cálculo – selecionar o tipo de cálculo a ser processado, de acordo com a tela a seguir:

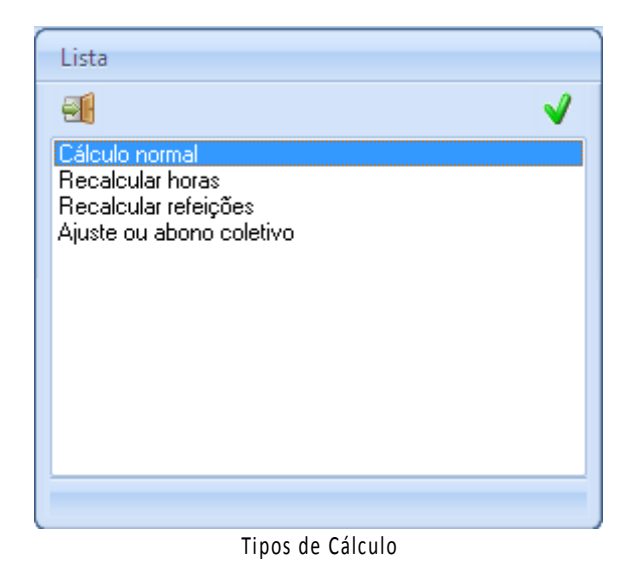

d. Cálculo normal – selecionar esta opção para efetuar a leitura das marcações. O(s) arquivo(s) contendo as marcações a serem lidas, deve(m) ser assinalado(s) no campo "Assinale os arquivos que serão lidos";

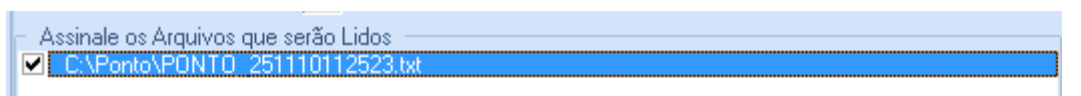

Seleção do arquivo do relógio para cálculo

- e. Recalcular horas selecionar esta opção para que seja processado o recálculo das marcações e ocorrências de apuração de horas já lidas e calculadas;
- f. Recalcular refeições idem para recálculo das marcações e ocorrências de apuração de restaurante;
- g. Ajuste ou abono coletivo selecionar esta opção para que a macro indicada em Macro ajuste coletivo, Página Gerais, seja executada.

Somente leitura – se estiver "S" o sistema lerá o arquivo, mas não efetuará nenhuma alteração nas marcações do funcionário, caso haja alguma. Se estiver "N" ele efetuará a alteração para o cálculo assumir as novas informações.

## *1.12.2.1.Optando por recalcular horas*

Quando da opção por recalcular horas (tipo de cálculo 2), o sistema irá apresentar a tela a seguir:

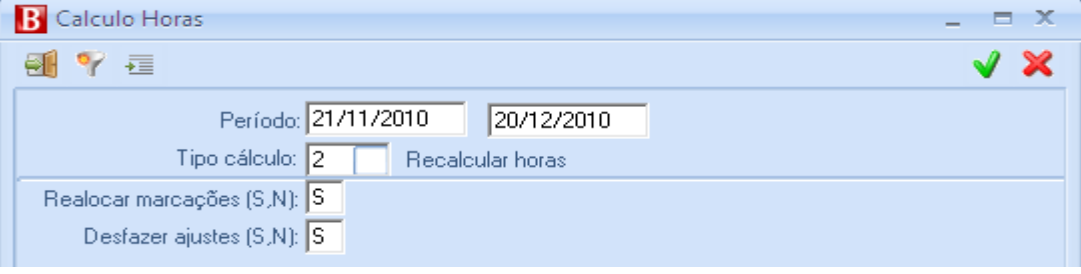

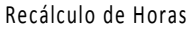

Realocar marcações (S/N) – Indica que, em algum recálculo, o sistema não deve realocar as marcações;

Desfazer ajustes (S/N):

- h. Sim quando o sistema processa o recálculo de horas, todos os ajustes feitos manualmente são desfeitos;
- i. Não o sistema respeita os ajustes manuais efetuados em um cálculo anterior.

#### *1.12.2.2.Optando por Ajuste ou abono coletivo*

O ajuste ou abono coletivo poderá ser utilizado, quando, por exemplo, por qualquer motivo, os funcionários ficaram sem marcação em determinado dia, gerando faltas. Como os funcionários trabalharam será então necessário efetuar uma correção utilizando o formulário a seguir:

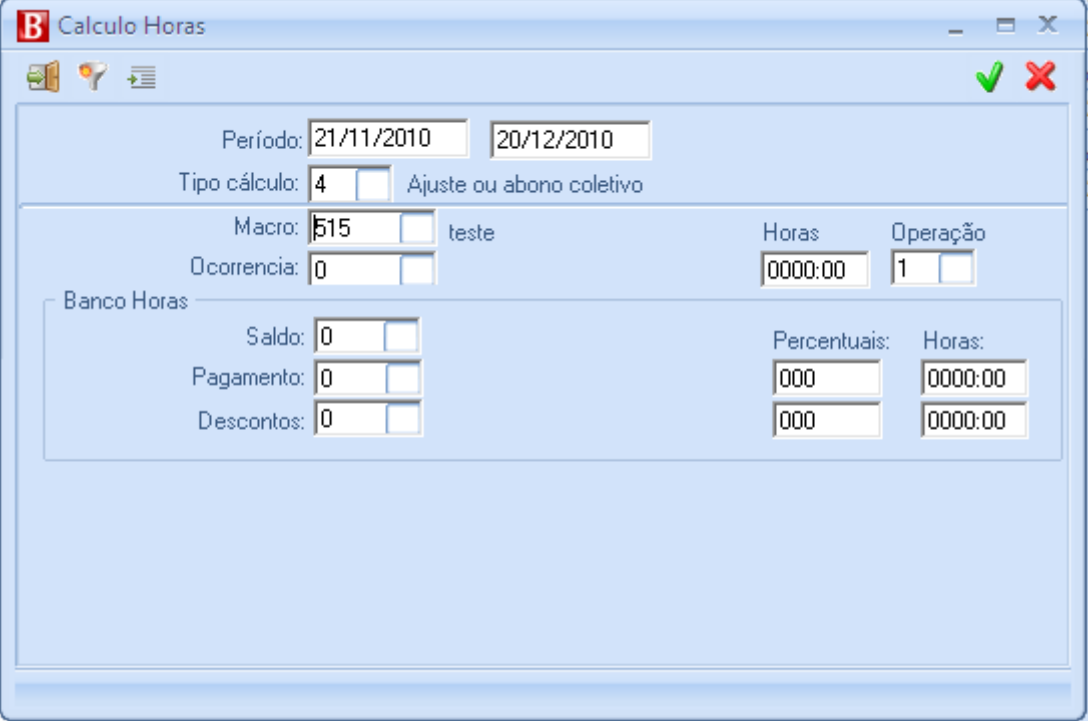

Ajuste ou Abono

Período – informar o período que será feito o ajuste;

Tipo de cálculo — neste caso deverá estar indicado o 4;

Macro – selecionar a macro que deverá ser observada, se for o caso. Utilizada para casos mais complexos, em que é necessário definir mais parâmetros;

Ocorrência – selecionar a ocorrência;

Horas – informar o número de horas;

Operação – selecionar uma operação (gerar, adicionar ou subtrair);

Esta ocorrência é gerada para todos os dias do período selecionado.

#### *1.12.2.3.Ajuste coletivo do Banco de horas*

Sempre que for necessário efetuar algum acerto coletivo no banco de horas, o campo Ocorrência deverá ser deixado em branco e os campos relativos ao banco de horas deverão ser marcados:

Saldo – selecionar o banco de horas;

Pagamento – selecionar a ocorrência de pagamento;

Percentuais – por exemplo, se desejar pagar 50% do saldo existente no banco; Horas – por exemplo, se quiser determinar o pagamento de no máximo 30 horas; Desconto — selecionar a ocorrência de desconto; Percentuais e horas – proceder conforme descrito acima.

#### **1.12.3. Botão Ajustes**

Este comando permite a elaboração de ajustes manuais no cálculo das ocorrências durante o processo de leitura das marcações.

Ponto/Cálculos/Períodos/<selecionar um período>

Ao clicar sobre o botão Ajuste, o sistema habilita a seguinte tela:

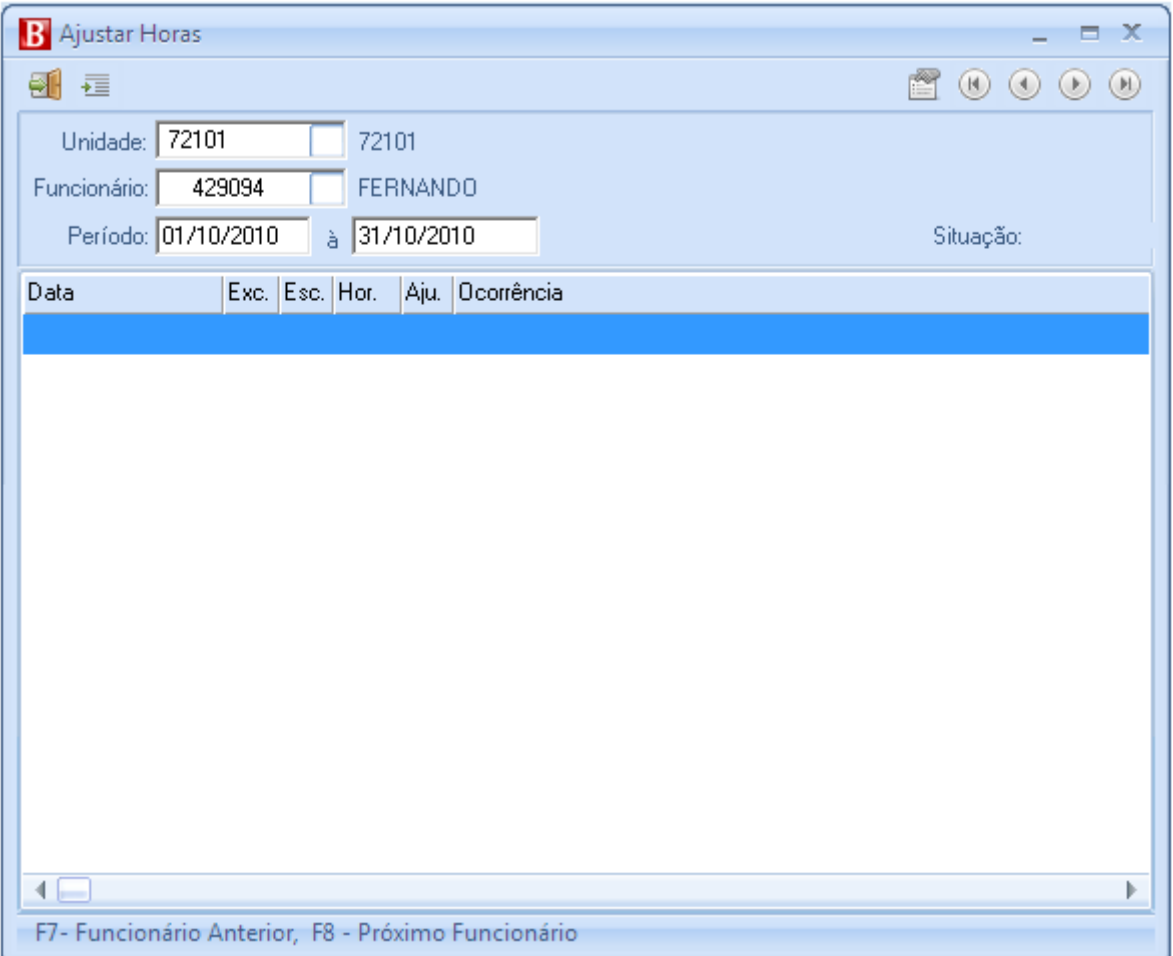

Tela de Ajustes

Unidade – selecionar a unidade;

Funcionário – selecionar o funcionário a ser consultado e/ou a ter suas marcações ajustadas;

Período – é mostrado o período selecionado na tela de definição de períodos;

O sistema irá apresentar a tela abaixo, com as Ocorrências:

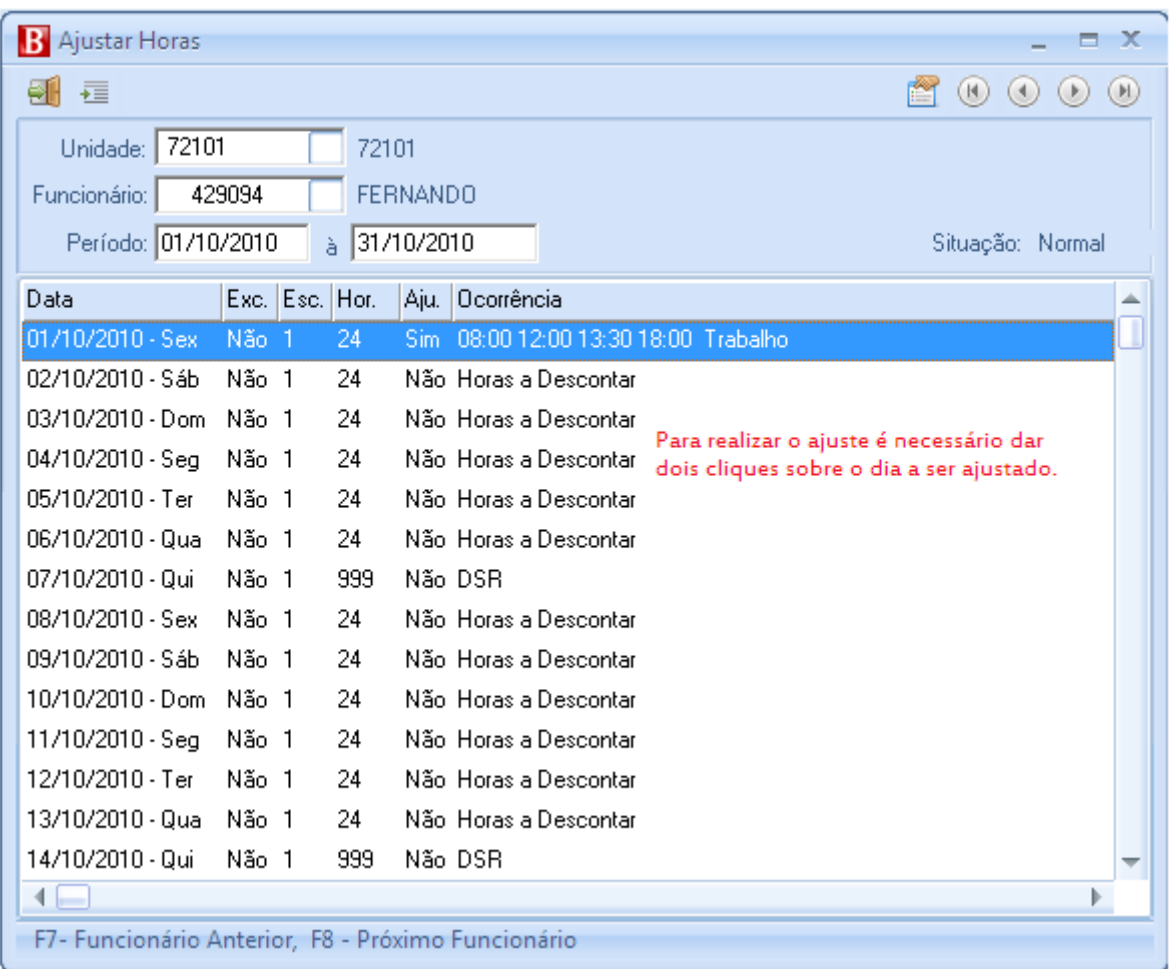

Ocorrências do funcionário após cálculo

Data – data da ocorrência da exceção;

Esc. – escala do funcionário selecionado;

Hor. – código do horário de marcação;

Aju. – informação se já houve ajuste na ocorrência ou não;

Ocorrência – descrição da exceção ocorrida na marcação do funcionário selecionado no momento;

Selecionar a ocorrência a ser ajustada e dar um duplo clique ou teclar "Enter" conforme mostra a figura anterior.

Na sequência o sistema habilitará a tela:

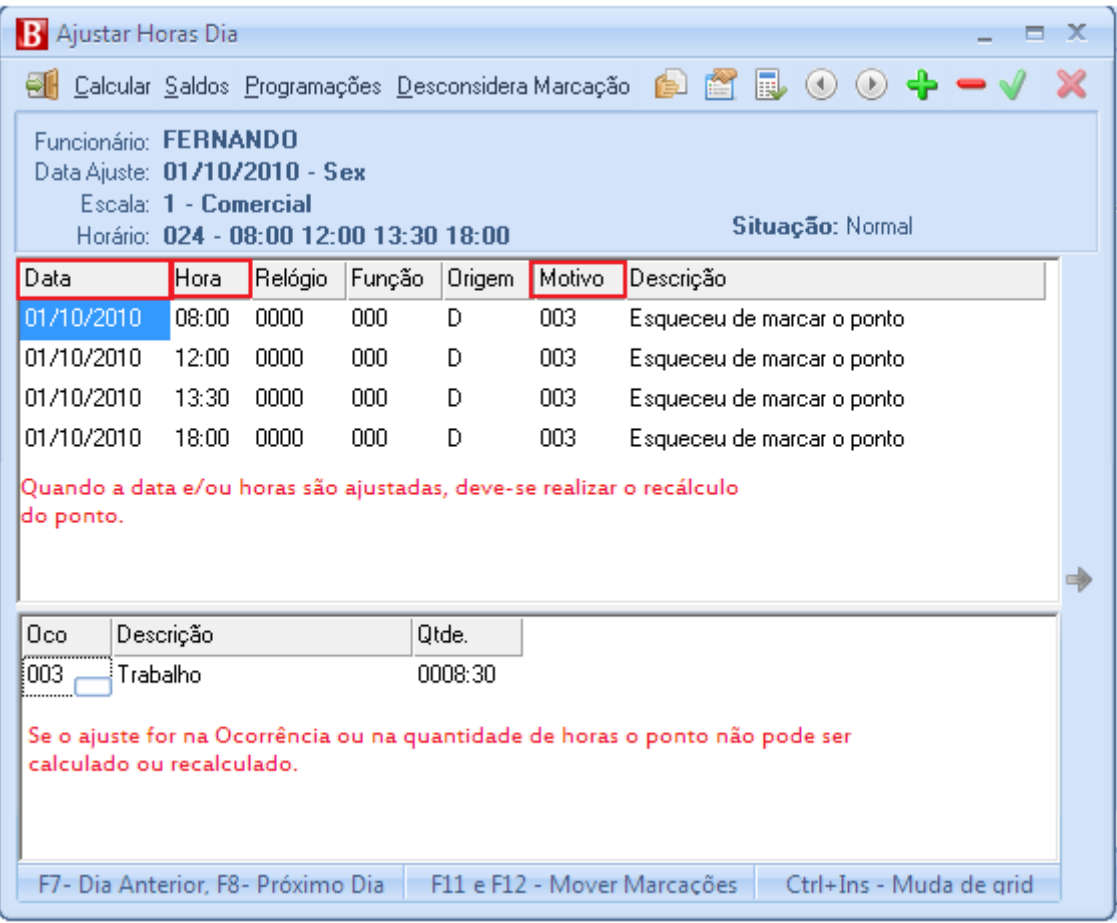

Tela de Ajustes

Os campos destacados, Data, Hora e Motivo são de preenchimento obrigatório para o cálculo/recálculo, os demais campos podem ou não serem alterados.

Data e hora – selecionar o campo desejado e informar o novo conteúdo.

Relógios – escolher o horário a ser ajustado e clicar no campo Relógio. Através do ícone ... é habilitada a tela para selecionar o relógio.

Função – escolher o horário a ser ajustado e clicar no campo Função. Através do ícone ..., é habilitada a tela para selecionar a função.

Ocorrência – escolher o horário a ser ajustado e clicar no campo Ocorrência. Através do ícone  $\cdots$ , o sistema irá habilitar a tela com as opções de ocorrência cadastradas.

Motivo – para as marcações de origem Digitadas deve ser informado o motivo pelo qual a mesma não foi efetuada no relógio pelo funcionário, ou seja, será exigido no momento de inserir uma marcação no ajuste. O cadastro dos motivos é feito no módulo Ponto/Tabelas/Motivos de ajuste.

Descrição – Será preenchida automaticamente de acordo com o motivo inteirado.

Comando Calcular, após ter feito o ajuste de horas:

Na tela Ajustar horas dia fica habilitado o comando Calcular, utilizado para o cálculo das horas, após a realização dos ajustes nas marcações:

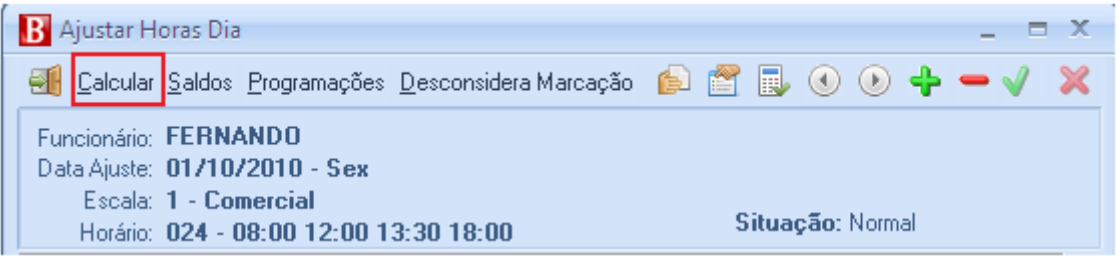

Ajuste de Horas Dia

Cálculo – Utilizado para calcular o dia posicionado. Quando as ocorrências e/ou horas são ajustadas, o comando Calcular não deve ser utilizado. Quando a data e/ou hora da marcação são ajustadas, o comando deve ser empregado para recalcular a quantidade de horas e/ou as ocorrências.

Saldos – utilizado para consultar o saldo de banco de horas do funcionário posicionado.

Programações – Utilizado para consultar as programações do funcionário posicionado.

Desconsidera Marcação – Botão utilizado para desconsiderar a marcação desejada. Criado em virtude da Portaria 1510/2009, onde as marcações desconsideradas da apuração do dia do funcionário devem ter uma justificativa do motivo pela qual não será considerada na apuração.

#### **1.12.4. Botão Zerar Período**

Este comando permite eliminar todas as marcações, saldo e ocorrências do período selecionado, para todos os funcionários.

Ponto/Cálculos/Períodos/<selecionar um período>

Ao clicar sobre o botão Zerar Período, o sistema habilita a tela:

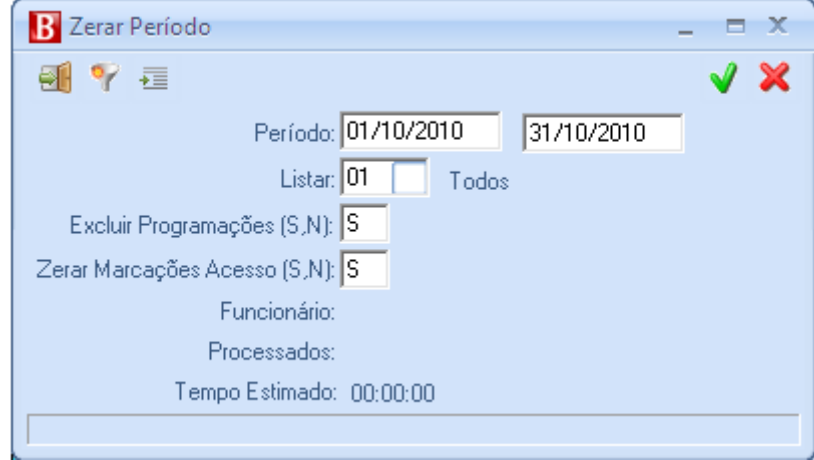

Períodos a Zerar

Período – o sistema traz o período selecionado;

Listar – selecionar conforme a tabela:

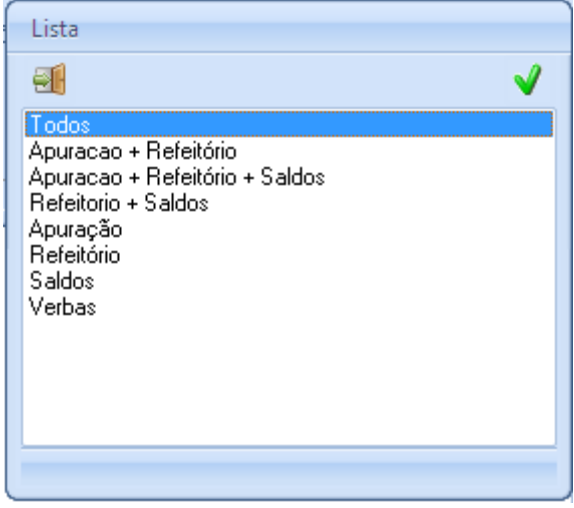

Formas de Listagem

- j. Todos Será zerado o período do funcionário em todos os sentidos (Apuração, refeitório, verbas e saldos);
- k. Apuração + Refeitório Será zerado o período do funcionário em relação à apuração de ponto e cálculo e refeitório;
- l. Apuração + Refeitório + Saldos Será zerado período do funcionário em relação à apuração de ponto, refeitório e saldos;
- m. Refeitório + Saldos Será zerado período do funcionário em relação a Refeitórios e Saldos (Banco de horas);
- n. Apuração Será zerada a apuração de ponto;
- o. Refeitório será zerado o cálculo de Refeitório;
- p. Saldos serão zerados os saldos de Banco de Horas;
- q. Verbas Será zerada a integração Ponto X pagamentos.

Excluir Programações – Informar se as programações deste período deverão ser excluídas dos funcionários selecionados ou não.

Zerar Marcações Acesso – Informar se as marcações de acesso deverão ser excluídas ou não, caso a opção for Sim, deverá ler o arquivo de ponto novamente ao calcular o ponto.

O sistema irá zerar o período, após a confirmação na tela:

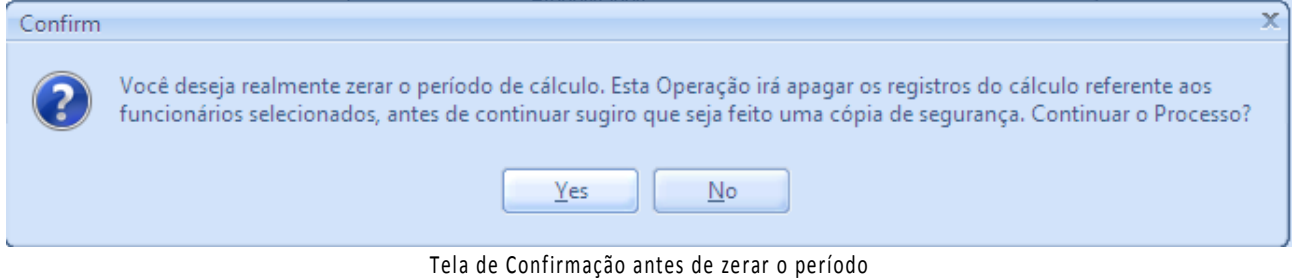

## **1.12.5. Botão Acesso**

Ponto/Cálculos/Períodos/<selecionar um período>.

Ao clicar sobre o botão Acesso, o sistema habilita a tela:

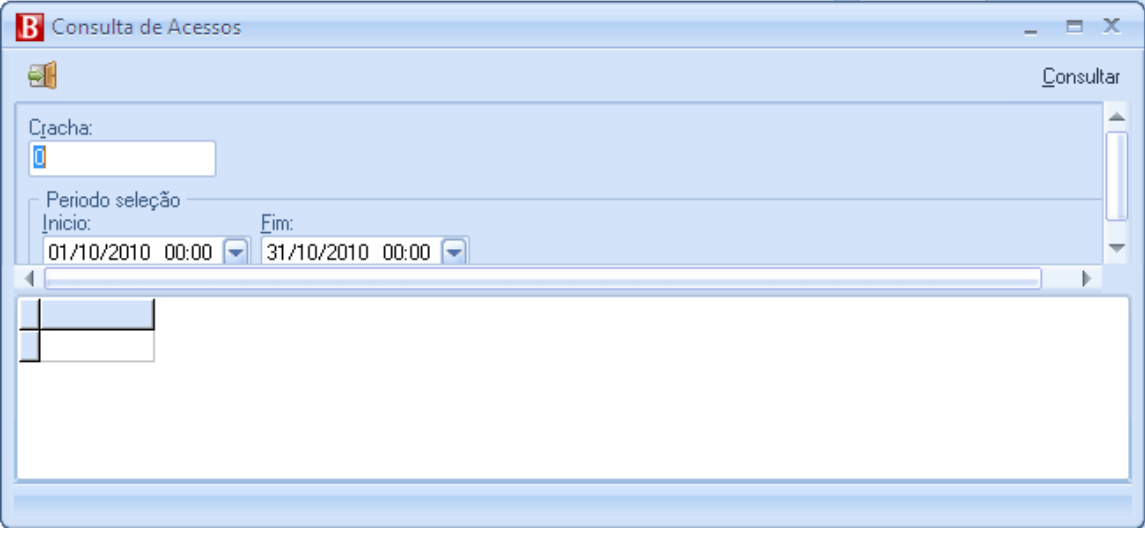

#### Consulta de acessos

Através deste botão poderão ser consultadas todas as marcações efetuadas pelo funcionário, basta apenas informar o crachá e o período desejado.

## **1.13.I NTEGR AÇ ÃO PONTO X FOLH A**

Nesta pasta são definidos os parâmetros para a geração das horas a serem utilizadas no módulo Pagamentos. Quando o usuário seleciona a pasta Integração, o sistema habilita as subpastas:

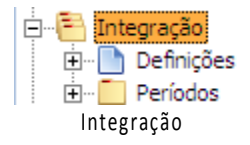

## **1.13.1. Definições da Integração**

Ponto/Integração/Definições

Nesta pasta são cadastradas as definições para o cálculo das horas a serem utilizadas no módulo Pagamentos. Ao selecionar a pasta Definições, o sistema habilita a inclusão e manutenção das definições para o cálculo das horas através das guias:

#### **1.13.2. Gerais**

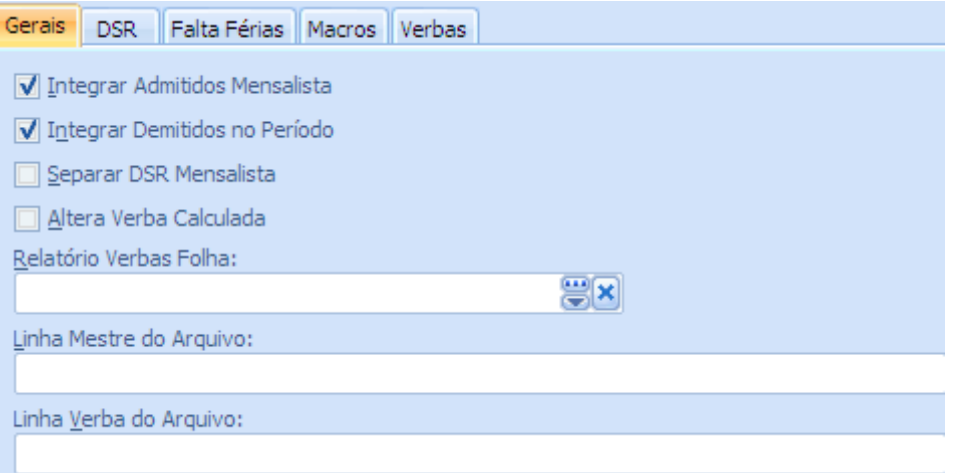

Integração - Guia Gerais

Integrar Admitidos Mensalista — assinalar este campo para que, no cálculo, haja a integração dos funcionários admitidos (mensalistas) no período;

Integrar Demitidos no Período — assinalar este campo para que, no cálculo, haja a integração dos funcionários demitidos no período;

Separar DSR mensalista — assinalar este campo para que, no cálculo, haja a separação das horas de DSR dos funcionários (mensalistas);

Altera verba calculada — assinalar este campo para que, no recálculo, haja a alteração das verbas já calculadas;

Relatório Verbas Folha — selecionar o relatório para a impressão do cálculo das verbas;

Linha mestre do arquivo — informar o leiaute do primeiro registro do arquivo texto a ser exportado para outros sistemas de folha de pagamento, com no máximo, 100 posições:

- r. "(aspas) para comentários ou letras fixas;
- s. P código da empresa do funcionário;
- t. D dia inicial do período;
- u. M mês inicial do período;
- v. A ano inicial do período;
- w. S número sequencial, a partir desta linha;
- x. d dia final do período;
- y. m mês final do período;
- z. a ano final do período.

Se esta linha não for utilizada, deixar em branco.

Linha verba do arquivo — informar o leiaute dos demais registros do arquivo texto a ser exportado para outros sistemas de folha de pagamento, com, no máximo, 100 posições:

- aa. "(aspas) para comentários ou letras fixas;
- bb. P código da empresa do funcionário;
- cc. F código da filial do funcionário;

#### Benner Solution **Módulo Ponto Eletrônico** 62

- dd. C cadastro do funcionário;
- ee. E código da verba;
- ff. x código alfanumérico da verba;
- gg. h quantidade de horas;
- hh. n quantidade de minutos (parte fracionária);
- ii. c quantidade de centésimos (parte fracionária);
- jj. q quantidade de minutos (total);
- kk. V valor da verba (parte inteira);

ll. v - valor da verba (parte fracionária);

mm. D - dia inicial do período;

- nn. M mês inicial do período;
- oo. A ano inicial do período;
- pp. d dia final do período;
- qq. m mês final do período;
- rr. a ano final do período;
- ss. S número sequencial da linha no arquivo;
- tt. N número do nível (indicar nível desejado);
- uu. R valor da variável VarInt utilizada na macro de geração.

#### **1.13.3. DSR**

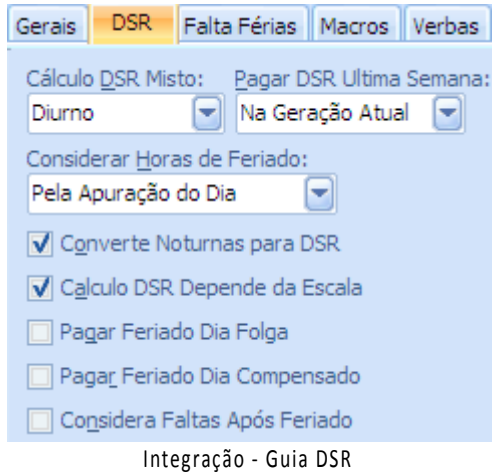

Cálculo DSR Misto — selecionar como deve ser o cálculo do DSR, quando o funcionário trabalhar um horário misto (diurno e noturno), durante o período selecionado, de acordo com a tela:

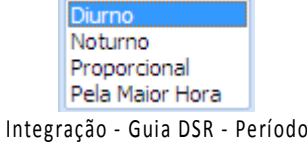

Pagar DSR Última Semana — selecionar qual deve ser o critério a ser tomado quando o funcionário tem faltas na semana de fechamento do cálculo e o DSR perdido será no próximo período:

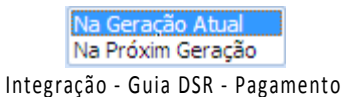

Converte Noturnas para DSR — assinalar este campo, para indicar que as horas DSR devem ser convertidas em hora noturnas;

Cálculo DSR depende da escala — assinalar este campo para indicar que o cálculo de DSR deve ser o contido na escala cumprida e não no mês do calendário;

Pagar Feriado dia Folga — assinalar este campo, para indicar que os feriados ocorridos em dia de folga são considerados para DSR.

Pagar feriado dia compensado — assinalar este campo para indicar que, se o funcionário faltar após um feriado, o mesmo perde o feriado imediatamente anterior à falta;

Considera Faltas após Feriado — assinalar este campo, para indicar que, se funcionário faltar após feriado, o mesmo perde o feriado imediatamente anterior à falta.

#### **1.13.4. Falta Férias**

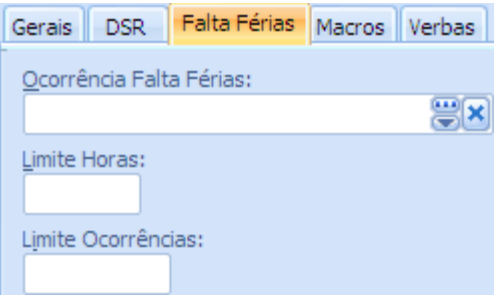

Integração – Guia Falta Férias

Ocorrência falta férias — selecionar a ocorrência que provoca perda de dias de férias;

Limite horas — informar o número limite de horas falta, que provoca a perda de dias de férias;

Limite Ocorrências — informar o número máximo de vezes em que pode ocorrer a perda de dias de férias.

#### **1.13.5. Macros**

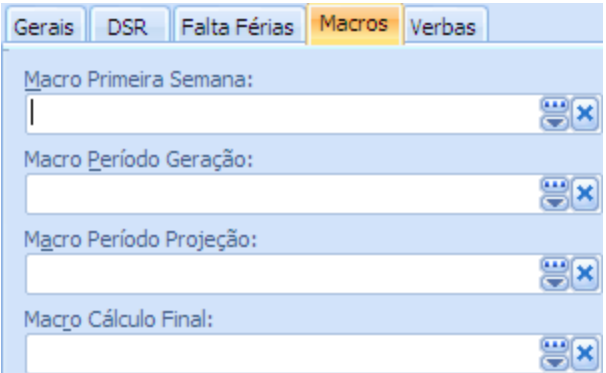

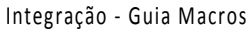

Opcionalmente, selecionar as macros de programação a serem executadas para cada item.

#### **1.13.6. Verbas**

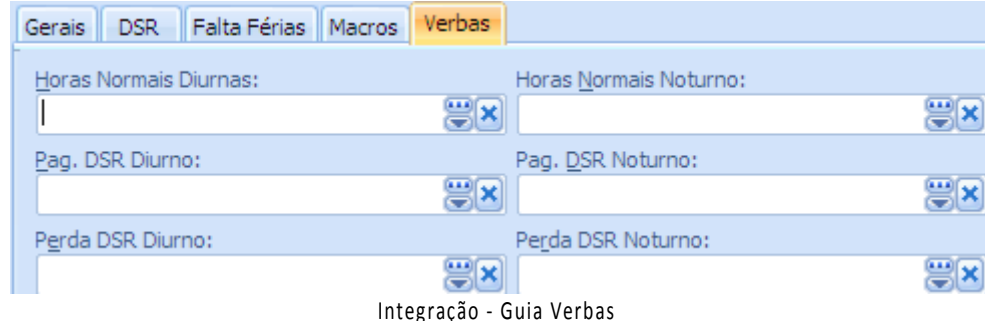

Opcionalmente, selecionar as Verbas de pagamento ou de desconto para cada item.

#### **1.13.7. Ocorrência Perda DSR**

Ponto/Integração/Definições/Ocorrência Perda DSR

Selecionando a pasta Definições, o sistema habilita as subpastas:

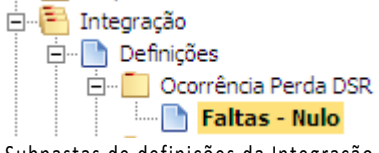

Subpastas de definições da Integração

Selecionando novo registro o sistema habilita a tela abaixo:

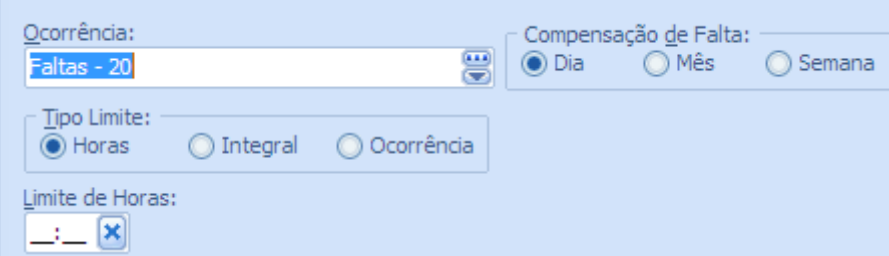

Cadastro de ocorrências

Ocorrência — selecionar a ocorrência que provoca a perda do DSR, ao ser calculada para o período selecionado;

Compensação de falta — assinalar qual deve ser o critério para o cálculo da perda do DSR (se quando ocorrer no dia, no mês ou na semana);

Tipo limite — assinalar qual deve ser a unidade de tempo assinalada no campo anterior (compensação de falta), para a condição de perda do DSR;

Limite de horas — informar o número de horas limite, caso o campo anterior tenha sido assinalado em Horas.

#### **1.13.8. Ocorrência Perda Falta Férias**

Ponto/Integração/Definições/Ocorrência Perda Falta Férias

Selecionando Novo registro o sistema apresenta a tela abaixo:

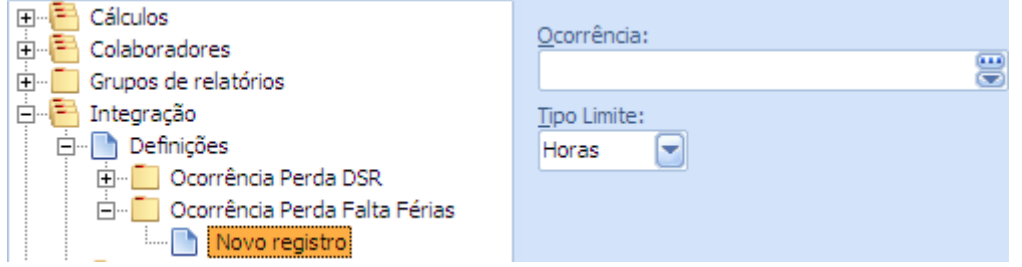

Novo Registro de Ocorrência

Ocorrência — selecionar a ocorrência que provoca a perda de dias de férias.

Tempo limite — selecionar qual deve ser a unidade de tempo limite para a perda de dias de férias (horas, integral ou ocorrência).

## **1.13.9. Cálculo da Integração**

#### Ponto/Integração/Períodos.

Nesta pasta ficam disponíveis os períodos definidos na pasta Cálculo e obedecem aos mesmos critérios. Para a elaboração dos ajustes necessários e geração das horas para o módulo Pagamentos ou exportação para outro sistema de folha de pagamento, ficam habilitados os comandos Integração e ajuste. Ao selecionar um dos períodos o sistema apresenta a tela abaixo:

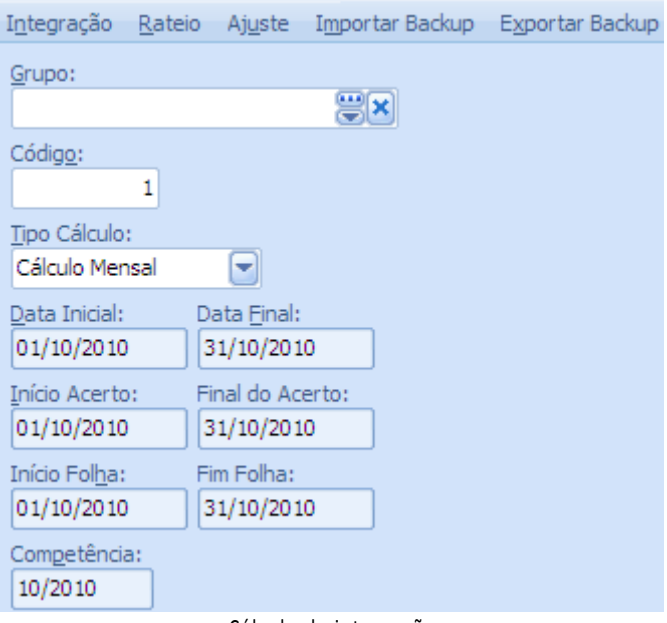

Cálculo de integração

Ao clicar sobre o comando Integração, o sistema habilita a tela:

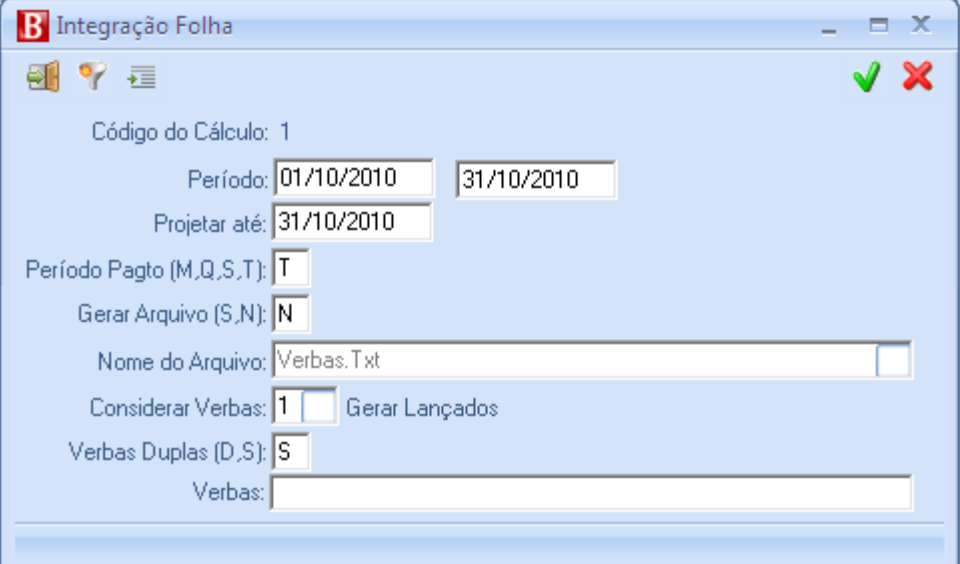

Integração da folha

Código do cálculo — atribuído pelo sistema;

Período — é mostrado o período selecionado na tela de definição de períodos;

Projetar até — informar a data limite para cálculo das horas trabalhadas e afastamentos. Normalmente é a data final do período para a folha de pagamento;

Período Pagamento (M, Q, S, T) — informar o tipo de cálculo a ser efetuado: para Mensalistas, Quinzenalistas, Semanalistas ou Todos;

Gerar arquivo (S/N) — informar se o arquivo texto para exportação deve ser gerado;

Nome do arquivo — informar o nome do arquivo a ser gerado, se o campo anterior for igual a S;

Considerar verbas — selecionar o critério para geração das verbas, se lançadas, geradas, ou simuladas ou todas;

Verbas Duplas (S/N) — informar o critério para as verbas em duplicidade no cálculo geradas e lançadas: Desprezar gerado ou Somar lançado com o gerado.

Verbas – este campo serve para a seleção de verbas, se estiver em branco, todas serão integradas, se o campo estiver preenchido o sistema integrará apenas as verbas cadastradas.

#### **1.14.AJ USTE D A I NTEG RAÇ ÃO**

Ponto/Integração/Período/Botão [Ajuste].

Este comando habilita a consulta e manutenção das verbas calculadas, bem como o lançamento de verbas.

Ao clicar no botão ajuste, o sistema habilita a tela abaixo:

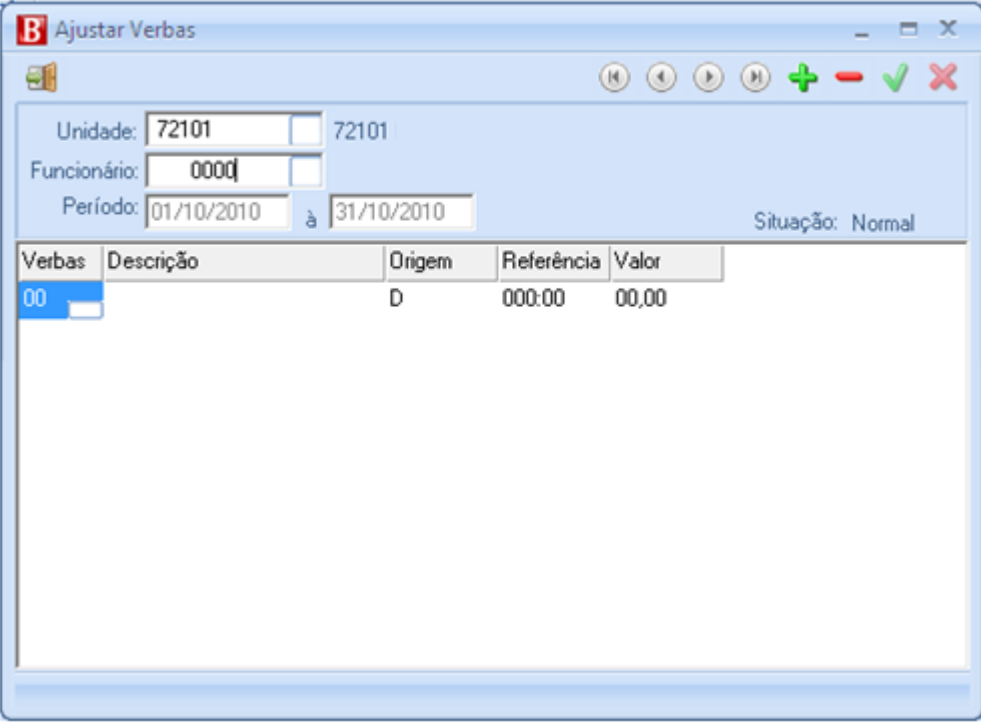

Tela para realizar o ajuste da integração

Unidade — selecionar unidade;

Funcionário — selecionar funcionário a ser feito o ajuste;

Verbas — selecionar na tela apresentada, a verba correta;

Valor — informar o valor correto e salvar. Ao salvar a integração será realizada.

#### **1.14.1. Configuração das verbas para integração**

Nesta pasta são cadastradas as Verbas, utilizadas no módulo Pagamentos e comuns ao módulo Ponto, de proventos (horas apuradas) e descontos (restaurante).

#### **1.14.2. Verbas**

Ponto/Tabelas/Verbas/Novo Registro.

Ao selecionar Novo Registro, o sistema possibilita a inclusão de Verbas, através da tela:

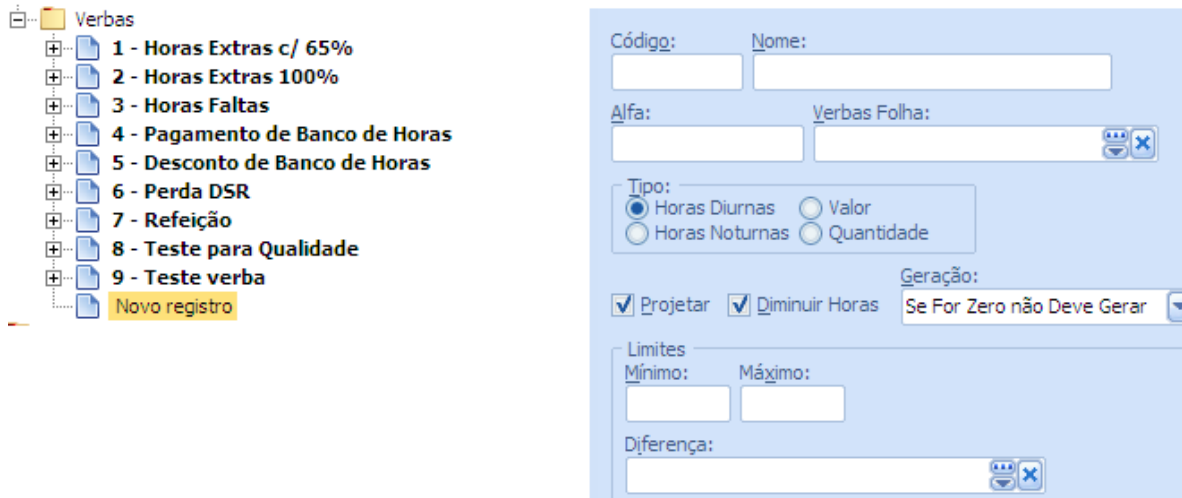

Configuração das verbas para Integração

Código — informar um código para a verba que está sendo cadastrada;

Nome — informar o nome da Verba;

Alfa — informar o mesmo código alfanumérico utilizado no módulo Pagamentos ou na folha de pagamento que fizer a importação das horas do módulo Ponto, para as verbas utilizadas. Alguns sistemas de folha utilizam códigos alfanuméricos para as verbas (exemplo: código 01HN, para a verba de horas normais);

Verbas Folha — selecionar a verba do módulo Pagamentos correspondente à Verba sendo cadastrada;

Tipo — assinalar qual é o tipo da Verba sendo cadastrada; se é relativa a um número de horas, um valor ou uma quantidade;

Projetar — assinalar este campo, para indicar que o cálculo da verba sendo cadastrada, deve ser feito de acordo com o período da folha de pagamento (informado em Cálculo, Períodos). Caso contrário, o cálculo será o período do Ponto;

Diminuir horas — assinalar este campo, para indicar que a verba que está sendo cadastrada deve ser diminuída das horas normais;

Geração — selecionar a condição de geração da verba sendo cadastrada.

Limites

- vv. Mínimo informar a quantidade mínima de horas calculadas, para que a Verba seja integrada com o módulo Pagamentos;
- ww. Máximo idem para a quantidade máxima de horas;

Diferença — selecionar a verba que deverá receber a diferença, conforme os campos máximo e mínimo informados acima.

#### **1.14.3. Ocorrência**

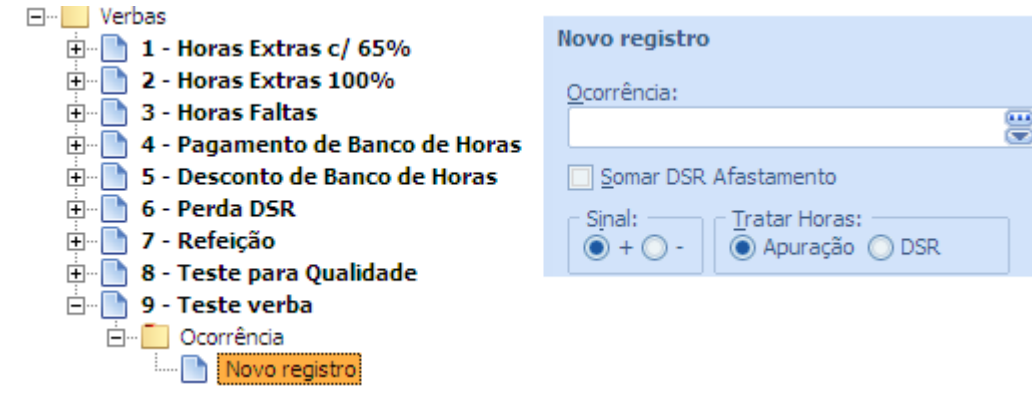

Registro de Ocorrências

Ao clicar em novo Registro, deve-se selecionar a ocorrência da apuração que vai ser considerada para calcular nesta verba, apresentando a tela abaixo:

> Ocorrência — selecionar a ocorrência, de acordo com o cadastramento feito na pasta Ocorrências;

Somar DSR Afastamento — assinalar este campo, para indicar que ao ser tratar de uma verba de afastamento e a programação se estender a um DSR, este deve ser somado no cálculo;

Sinal — assinalar a operação a ser efetuada;

Tratar horas — assinalar o tipo de horas a serem utilizadas no cálculo de afastamento, para integração com a folha de pagamento.

# **1.15.RELATÓRIOS DO MÓDULO**

Os relatórios podem ser encontrados nos dois locais indicados abaixo:

Ponto/Grupo de relatórios/xxx/Relatórios;

Adm/Gerador de relatórios/Relatórios;

Seguem os relatórios mais utilizados do produto.

#### **1.15.1. Cartão Ponto**

Este relatório é o cartão ponto dos funcionários, deve ser assinado pelo funcionário e guardado pela empresa.

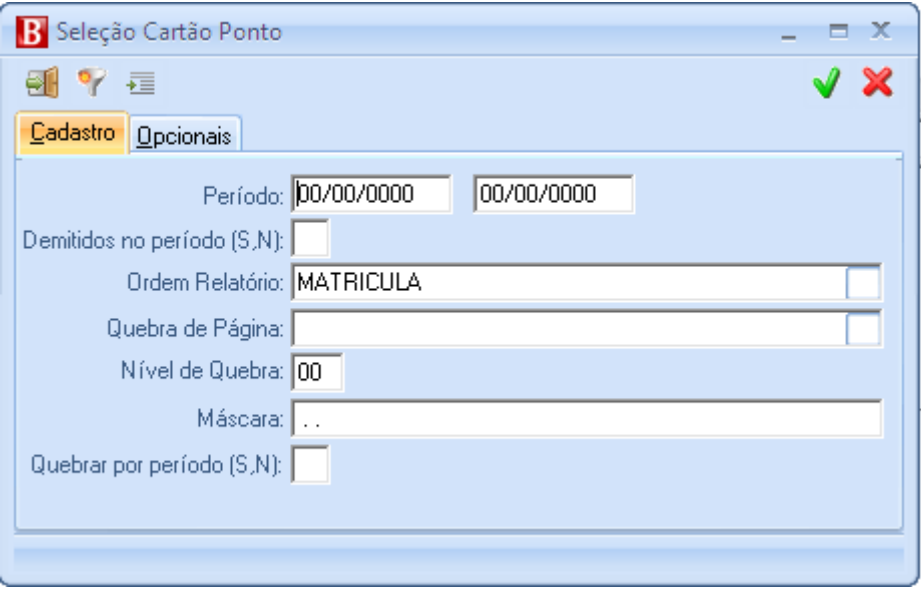

Seleção do relatório de cartão ponto

Período – Selecionar o período desejado;

Demitidos no período – informar se deseja emitir os funcionários demitidos no período selecionado;

Ordem do relatório – selecionar a ordem que deseja emitir o relatório;

Quebra de página – selecionar se necessário a quebra de página desejada, a quebra somente poderá ser feita por um dos campos selecionados na ordem do relatório;

Nível de Quebra – Caso a quebra seja por hierarquia, selecionar em qual nível da hierarquia deverá ocorrer a quebra;

Máscara – Informar a máscara de hierarquias adotadas pela empresa;

Quebrar por período – Definir sim ou não;

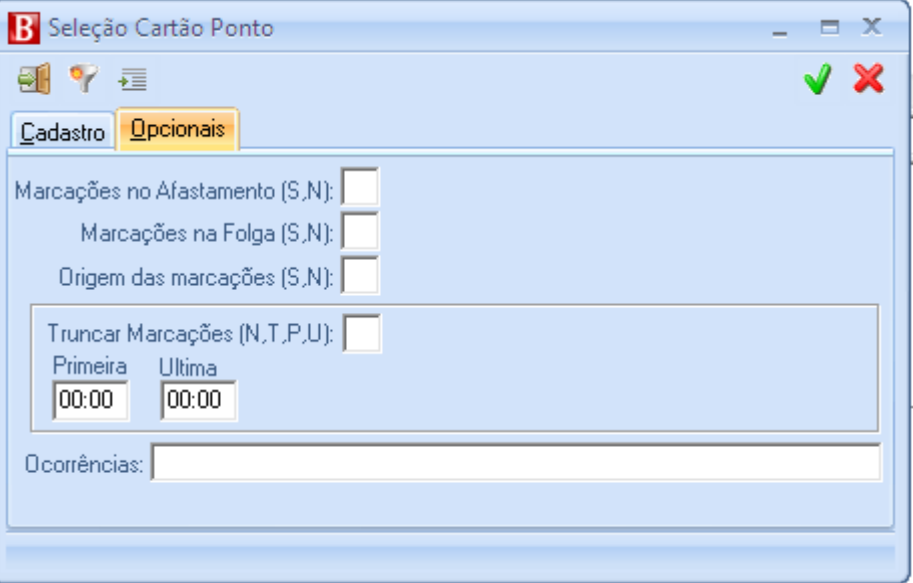

Seleção Opcionais do relatório de Cartão Ponto

Marcações no afastamento – Selecionar se deve ou não emitir as marcações efetuadas em um dia que o funcionário esteve afastado;

Marcações na folga – selecionar se deve ou não emitir as marcações realizadas durante a folga do funcionário;

Origem das marcações – selecionar se deve ou não emitir a origem das marcações efetuadas: E – Eletrônica, D – Digitada, G – Gerada;

Truncar marcações – selecionar se deve ou não truncar alguma marcação na emissão do relatório. N – Não, T – Todas, P – Primeira, U – Última. Caso resolver truncar informar a hora na primeira/última marcação conforme desejado;

Ocorrências – selecionar se necessário as ocorrências que deseja emitir no relatório.

#### **1.15.2. Espelho de Ponto**

Este relatório tem por finalidade atender a fiscalização em relação à Portaria 1510/2009, apresentando todas as marcações feitas pelo funcionário com seus motivos caso excluídas ou lançadas manualmente da apuração do funcionário.

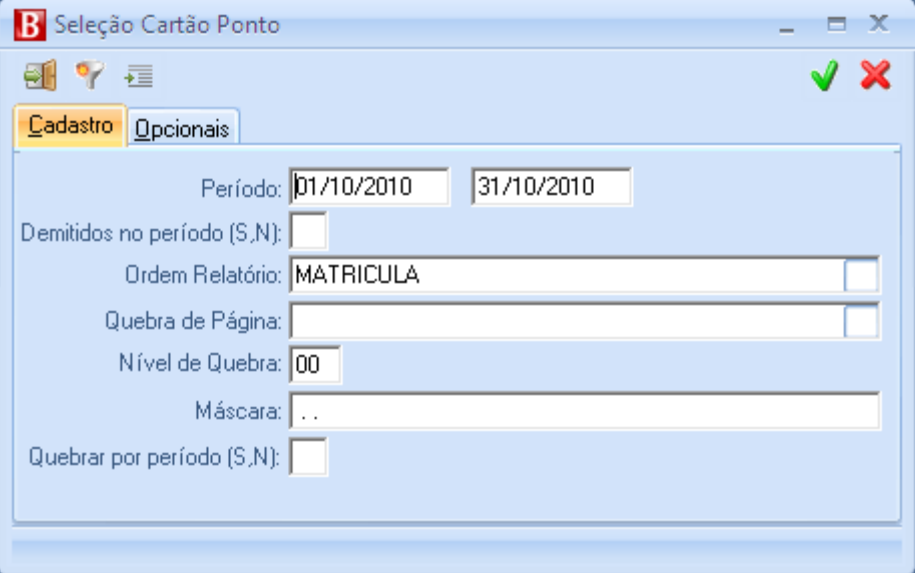

Seleção do relatório Espelho de ponto

Período – Selecionar o período desejado;

Demitidos no período – informar se deseja emitir os funcionários demitidos no período selecionado;

Ordem do relatório – selecionar a ordem que deseja emitir o relatório;

Quebra de página – selecionar se necessário a quebra de página desejada, a quebra somente poderá ser feita por um dos campos selecionados na ordem do relatório;

Nível de Quebra – Caso a quebra seja por hierarquia, selecionar em qual nível da hierarquia deverá ocorrer a mesma;

Máscara – Informar a máscara de hierarquias adotadas pela empresa;

Quebrar por período – Definir se sim ou não;

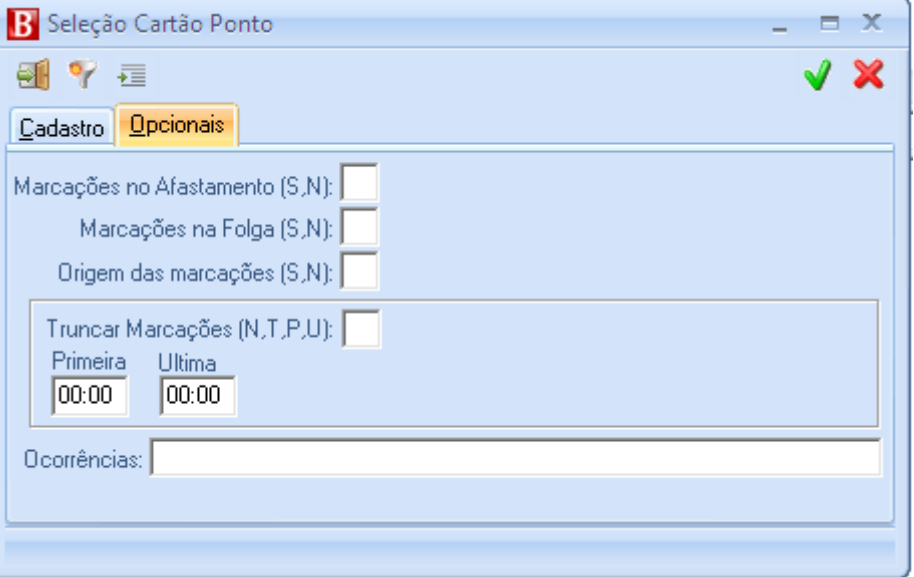

Seleção: Opcionais do relatório Espelho de Ponto

Marcações no afastamento – Selecionar se deve ou não emitir as marcações efetuadas em um dia que o funcionário esteve afastado;

Marcações na folga – selecionar se deve ou não emitir as marcações realizadas durante a folga do funcionário;

Origem das marcações – selecionar se deve ou não emitir a origem das marcações efetuadas: E – Eletrônica, D – Digitada, G – Gerada;

Truncar marcações – selecionar se deve ou não truncar alguma marcação na emissão do relatório. N – Não, T – Todas, P – Primeira, U – Última. Caso resolver truncar informar a hora na primeira/última marcação conforme desejado;

Ocorrências – selecionar se necessário as ocorrências que deseja emitir no relatório.

## **1.15.3. Funcionários Ativos do Ponto**

Este relatório tem por finalidade emitir os funcionários ativos no ponto, o mesmo pode ser emitido ordenando por escala ou horário, para saber a qual destas os mesmos pertencem.

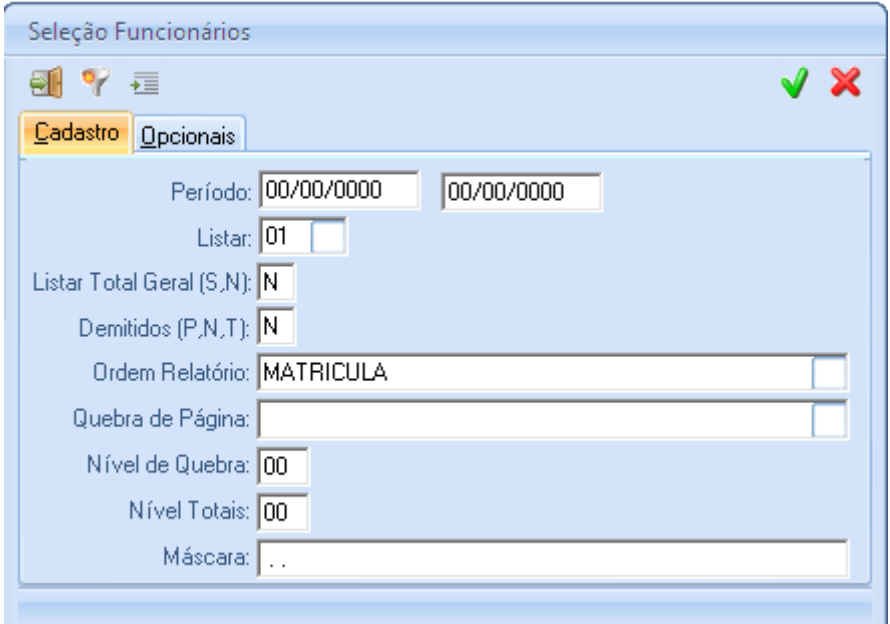

Seleção do relatório Funcionários Ativos do Ponto

Período – Selecionar o período desejado;

Listar – Selecionar a forma de emissão desejada;

Listar total geral – Informar se deseja que ao final do relatório liste um total geral;

Demitidos no período – informar se deseja emitir os funcionários demitidos no período selecionado;

Ordem do relatório – selecionar a ordem que deseja emitir o relatório;

Quebra de página – selecionar se for necessário realizar a quebra de página desejada, a quebra somente poderá ser feita por um dos campos selecionados na ordem do relatório;

Nível de Quebra – Caso a quebra seja por hierarquia, selecionar em qual nível da hierarquia deverá ocorrer a quebra;

Nível Totais - Caso a quebra seja por hierarquia, selecionar em qual nível da hierarquia deverá totalizar o relatório;

Máscara – Informar a máscara de hierarquias adotadas pela empresa;
### **1.15.4. Refeições Completo**

Este relatório deve ser impresso para controle de refeição dos funcionários.

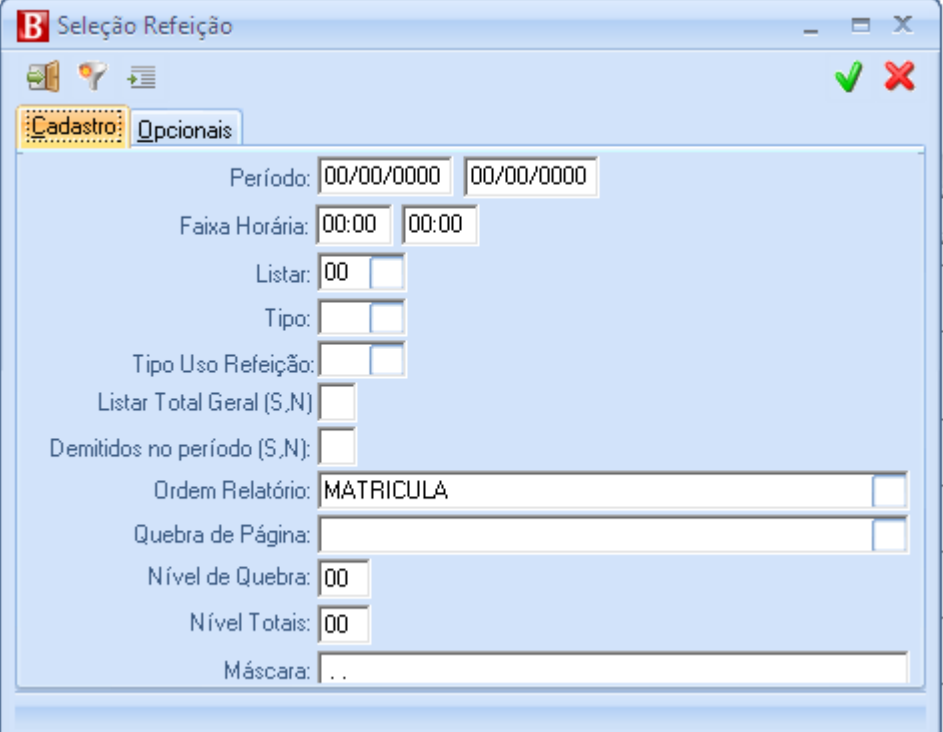

Seleção do relatório refeições completo

Período – Selecionar o período desejado;

Faixa Horária – selecionar a faixa horária das refeições desejada;

Listar – Selecionar a forma de emissão desejada;

Tipo – Selecionar se deseja emitir o relatório com separação diária ou normal;

Tipo Uso Refeição – selecionar se deseja emitir, somente os consumos, as reservas ou todas.

Listar total geral – Informar se deseja que ao final do relatório liste um total geral;

Demitidos no período – informar se deseja emitir os funcionários demitidos no período selecionado;

Ordem do relatório – selecionar a ordem que deseja emitir o relatório;

Quebra de página – selecionar se necessário a quebra de página desejada, a quebra somente poderá ser feita por um dos campos selecionados na ordem do relatório;

Nível de Quebra – Caso a quebra seja por hierarquia, selecionar em qual nível da hierarquia deverá ocorrer a quebra;

Nível Totais - Caso a quebra seja por hierarquia, selecionar em qual nível da hierarquia deverá totalizar o relatório;

Máscara – Informar a máscara de hierarquias adotadas pela empresa;

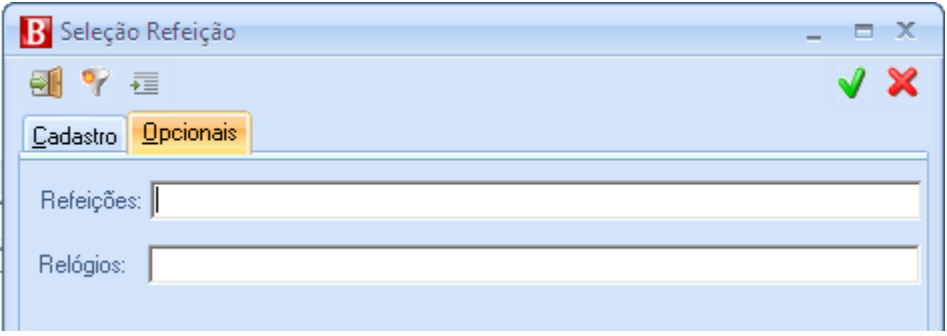

Opcionais de seleção do Relatório Refeições Completo.

Refeições – informar os códigos das refeições que deseja emitir no relatório, deixando o campo vazio, emitirá todas as refeições;

Relógios - selecionar os relógios desejados em que houveram marcações de refeições, deixando o campo vazio emitirá as refeições de todos os relógios.

#### **1.15.5. Verbas**

Este relatório apresentará o resultado das verbas geradas na integração Ponto X pagamento.

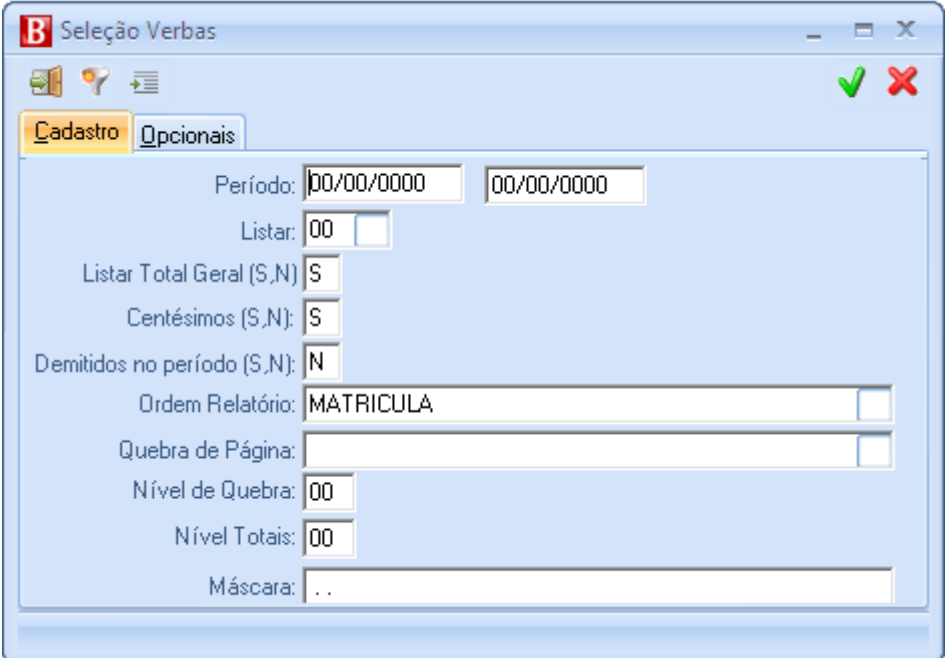

Seleção do relatório de Verbas

Período – Selecionar o período desejado;

Listar – Selecionar a forma de emissão desejada;

Listar total geral – Informar se deseja que ao final do relatório liste um total geral;

Centésimos – informar se deseja emitir os centésimos ou não;

Demitidos no período – informar se deseja emitir os funcionários demitidos no período selecionado;

Ordem do relatório – selecionar a ordem que deseja emitir o relatório;

Quebra de página – selecionar se necessário a quebra de página desejada, a quebra somente poderá ser feita por um dos campos selecionados na ordem do relatório;

Nível de Quebra – Caso a quebra seja por hierarquia, selecionar em qual nível da hierarquia deverá ocorrer a quebra;

Nível Totais - Caso a quebra seja por hierarquia, selecionar em qual nível da hierarquia deverá totalizar o relatório;

Máscara – Informar a máscara de hierarquias adotadas pela empresa;

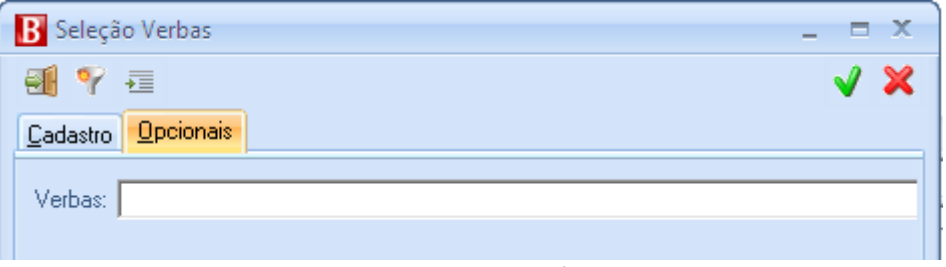

Opcionais de seleção do relatório Verbas

Verbas – selecionar as verbas desejadas na emissão do relatório, deixando o campo vazio emitirá todas as verbas apuradas na integração do funcionário.

#### **1.15.6. Botões Comuns na tela de emissão de todos os relatórios**

 $\blacksquare$  - Sair da emissão do relatório;

T - selecionar um filtro na emissão do relatório;

- selecionar uma abrangência se necessário, as abrangências funcionam como um filtro, onde o usuário pode selecionar um ou mais funcionários, unidades, hierarquia, cargos e outras opções.

# **2. MÓDULO PONTO ELETRÔNICO – MANUAL AVANÇADO**

Para que um Sistema de Marcação Eletrônica de Ponto possa ser implantado em uma Empresa, são necessários três itens básicos:

> Crachás - contendo um código de identificação da pessoa, funcionário, visitantes, etc. O código é agregado aos crachás através de tarja magnética, perfurações, código de barras, etc.;

Relógio eletrônico - que faz a leitura dos crachás;

Aplicativo - para tratamento das marcações efetuadas. No Sistema Benner RH, o módulo Ponto processa estas marcações.

Para este nível avançado de treinamento os assuntos a serem abrangidos serão as programações individuais ou coletivas de afastamentos ou de banco de horas e o próprio banco de horas. As demais funcionalidades foram apresentadas no treinamento básico deste módulo.

#### **2.1. PROGR AM AÇÕ ES COLETI V AS**

Para visualizar o botão abaixo basta estar no módulo Ponto. Este botão é utilizado para gerar e/ou excluir as programações para um funcionário ou grupo de funcionários.

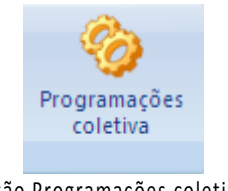

Botão Programações coletivas

Ao clicar neste botão o sistema apresentará o formulário abaixo, com as opções de programação conforme segue com seus objetivos:

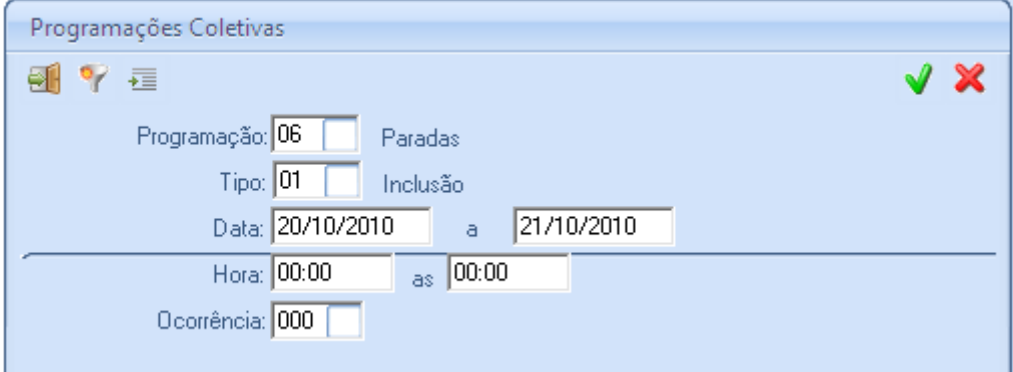

Formulário Programações coletivas

Programação – selecionar o tipo de programação desejada, conforme a especificação abaixo:

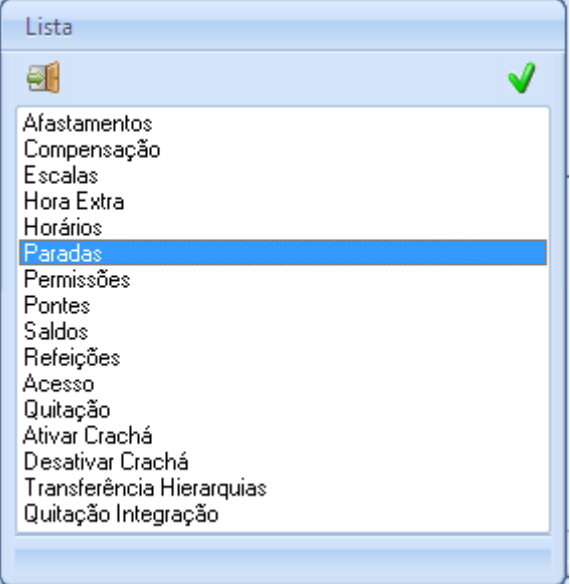

Opções de programação

- o Afastamento Permite realizar uma programação de afastamento, para os casos em que há integração do ponto com o módulo dossiê ou pagamentos, alguns afastamentos são gerados automaticamente, tais como afastamentos legais (doença, acidente, maternidade...) e férias;
- o Compensação Permite realizar uma programação de compensação, com o objetivo de abonar um dia de falta pela compensação em outro dia;
- o Escalas Permite realizar uma programação de escala para determinado dia ou período, sem a necessidade de alterar a escala do funcionário. Muito utilizado quando um funcionário cobre a ausência de outro;
- o Hora Extra permite realizar uma programação de hora extra para determinado dia ou período, esta opção é válida somente quando no módulo ADM/unidades, na página Ponto o flag autorizar horas extras estiver marcado. Desta forma todas as horas extras serão geradas como não autorizadas, e sempre que houver a autorização passam para extras autorizadas, conforme definição nas definições de cálculo/ocorrências;
- o Horários Alterar o horário de todos os funcionários ou selecionar os funcionários que deverão ter seus horários alterados. Esta seleção sempre pode ser realizada através do botão indicado na imagem abaixo:

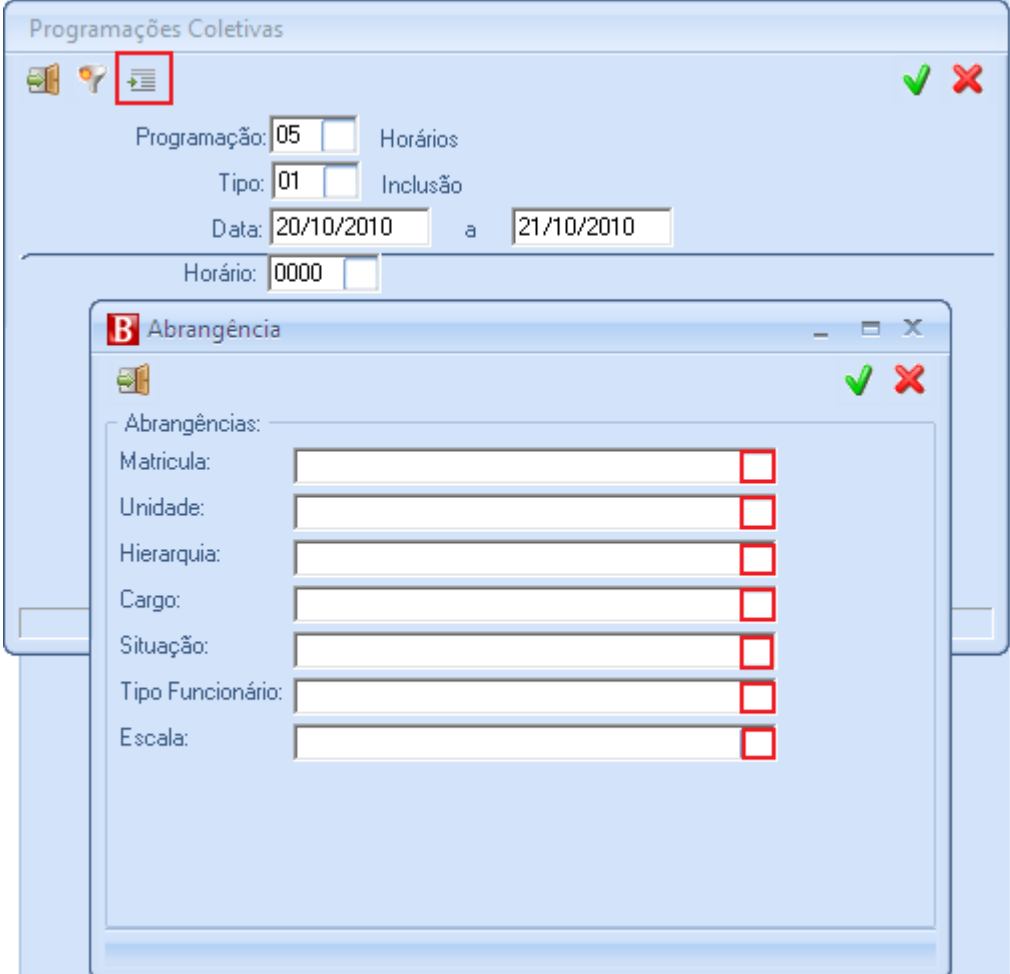

Tela de abrangências – Função de filtro

Esta tela possibilita a seleção de alguns funcionários através do campo [Matrícula] e também a seleção de unidades, hierarquias, cargos, situações, tipos de funcionários e escalas. Quando a seleção for de mais de um tipo as escolhas deverão ser separadas por vírgula ",".

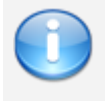

Observação: Em todas as telas onde há esse botão de abrangência, conforme demonstrado na imagem acima, o mesmo filtro é acionado garantindo a facilidade para a seleção de um grupo especificado.

- o Paradas Informadas as paradas de trabalho, programadas para o funcionário ou grupo de funcionários desejado. Deverá ser informada uma ocorrência justificando o motivo da parada;
- o Permissões Permite a liberação de determinado nível de acesso para o grupo ou funcionário desejado;
- o Pontes Permite realizar a programação de uma ponte, ou seja, permite que o funcionário simplesmente troque um dia por outro, um exemplo para esta situação, é determinado funcionário trabalhar em um DSR para folgar em um dia da semana, então simplesmente basta fazer uma ponte entre aquele dia de DSR e o dia da semana desejado;
- o Saldos Permite incluir/excluir uma programação de saldos (Banco de horas) para os funcionários desejados conforme selecionado em abrangência ou não, ou seja, permite a inclusão/exclusão de histórico de saldos;
- o Refeições Permite incluir/excluir uma programação de refeição para os funcionários desejados conforme definidos em abrangência ou não, ou seja, permite a inclusão/exclusão de um histórico de refeição;
- o Acesso permite alterar de forma coletiva os dados de acesso nos dados de cálculo de ponto do funcionário, tais como controle de faixa horária, afastamento, créditos, local de acesso, validade, almoço e antidupla.
- o Quitação Permite realizar a quitação do cálculo da apuração do ponto de determinado período, fazendo com que naquele período nada mais seja calculado;
- o Ativar crachá permite gerar um histórico de crachás de forma coletiva. Irá gerar um histórico de crachá para cada funcionário selecionado na abrangência.
- o Desativar crachá permite desativar um histórico de crachá de forma coletiva. Vai fechar o histórico de crachá dos funcionários selecionados na abrangência.
- o Transferência hierarquias Permite realizar as transferências de hierarquias/Centros de custos para os funcionários selecionados na abrangência;
- o Quitação integração permite a quitação do período selecionado de integração entre ponto x pagamentos.

Tipo – definir se a programação escolhida é de inclusão ou de exclusão. A exclusão não é habilitada em todas as situações, porém naquelas em que é permitida sua seleção a mesma é responsável pela exclusão da programação selecionada;

Data – Selecionar o período para realizar a programação desejada;

Hora – Selecionar a hora inicial e final para a programação desejada, mais usada nas programações de afastamento e/ou compensação;

Ocorrência – selecionar qual a ocorrência que constará no ponto dos funcionários para a programação que será realizada.

## **2.1.1. Programação de Afastamento**

Na programação de afastamento serão disponibilizados campos adicionais conforme segue:

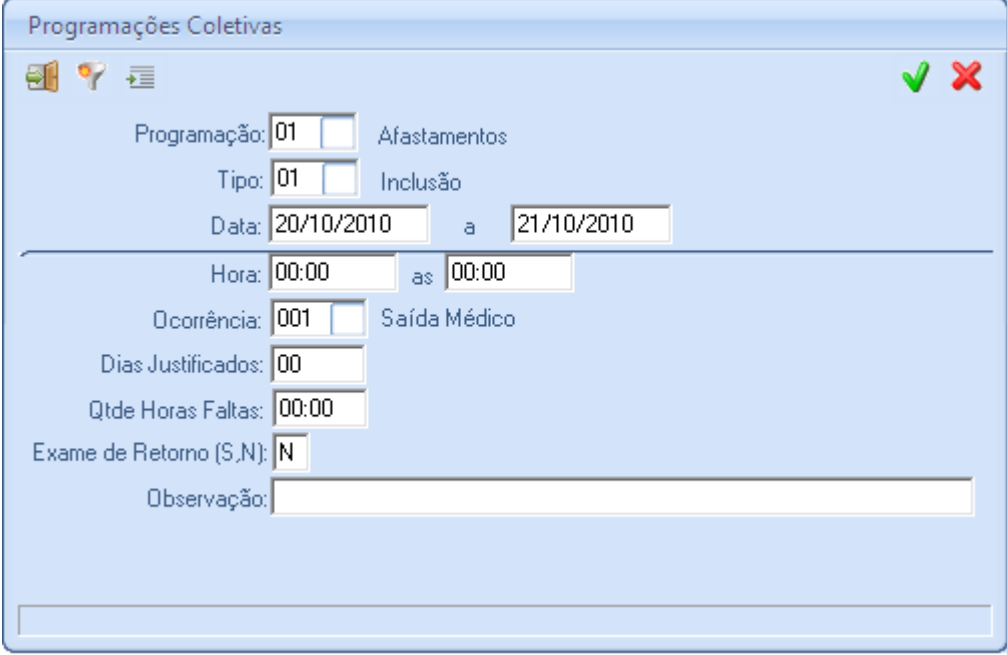

Programação coletiva de afastamento

Tipo, Data, Hora e Ocorrência – Funcionam da mesma forma, conforme explicação do item anterior;

Dias justificados – informar a quantidade de dias justificados dentro do período de afastamento;

Qtde Horas faltas – Informar a quantidade de horas de afastamento no dia em que está se realizando a programação de afastamento;

Exame de Retorno – Informar se deverá ser exigido exame de retorno ou não no retorno do funcionário ao trabalho;

Observação – postar uma observação se necessário.

### **2.1.2. Programação de Compensação**

Na programação de compensação serão disponibilizados campos adicionais conforme segue:

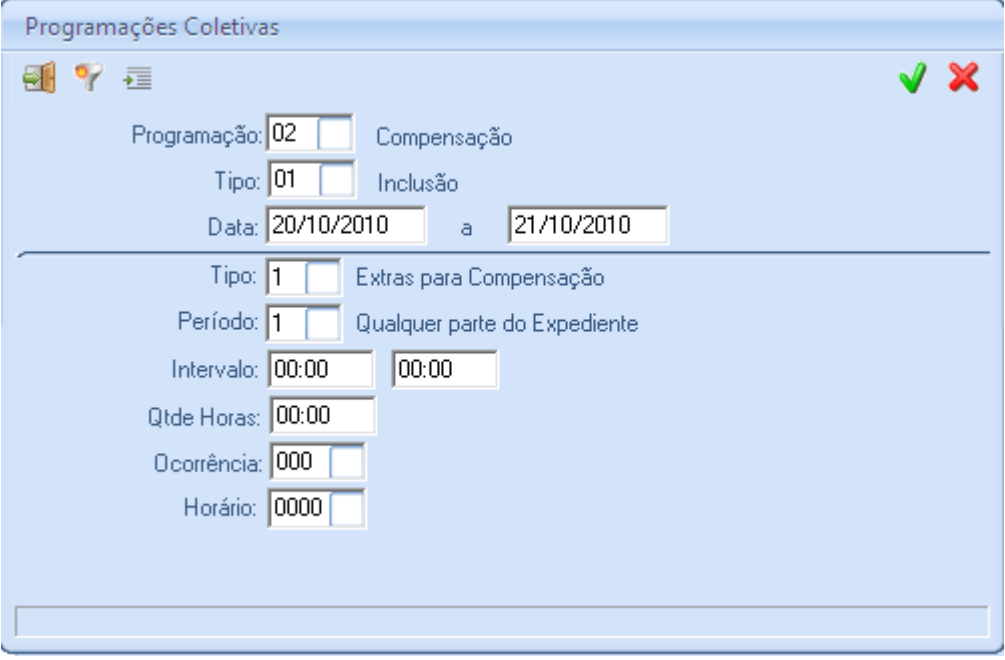

Programação coletiva de Compensação

Tipo e Data – se a programação refere-se a inclusão ou exclusão e qual a sua data de início e fim;

Tipo – Informar o tipo de compensação desejada conforme a lista abaixo:

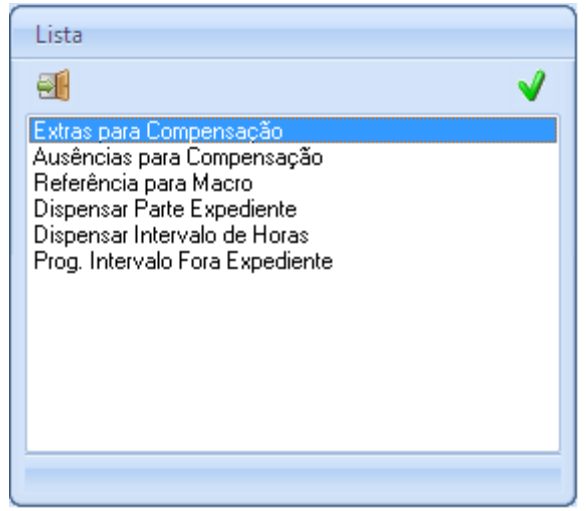

Tipo de compensação

Período – Informar o período desejado conforme a lista abaixo:

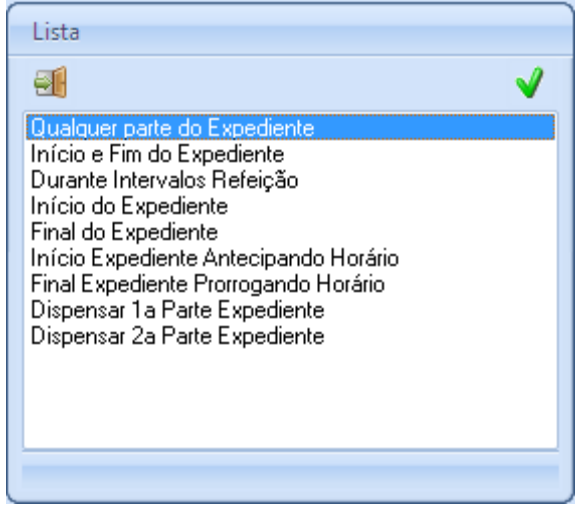

Período de compensação

Intervalo – informar a hora inicial e final em que ocorrerá a compensação;

Qtde Horas – informar a quantidade de horas a serem compensadas;

Ocorrência – selecionar a ocorrência que será gerada para a compensação informada;

Horário – selecionar um horário, caso necessário, ou seja, somente se houver mudança de horário no dia selecionado.

### **2.2. BANCO DE HOR AS**

## **2.2.1. Saldos de Ocorrência**

O usuário que adotar o banco de horas deverá cadastrar na pasta saldos de ocorrência, os campos acumulados das horas calculadas na apuração. Nesta pasta são cadastrados os campos acumulados das horas calculadas na apuração, funcionando como uma conta corrente: creditando, debitando e mostrando o saldo atual.

Ponto/Tabelas/Saldos de Ocorrências/Novo Registro

Ao selecionar Novo registro, o sistema possibilita a inclusão de Saldos de ocorrência, através da tela:

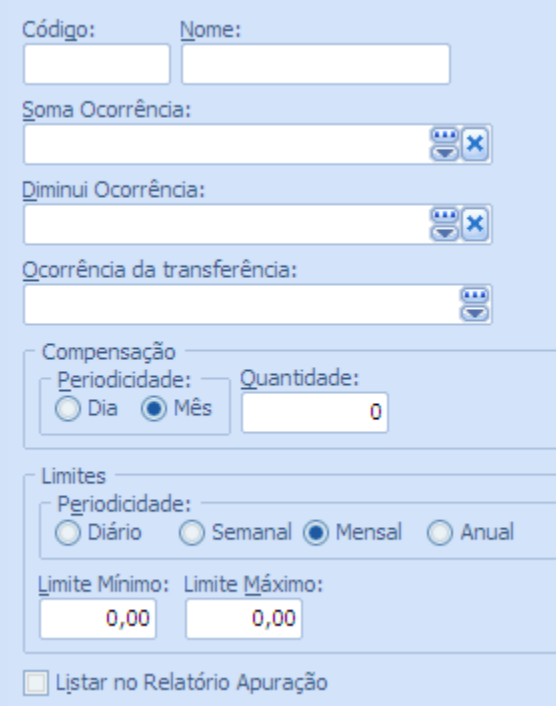

Cadastro de Saldo de Ocorrências

Código — informar um número código para a ocorrência sendo cadastrada;

Nome — informar o nome do Saldo de Ocorrência;

Soma ocorrência — selecionar a ocorrência, que, quando calculada ou lançada através da Tela de ajuste (pasta Cálculo, subpasta Períodos), soma a quantidade de horas no saldo. Por exemplo: Horas extras 50%, Horas extras 100%, Horas extras 120%, etc.

Diminui ocorrência — selecionar a ocorrência, que, quando calculada ou lançada através da [tela de ajuste,](file:///C:/Apostilas/Nome%20do%20M¾dulo/Apostila%20Ponto.doc) diminui a quantidade de horas no saldo;

Ocorrência da transferência;

Compensação

Periodicidade:

- o Dia assinalar este campo para indicar que o próximo campo (quantidade) será considerado em dias;
- o Mês assinalar este campo para indicar que o próximo campo (quantidade) será considerado em meses;

Quantidade — informar a periodicidade da compensação;

Limites — assinalar se os limites mínimos e máximos informados nos campos seguintes são considerados por dia, por semana, por mês ou por ano;

Limite mínimo — informar a quantidade mínima de horas extras que deve existir no saldo, quando da integração com o módulo Pagamento;

Limite máximo — informar a quantidade máxima de horas que deve existir no saldo, quando da integração com o módulo Pagamentos;

Listar no relatório de apuração — assinalar este campo para indicar que o saldo de ocorrência selecionado deverá ser listado nos relatórios de apuração;

#### *2.2.1.1. Confirmar a operação*

Após a inclusão, para cada Saldo de Ocorrência, devem ser cadastradas as ocorrências relativas, que o sistema calcula de forma automática. Ao selecionar o Saldo de ocorrência incluído, o sistema habilita a pasta Ocorrência:

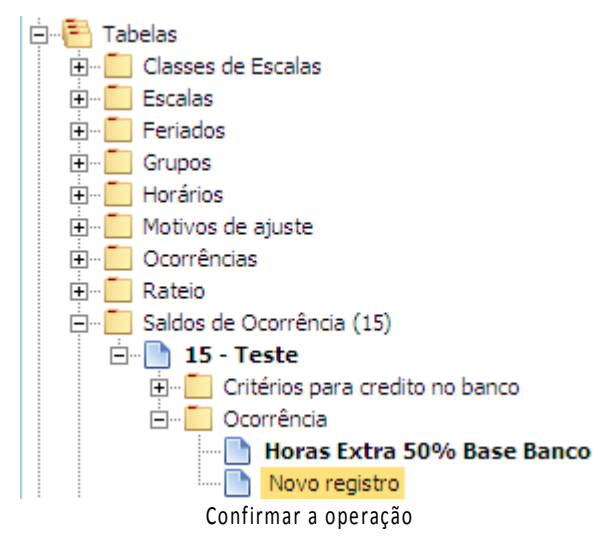

Selecionando Novo registro, o sistema possibilita a inclusão de ocorrências nos saldos, através da tela:

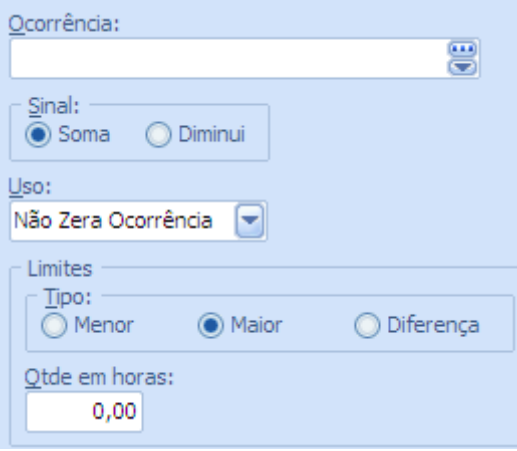

Cadastro de Ocorrência

Ocorrência — selecionar a ocorrência a ser tratada;

Sinal — assinalar a operação a ser efetuada pelo cálculo do saldo;

Uso — selecionar de acordo com a tela:

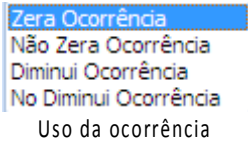

Limites/Tipo:

- o Maior/Menor/Diferença assinalar a condição a ser levada no cálculo do saldo, de acordo com o campo Quantidade (abaixo);
- o Quantidade em horas informar a quantidade de horas, de acordo com o limite, a partir da qual o total é lançado no saldo.

## **2.2.2. Funcionários com Saldo de Banco de Horas**

O usuário deverá cadastrar na subpasta Históricos, na pasta Dados de cálculo do funcionário, o saldo do banco de horas a partir do qual o sistema irá controlar.

Ponto/Colaboradores/Funcionários/Ativos/<selecionar funcionário>/Históricos.

Ao selecionar Novo registro, o sistema habilita a inclusão através da tela:

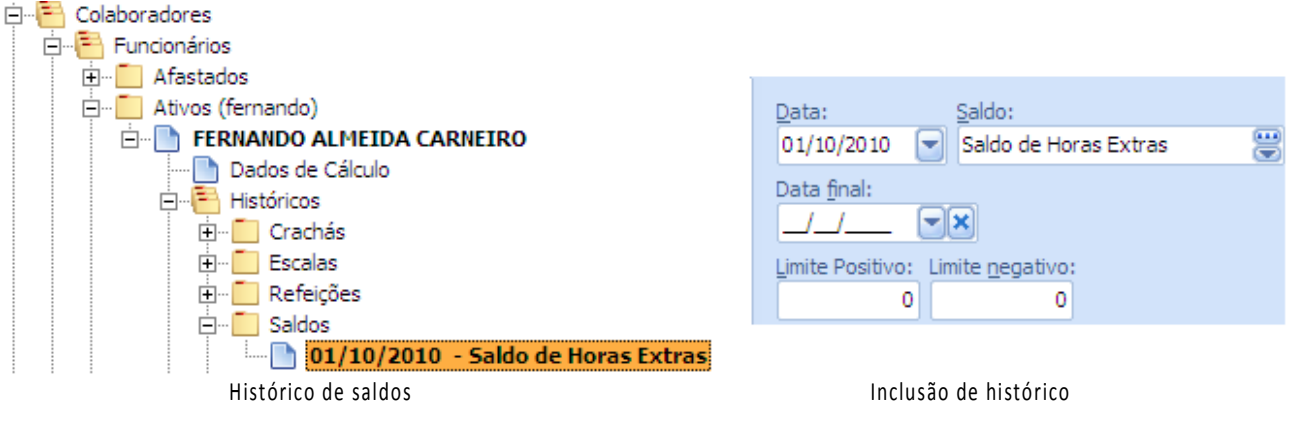

Data — informar a data em que está sendo cadastrado o saldo;

Saldo — selecionar conforme cadastrado na tabela saldos de ocorrência;

Data final — informar se for o caso;

Limite positivo — informar o número do saldo de ocorrência se for positivo;

Limite negativo — informar o número do saldo de ocorrência se for negativo.

#### **2.3. CONSULTA DE SALDO S**

Este comando permite consultas ao histórico do saldo do banco de horas.

Ponto/Cálculos/Períodos/<selecionar um período>

Ao selecionar o período, o sistema habilita a seguinte tela:

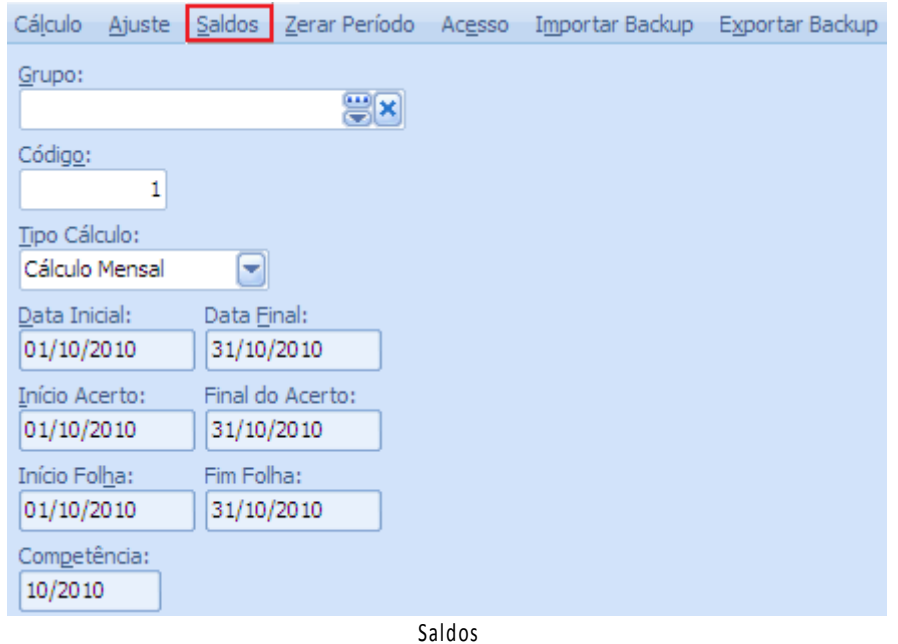

Ao clicar sobre o botão Saldos, o sistema habilita a tela:

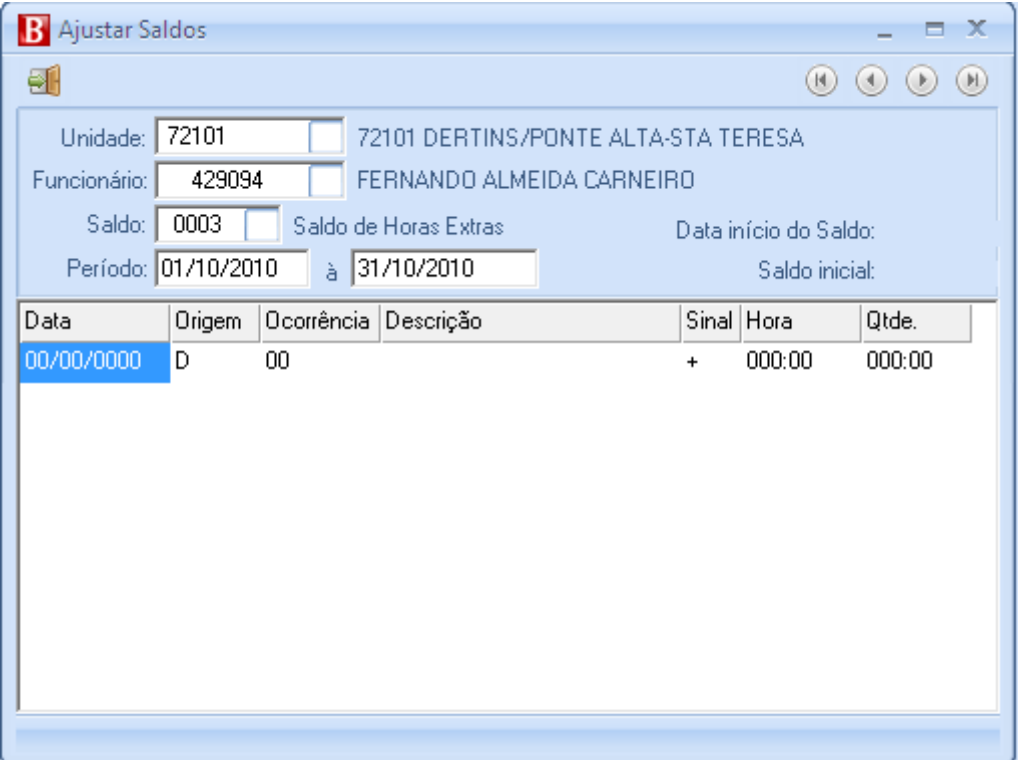

Ajuste de saldos

Unidade — selecionar a unidade;

Funcionário — selecionar o funcionário;

Saldo — selecionar o banco de horas que deseja consultar;

Período — informar o período de consulta;

Ao clicar dentro do campo inferior conforme mostra a figura acima, o sistema irá trazer as informações do banco de horas.

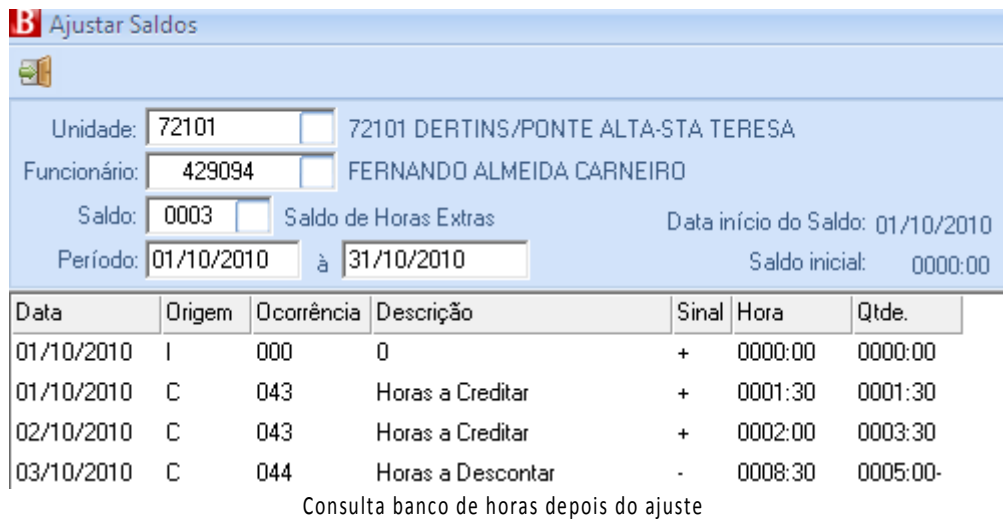

A última linha da tela acima mostra o total de horas no banco.

Qualquer alteração deverá ser efetuada diretamente no comando Ajuste, que trará a informação para o banco de horas.

### **2.3.1. Ajuste coletivo do Banco de horas**

Ponto/Cálculos/Períodos/<selecionar um período>

Clicar no botão cálculo e selecionar o tipo de cálculo 4, conforme segue abaixo:

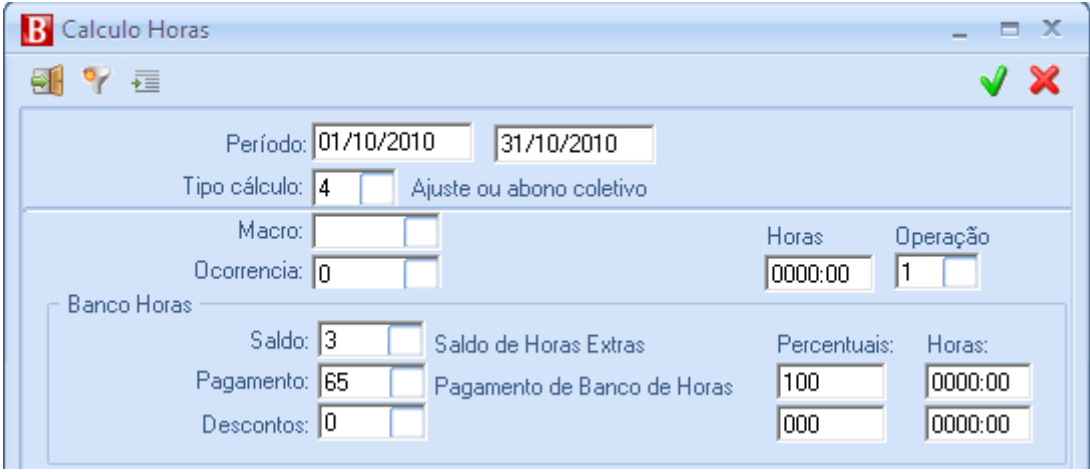

Cálculo de horas do banco

Sempre que se fizer necessário efetuar algum acerto coletivo no banco de horas, o campo Ocorrência deverá ser deixado em branco e os campos relativos ao banco de horas deverão ser marcados:

Saldo — selecionar o banco de horas;

Pagamento — selecionar a ocorrência de pagamento;

Percentuais — por exemplo, se desejar pagar 50% do saldo existente no banco;

Horas — por exemplo, se quiser determinar o pagamento de no máximo 30 horas;

Desconto — selecionar a ocorrência de desconto;

Percentuais e horas — proceder conforme descrito acima.

## **2.4. RELATÓRIOS DO MÓDULO**

Os relatórios podem ser encontrados nos dois locais indicados abaixo:

Ponto/Grupo de relatórios/xxx/Relatórios;

Adm/Gerador de relatórios/Relatórios;

Seguem os relatórios mais utilizados do produto.

## **2.4.1. Apuração de horas**

Este relatório deve ser utilizado para conferência da apuração de ponto, antes mesmo da impressão do relatório de cartão ponto, e tem por finalidade verificar e analisar as inconsistências nos registros de ponto efetuados pelos funcionários.

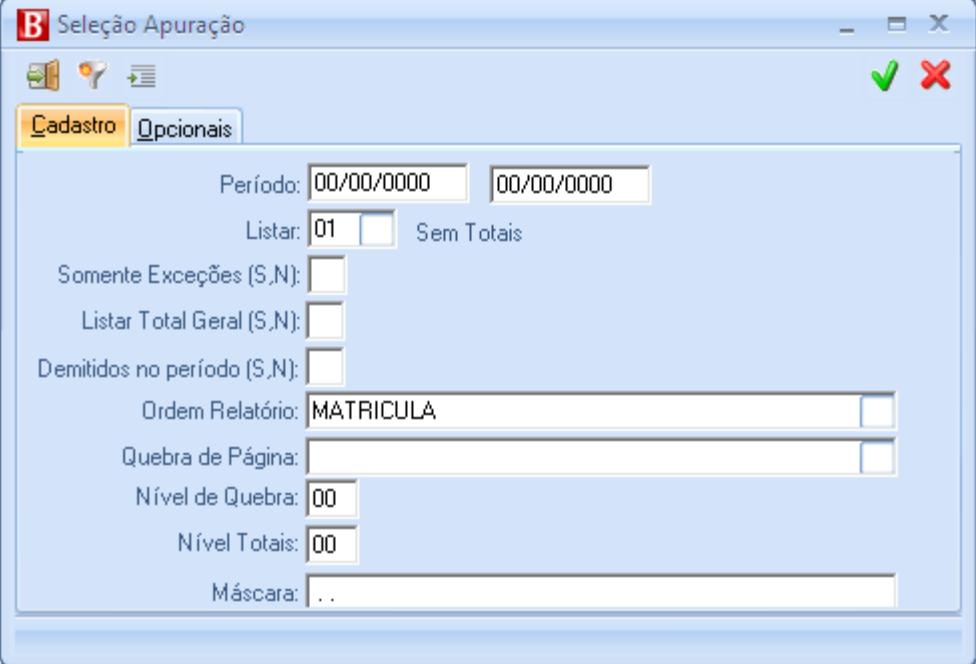

Tela de seleção do relatório de apuração de horas

Período – selecionar o período desejado;

Listar – selecionar a forma de emissão desejada;

Somente exceções – selecionar se deseja emitir somente os dias em que apresentam ocorrências de exceção no período;

Listar total geral – informar se deseja que ao final do relatório liste um total geral;

Demitidos no período – informar se deseja emitir os funcionários demitidos no período selecionado;

Ordem do relatório – selecionar a ordem que deseja emitir o relatório;

Quebra de página – selecionar se necessário a quebra de página desejada, a quebra somente poderá ser feita por um dos campos selecionados na ordem do relatório;

Nível de Quebra – caso a quebra seja por hierarquia, selecionar em qual nível da hierarquia deverá ocorrer a quebra;

Nível Totais – caso a quebra seja por hierarquia, selecionar em qual nível da hierarquia deverá totalizar o relatório;

Máscara – Informar a máscara de hierarquias adotadas pela empresa;

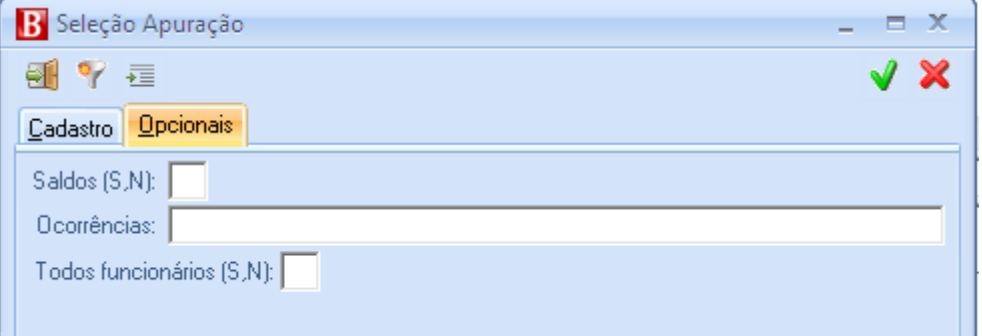

Tela de seleção opcionais da emissão do relatório Apuração de Horas

Saldos –informar se deseja emitir os saldos de banco de horas existentes para o funcionário; Ocorrências – permite selecionar somente as ocorrências desejadas na emissão do relatório; Todos funcionários – informar se o relatório deverá ser emitido para todos os funcionários.

#### **2.4.2. Banco de Horas**

Este relatório deverá ser emitido para o controle do saldo de banco de Horas adotado pela empresa.

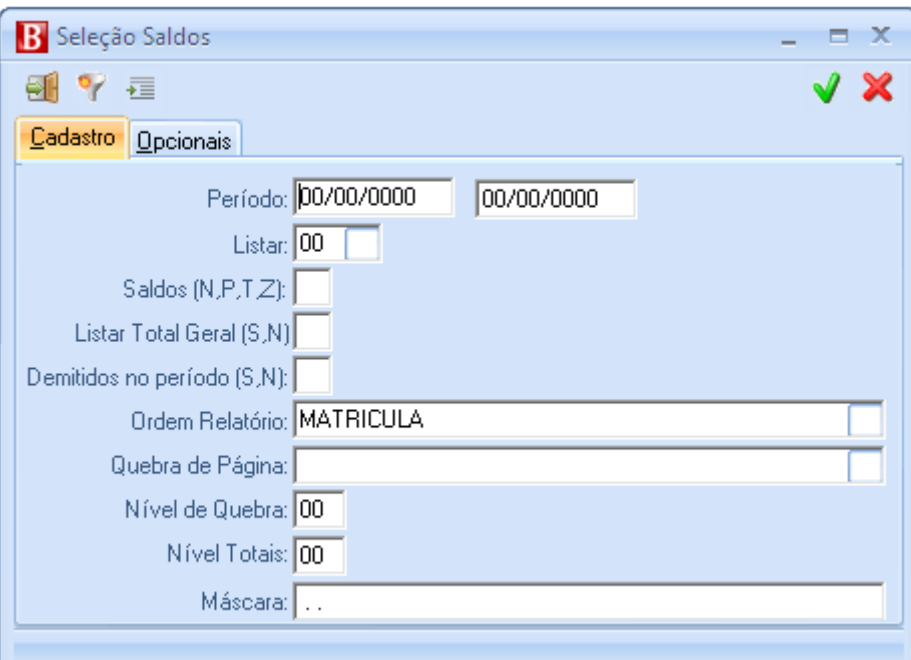

Seleção do relatório de Banco de Horas

Período – Selecionar o período desejado;

Listar – Selecionar a forma de emissão desejada;

Saldos – Selecionar:

- o N Somente saldos Negativos;
- o P Somente saldos Positivos;
- o T Todos os saldos (Negativos e Positivos);
- o Z Todos os saldos (Negativos, Positivos e inclusive os zerados).

Listar total geral – Informar se deseja que ao final do relatório liste um total geral;

Demitidos no período – informar se deseja emitir os funcionários demitidos no período selecionado;

Ordem do relatório – selecionar a ordem que deseja emitir o relatório;

Quebra de página – selecionar se necessário a quebra de página desejada, a quebra somente poderá ser feita por um dos campos selecionados na ordem do relatório;

Nível de Quebra – Caso a quebra seja por hierarquia, selecionar em qual nível da hierarquia deverá ocorrer a mesma;

Nível Totais - Caso a quebra seja por hierarquia, selecionar em qual nível da hierarquia deverá totalizar o relatório;

Máscara – Informar a máscara de hierarquias adotadas pela empresa;

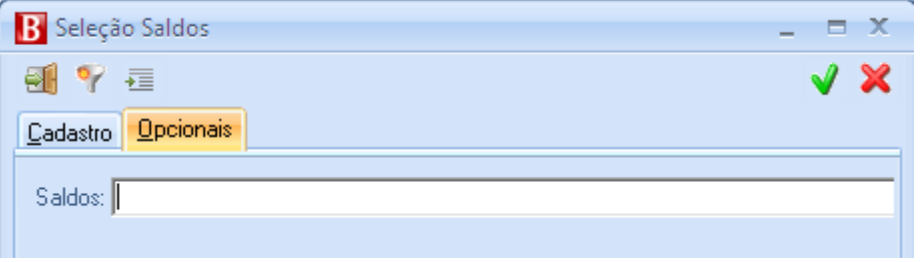

Opcionais da seleção do relatório de Banco de Horas

Saldos – Selecionar o código do Saldo desejado na emissão do relatório, deixando vazio emitirá todos os saldos de ocorrência (Banco de Horas) dos funcionários.

## **3. FUNÇÕES**

## **3.1. FUNÇÃO:** RETORNAR A DATA INICIAL DO BANCO DE HORAS

#### **DO FUNCIO NÁRI O**

#### **DESCRIÇÃO:**

Criada a função para retornar a data inicial do banco de horas do funcionário. Segue instruções:

- Função: "RetornaInicioBancoHorasFuncionario"(Funcionário,Banco): Data;

- Funcionário: Handle do funcionário;

- Banco: Informação do banco de horas
- Data: Retorno (Data de início do banco)

## **3.2. FUNÇÃO: NO V A OPÇ ÃO AO ZER AR PERÍODO**

## DESCRIÇÃO:

No formulário para zerar o período, foi criado o campo "Limpar motivos ajuste (S,N)" onde o usuário indicará se deve limpar o campo Motivo em que a marcação foi desconsiderada, conforme a figura abaixo. Assim, ao recalcular o ponto, a marcação aparecerá novamente. Esta rotina só limpará motivos se o parâmetro "Desconsidera Marcação" no cadastro de motivos de ajustes estiver assinalado.

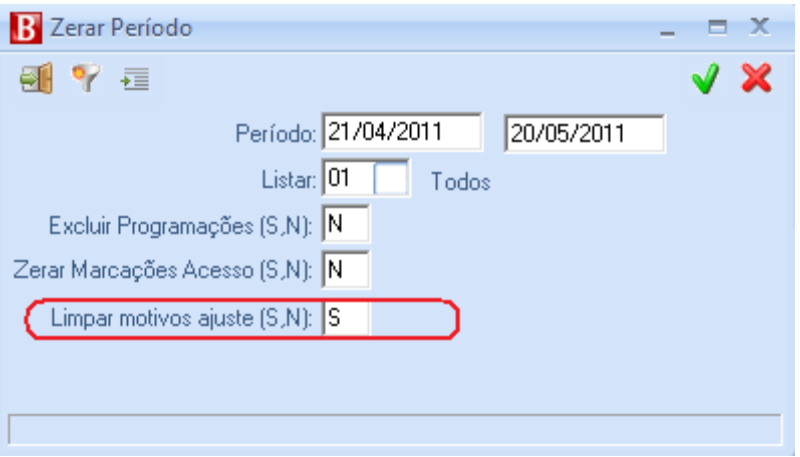

**4.**